## **PROGRAMA DE INCLUSIÓN Y ALFABETIZACIÓN DIGITAL 2015 HERRAMIENTAS DE APOYO AL DOCENTE**

 $\bigoplus$ 

**Quinto grado WINDOWS**

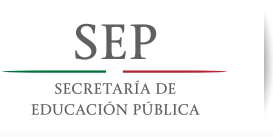

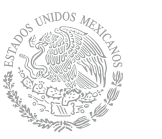

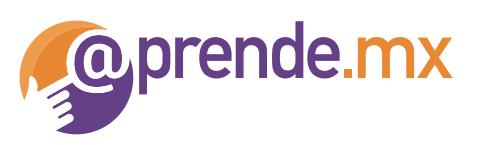

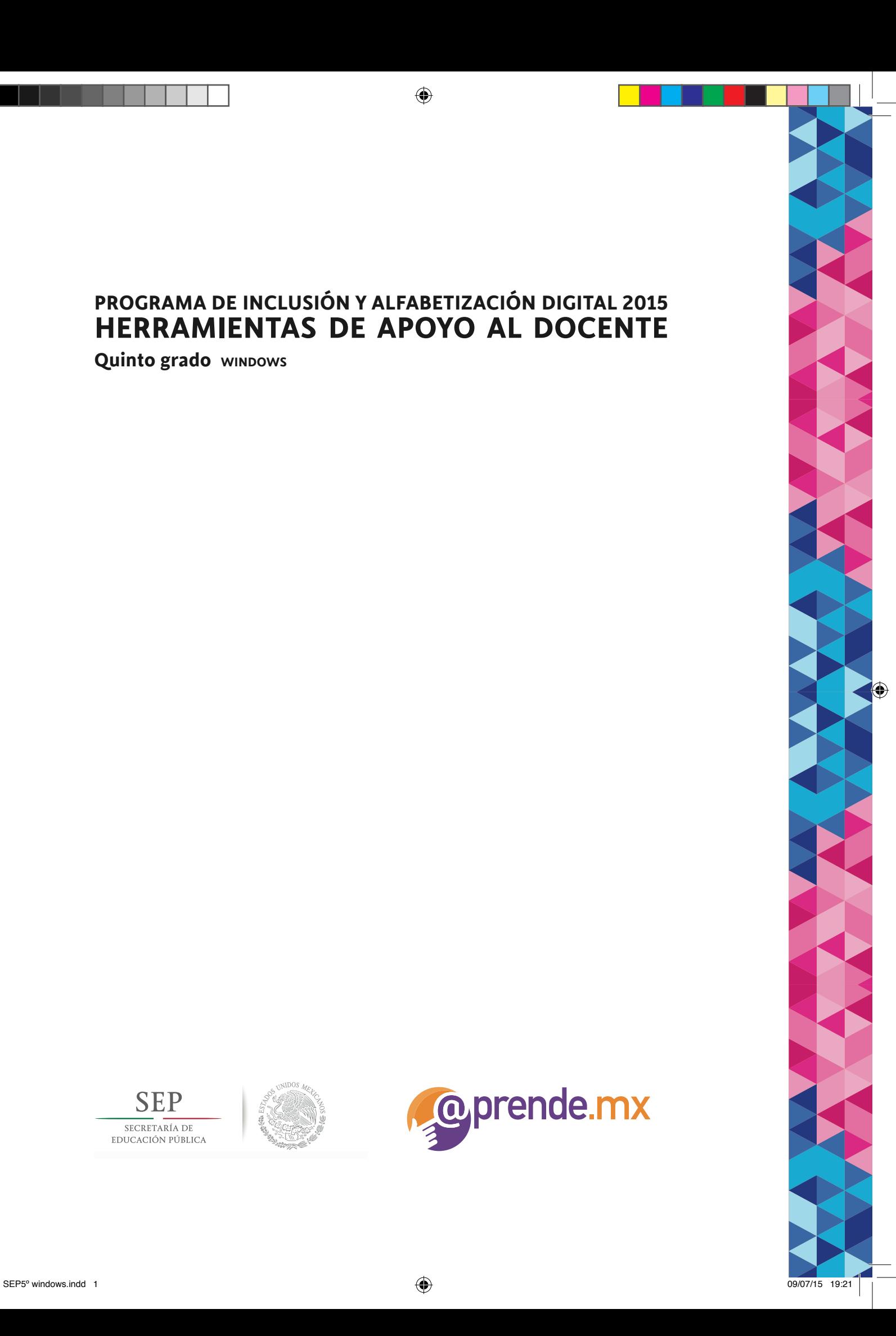

 $\bigcirc$ 

Secretaría de Educación Pública Emilio Chuayffet Chemor Subsecretaría de Educación Básica Alberto Curi Naime

Coordinación General @prende.mx Ana Eugenia Garduño Whitson Coordinación Académica Alina Bassegoda Treviño Irina E. González Flores Daniela Guerra Elizondo Contenidos Alina Bassegoda Treviño Catalina Ortega Núñez Diana Irene Saldaña Martínez Everardo Chiapa Aguillón José Roberto Benítez Hernández Mary Bell Rodríguez Hernández Patricia Gil Chaveznava Pedro Aparicio Nicolás

#### Agradecimientos

La Coordinación General @prende.mx de la Secretaría de Educación Pública extiende un especial agradecimiento a los profesores, supervisores y equipos técnicos estatales de las entidades federativas de Colima, Distrito Federal, México, Puebla, Sonora y Tabasco, así como a los especialistas del Centro de Ciencias Aplicadas y Desarrollo Tecnológico (CCADET) de la Universidad Nacional Autónoma de México, del Consejo Nacional de Normalización y Certificación de Competencias Laborales (CONOCER) y la Universidad Pedagógica Nacional (UPN), por su colaboración en el diseño de las secuencias didácticas que se incluyen en el presente documento:

> Claudia Inés Bautista Ángeles Claudia María Marín Cuauhtli Cuitláhuac Isaac Pérez López Daniel Hinostroza Borrego Donato Epifanio Rodríguez Ruiz Elizabeth Hernández Sánchez Francisco Hernán Victorio Marín Francisco Ortiz Trujillo Graciela Martínez Carrasco Isai Yastariztán López Andrade José Emigdio Botello Olguín Juan Francisco de Asís Chávez Solís Juana Rodríguez Rodríguez Luis Miguel Ángel Cano Padilla Miguel Guerrero Segura Sixto Martínez Cruz

Edición: Claro que sí, servicios editoriales Ilustración portada: diseñada por Freepik.com

D.R. ® Secretaría de Educación Pública, 2015 Argentina 28, Centro, 06020, México, D. F.

⊕

# Índice

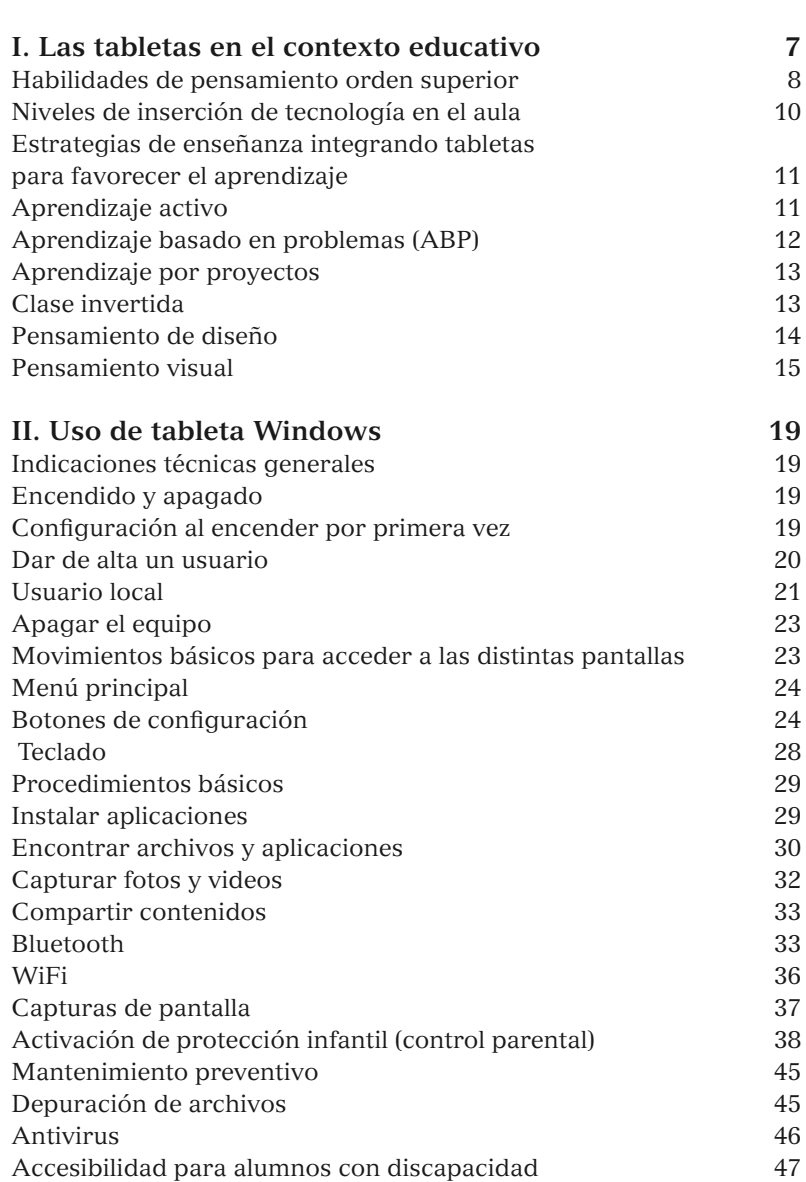

**Introducción 5**

 $\bigoplus$ 

 $\bigcirc$ SEP5° windows.indd 3 09/07/15 19:21

 $\bigoplus$ 

 $\bigoplus$ 

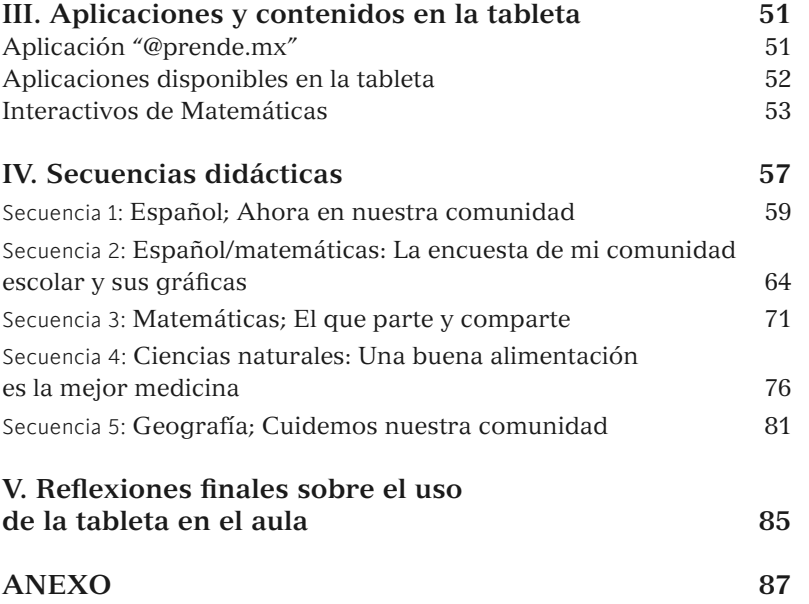

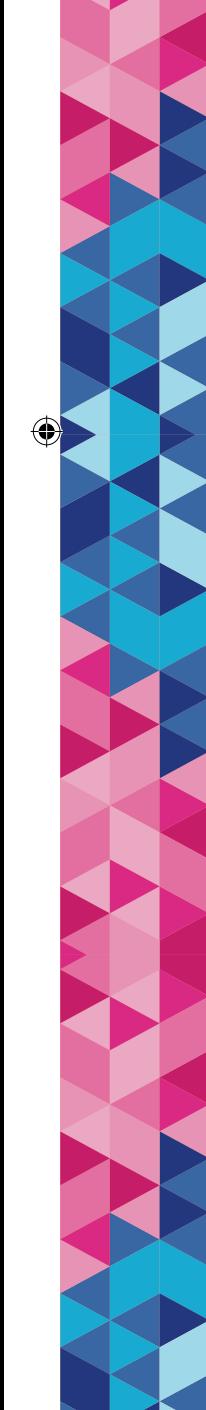

 $\mathbf{I}$ 

 $\bigoplus$ 

#### Introducción

El Gobierno Federal ha establecido la incorporación de las tecnologías de la información y la comunicación (TIC) en el proceso de enseñanza-aprendizaje como una de las estrategias para lograr el objetivo nacional de *Desarrollar el potencial humano de los mexicanos con educación de calidad*. Para apoyar esta incorporación, se estableció como compromiso de gobierno dotar de equipos de cómputo portátiles a los estudiantes de quinto o sexto grados de escuelas primarias públicas. La Secretaría de Educación Pública, en cumplimiento de este mandato, lanzó desde el ciclo escolar 2014-2015 el Programa de Inclusión y Alfabetización Digital, PIAD.

◈

El PIAD es un programa educativo de carácter público que, dentro del marco de la Reforma Educativa, tiene como objetivo mejorar la calidad de los procesos de estudio y reducir las brechas digitales que existen en la sociedad con una estrategia basada en tres grandes pilares: el acceso a la tecnología, el desarrollo de recursos digitales vinculados a los temas curriculares y la formación de los docentes.

Para enriquecer un modelo educativo basado en el uso de los libros de texto gratuitos y de los acervos de las bibliotecas escolares y de aula, el PIAD ofrece tabletas portátiles, interactivas, capaces de almacenar recursos y también de conectarse a internet y a otros dispositivos con tecnología *bluetooth*.

Las tabletas del PIAD cuentan con más de 300 recursos diseñados por expertos para el proceso de enseñanza-aprendizaje. Para ser accesibles a niños de escuelas públicas de todo el país, en zonas y entornos con mayor o menor conectividad, los recursos de la tableta están precargados, de modo que pueden funcionar sin necesidad de internet.

El enfoque didáctico del programa pone al estudiante en el centro de la acción educativa, al facilitar que se apropie y tome control de su proceso de aprendizaje mediante el acceso a herramientas y recursos de aprendizaje más amplios y más flexibles. También proporciona al docente apoyo para instrumentar una mayor variedad de estrategias didácticas que permiten fomentar el aprendizaje personalizado, así como el trabajo individual, colaborativo y grupal.

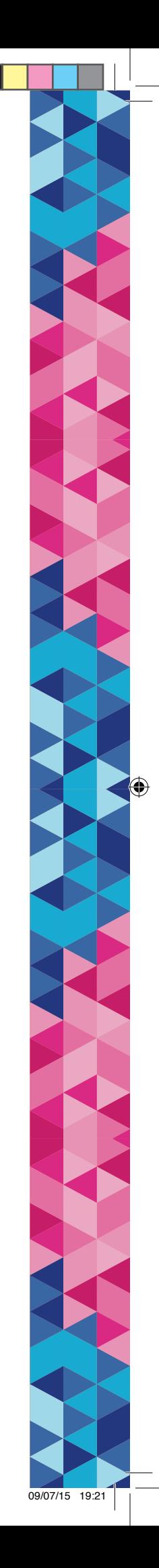

◈

En tal virtud, el presente documento tiene como principales objetivos:

- 1. Presentar las posibilidades didácticas de la tableta electrónica como una herramienta que puede fomentar nuevas estrategias de aprendizaje y promover habilidades de pensamiento de orden superior.
- 2. Describir los materiales precargados en la tableta, sus aplicaciones y contenidos.
- 3. Brindar a los docentes una gama de secuencias didácticas que ejemplifican una planeación de clase utilizando la tableta electrónica.

Este documento está conformado por los siguientes elementos:

- **Estrategias generales**: ofrece una breve revisión teórica sobre el uso de las tabletas electrónicas con alumnos de primaria. Describe estrategias para favorecer el aprendizaje, y para fomentar el desarrollo de habilidades de pensamiento de orden superior.
- **Uso básico de la tableta**:presenta indicaciones técnicas generales para el mejor uso de la tableta, procedimientos básicos útiles y la descripción de las funciones de accesibilidad que apoyan a los usuarios con algún tipo de discapacidad.
- **Aplicaciones y contenidos de la tableta:** contiene tablas en las que se describen las aplicaciones y contenidos disponibles en la tableta, como la aplicación @prende.mx.
- **Secuencias didácticas:** propone algunas maneras de planificar la clase en forma de secuencias didácticas de diferentes asignaturas. Estos ejemplos no tienen como propósito limitar al docente; no pretenden ser las únicas formas de dar una clase usando la tableta, su objetivo principal es ilustrar estrategias, ejercicios y actividades significativas, basadas en las metodologías planteadas en la primera parte. Es tarea del docente elegir actividades, instrumentar una secuencia completa o mezclar sugerencias de dos o más secuencias didácticas. El maestro diseñará sus propias secuencias echando mano de su experiencia y creatividad.
- **Reflexión:** hace una síntesis final de la propuesta del documento para el uso de las tabletas en la elaboración de actividades significativas que permitan a los alumnos profundizar en las asignaturas curriculares y, al mismo tiempo, desarrollar competencias en el uso de las tecnologías de la información y la comunicación.

#### I. Las tabletas en el contexto educativo

La importancia de las tabletas en el salón de clases va más allá de la evidente necesidad de brindar a los alumnos competencias informáticas en esta sociedad cada vez más digitalizada. El uso de esta tecnología permite el acceso a un gran acervo de conocimiento e información, oportunidades de educación continua y aprendizaje colaborativo e incluso posibilidades de comunicación masiva. Con ello vienen también importantes desafíos: la necesidad de desarrollar pensamiento crítico, autonomía, espíritu de colaboración y sentido de responsabilidad.

◈

Es vital apoyar el aprendizaje de los estudiantes, ampliar sus competencias para la vida y favorecer su inserción en la sociedad del conocimiento. No es labor sencilla para los docentes; muchos han reportado que dedican más horas a la preparación de sus clases,<sup>1</sup> pero el reto puede ser divertido y muy satisfactorio para todos en el salón. La tecnología abre grandes espacios a la creatividad de los profesores. Les brinda oportunidades de adaptar sus lecciones a diferentes perfiles de estudiantes,<sup>2</sup> les ofrece herramientas para que los alumnos visualicen elementos que antes sólo podían abstraer, permite a los estudiantes asumir la responsabilidad de su propio proceso de aprendizaje con mayor autonomía y hace muy natural para todos el trabajo colaborativo.3

La tecnología, además, se convierte frecuentemente en un pretexto y ocasión para que los estudiantes asuman un papel de li-

- 1 Acerca de diversas iniciativas de inclusión digital escolar basadas en tabletas, ver por ejemplo Devin, L. (2013). *The iPad Goes to School. Bloomberg Businessweek; Karsenti, T. & Fievez, A. (2013). The iPad in education: uses, benefits, and challenges. A survey of 6,057 students and 302 teachers in Quebec, Canada. Montreal,* QC: CRIFPE
- 2 Para un análisis de la utilidad de las tabletas en diversos perfiles cognitivos, ver Ciampa, K., & Gallagher, T. L (2013) *"Getting in Touch: Use of Mobile Devices in the Elementary Classroom*", en *Computers in the Schools*, 30(4); pp. 309-328. Para los desafíos psicológicos del aprendizaje en dispositivos móviles, ver M. M. Terras y J. Ramsay (2012) *"The Five Central Psychological Challenges Facing Effective Mobile Learning",* en *British Journal of Educational Technology*, 43(5); pp. 820-832.
- 3 Los estudiantes de iniciativas de inclusión digital reportan mayor colaboración entre compañeros y entre alumnos y docentes. OECD, *op. cit.*

◈

derazgo, apoyen a sus compañeros e incluso a sus profesores, colaborando, y ayudándose mutuamente a construir conocimiento.<sup>4</sup>

◈

La tecnología se puede convertir en un factor que motive a los alumnos, al propiciar un aprendizaje activo y de mejor calidad<sup>5</sup> y tender conexiones con el mundo real que llenen su aprendizaje de significado. Los profesores pueden derribar los muros del aula y generar proyectos que resuelvan problemas de la localidad. Es deber de todo educador del siglo XXI empoderar y comprometer a sus alumnos, así como celebrar y encender su curiosidad por el aprendizaje.<sup>6</sup>

Con este enfoque, la tecnología en el salón de clase obliga a conjuntar conocimientos de contenido, pedagogía y tecnología para maximizar los resultados académicos y habilidades digitales de los estudiantes, así como su pensamiento analítico, crítico y creativo. Este documento presenta una herramienta de planeación que permite identificar y relacionar estrategias didácticas con habilidades de pensamiento complejo y niveles de inserción de tecnología en el aula.

Habilidades de pensamiento de orden superior

En un ambiente de abundancia de información, diversos observadores han subrayado la necesidad de fomentar en las personas habilidades cognitivas complejas que permitan analizarla, discriminar entre fuentes, cuestionar hallazgos y generar conocimiento. Esas destrezas, que se han dado en llamar "habilidades del siglo XXI"7 porque se han vuelto indispensables para enfrentar los desafíos actuales y los que se prevén

- 4 Para un análisis sobre los roles de liderazgo, ver Ciampa y Gallagher (*op. cit*.)
- 5 Respecto a la motivación y autoestima de los estudiantes, ver Highfield, K. & Goodwin, K. (2012). iTouch and iLearn. Documento presentado en 2012 en "Early Education and Technology for Children Conference", Salt Lake City, Marzo 2012.
- 6 Para profundizar en este tema, leer a J. Lindsay y V.A. Davis (2013). *Flattening Classrooms Engaging Minds*, Pearson (pp. 1-13), así como Kee, C. L. y Samsudin, Z (2014). *"Mobile Devices: Toys or Learning Tools for the 21st Century Teenagers?"*. *Turkish Online Journal Of Educational Technology - TOJET*, *13*(3), 107-122.

7 Para un análisis sobre las habilidades del siglo XXI, ver OCDE (2010), *Habilidades y competencias del siglo XXI para los aprendices del nuevo milenio en los países de la OCDE*, en: http://recursostic.educacion.es/blogs/europa/media/blogs/ europa/informes/Habilidades\_y\_competencias\_siglo21\_OCDE.pdf (consultado en junio de 2015).

⊕

para el futuro, están muy vinculadas con las que ya desde los años 70 identificó y clasificó Benjamin Bloom en su famosa taxonomía.

◈

La tecnología no sólo hace evidente la necesidad de desarrollar pensamiento crítico; también abre oportunidades para hacerlo. Facilita la investigación, la discusión, la colaboración y la generación de nuevo conocimiento. Los docentes pueden aprovechar estas características y ayudar a sus alumnos a desarrollar habilidades que requerirán en su vida laboral y hasta en su interacción personal y social.

Si bien no todas las materias, temas, entornos y grupos permiten hacer cualquier dinámica de aprendizaje, lo cierto es que siempre es posible diseñar actividades que fomenten en nuestros alumnos el pensamiento crítico, los obliguen a analizar, cuestionar y organizar sus argumentos, e incluso a elaborar o generar nuevas soluciones a partir de los conocimientos y habilidades que adquiere.

La taxonomía que Lorin Anderson y David Krathwohl desarrollaron en 2001, basada en la de Bloom, nos permite identificar las habilidades de pensamiento de orden superior y distinguirlas de otras que, aunque esenciales, son componentes de aquéllas. Consideran habilidades de pensamiento de orden superior el *análisis* (las habilidades de diferenciación, organización, clasificación, simplificación, etcétera); la *evaluación* (el pensamiento crítico, discusión, discriminación, etcétera), y la *creación* (la producción, construcción, elaboración, etcétera).8

Otras taxonomías<sup>9</sup> ponen énfasis no sólo en el análisis, la creación (o síntesis) y la evaluación (o pensamiento crítico), sino en habilidades más específicas como la *conceptualización* (capacidad de abstracción); el *manejo de información* (habilidad para ubicar y discriminar entre conjuntos desordenados de datos); el *pensamiento sistémico* (capacidad de análisis y síntesis enriquecida por la habilidad de entender cómo los elementos de un fenómeno interactúan en un sistema dinámico); la *investigación* (capacidad de plantearse preguntas claras y proponer hipótesis), y la *metacognición* (capacidad de reflexionar sobre los pensamientos propios).

Se trata de precisiones pertinentes en un entorno donde estas habilidades son crecientemente necesarias dada la abundancia de información que a veces puede parecer aislada, que

◈

<sup>8</sup> Ver L. Anderson y D. F. Krathwohl (2001) *A taxonomy for Learning, Teaching and Assessing: A Revision of Bloom's Taxonomy of Educational Objects*, Nueva York: Longman. Ver también: https://eduarea.wordpress.com/2014/11/09/anderson-y-krathwohlrevisando-la-taxonomia-de-bloom/ (consultado en junio 2015).

<sup>9</sup> Como la de la Cartilla Docente de la Universidad ICESI; Cali, Colombia.

requiere procesamiento y sistematización. Sin embargo, hay que observar cómo todas estas habilidades se pueden encontrar también en las taxonomías de Bloom y de Anderson y Krathwohl.

Niveles de inserción de tecnología en el aula

Un interesante modelo de integración de tecnología en el salón de clases<sup>10</sup> advierte sobre cuatro etapas en el proceso de digitalización de los ambientes escolares: primero la *sustitución* (cuando simplemente hacemos con la tableta lo que antes hacíamos con pluma y papel); el *aumento* (cuando, por ejemplo, el estudiante encuentra fácilmente en línea un documento que antes le era inaccesible); la *modificación* (cuando ordenamos los apuntes que tomamos con la tableta usando una aplicación informática y los compartimos en línea: modificamos significativamente nuestras actividades al utilizar la tecnología de una manera intencionada), y la **redefinición** (cuando realizamos labores que antes de la tecnología no eran posibles, como por ejemplo el trabajo colaborativo de un grupo de estudiantes en un mismo documento, en tiempo real, en línea).

Las posibilidades de los docentes de integrar tecnología en el aula dependen en buena medida de la materia, los temas, la dinámica, las estrategias didácticas e incluso la naturaleza de un grupo específico de estudiantes. Pero el reconocimiento mismo de estos niveles de acercamiento a elementos tecnológicos ayudará a los profesores a imaginar y dar un uso más ambicioso a las herramientas informáticas.

En la planeación de secuencias didácticas, el profesor identificará el nivel de integración de tecnología en cada sesión y procurará una distribución variada y equilibrada, acorde con las necesidades y estilos de los alumnos, para su mejor aprovechamiento. Vinculará asimismo las taxonomías descritas en el subtítulo anterior con los diferentes niveles de utilización de tecnología y aprovechará estas herramientas para fomentar en sus alumnos la capacidad de análisis, pensamiento crítico y espíritu creativo.

La siguiente sección presenta estrategias didácticas que permiten aprovechar las tabletas para impulsar la labor do-

<sup>10</sup> Para revisar más sobre el Modelo SAMR, leer Rubén Puentedura, en: http://www.hippasus.com/rrpweblog/archives/2014/12/11/ SAMRandTPCK\_HandsOnApproachClassroomPractice.pdf (consultado en junio de 2015).

cente y fortalecer las habilidades de pensamiento complejo de los alumnos. En el capítulo 5 de este documento encontrará algunos ejemplos de maneras de integrar estas estrategias en el aula.

Estrategias de enseñanza integrando tabletas para favorecer el aprendizaje

#### Aprendizaje activo

El aprendizaje activo es una estrategia que busca la participación activa de los alumnos a través de actividades que fomentan la colaboración, el diálogo y la creación. Ellos dejan de ser aprendices pasivos y adoptan un papel participativo, tanto en tareas individuales como en grupales. Los estudiantes toman papeles de liderazgo y apoyan el aprendizaje de unos y otros construyendo conocimiento juntos.11 La estrategia pone a los alumnos en el centro del proceso de aprendizaje al promover la colaboración y el entendimiento de un contexto auténtico. Fomenta además un aprendizaje independiente y profundo al que los estudiantes dan un sentido personal.

Los dispositivos móviles facilitan el aprendizaje activo al permitir experiencias educacionales en el mundo real mediante las cuales los alumnos toman acción, reflexionan, experimentan con nuevos conceptos y participan con otros.

Las tabletas desarrollan situaciones de aprendizaje que invitan a los alumnos a profundizar en el estudio, a involucrarse activamente en el descubrimiento de conocimientos y a mejorar sus percepciones del contexto. Son herramientas útiles para resolver problemas y participar en tareas complejas. Sus aplicaciones multimedia permiten a los estudiantes desarrollar narrativas digitales, recolectar y analizar información, elaborar mapas conceptuales y producir audios y videos; además, pueden utilizar los dispositivos en sus prácticas para registrar notas en forma de texto, fotografías, videos y audios. Las tabletas llevan el aprendizaje fuera del salón de clase al conectar con recursos y personas, promover el trabajo en equipo y convertir a los alumnos en investigadores y comunicadores de conocimientos.12

11

<sup>11</sup> Para analizar la construcción del conocimiento, ver Ciampa, K., & Gallagher, T. L (2013). "*Getting in Touch: Use of Mobile Devices in the Elementary Classroom"*. *Computers In The Schools*, 30(4); 309-328.

<sup>12</sup> Para profundizar más sobre el rol de los alumnos en el aprendizaje activo ver, Dyson, L. E., Litchfield, A., Lawrence, E., Raban, R., & Leijdekkers, P (2009). *"Advancing the M-Learning Research Agenda for Active, Experiential Learning: Four Case Studies"*. *Australasian* 

Aprendizaje basado en problemas (ABP)

◈

El aprendizaje basado en problemas busca plantear alguna dificultad de la vida real con la que los alumnos identifiquen lo que hay que aprender para solucionarla. Se busca que sea una situación significativa que los lleve a autodirigir sus investigaciones y a trabajar en equipo para encontrar una respuesta.

Para instrumentar el ABP de manera exitosa, el profesor dirige a los alumnos comenzando con problemas cortos y, progresivamente, aumentando su complejidad y la duración del proceso. A continuación se presentan los pasos a seguir en el ABP,13 recordando que el profesor es el guía y puede alargar o acortar los pasos de acuerdo con el problema, el tiempo disponible y la experiencia de los alumnos con esta metodología:

- 1. Explorar el caso individualmente
- 2. Definir con el grupo el problema que trata el caso
- 3. Abordar el problema individualmente
- 4. Organizar las ideas con el grupo
- 5. Asignar prioridades a las necesidades de aprendizaje y objetivos
- 6. Autoestudio
- 7. Analizar los hallazgos y solucionar el problema con el grupo

La tableta tiene múltiples funciones en el proceso de aprendizaje basado en problemas. El dispositivo facilita la elaboración de mapas conceptuales para que los alumnos organicen visualmente conceptos y encuentren relaciones entre sus elementos. Además puede reunir evidencias de trabajo en forma de fotografías, documentos, imágenes y reflexiones durante el proceso. Asimismo, hace posible el estudio de literatura y videos relacionados y la comunicación con expertos para que los alumnos respondan las preguntas que formularon. Da también herramientas de comunicación a los alumnos para presentar el informe final con mapas mentales y conceptuales, gráficas, sitios, videos y más. Finalmente, la tableta apoya al profesor en la creación de rúbricas para evaluar el avance de los alumnos y para registrar observaciones de su trabajo.

13 Para mayor información respecto a este modelo, se recomienda ver Suzi Smith (2014). *"Problem Based Learning and Technology; Traveling Outside the Classroom Walls"*, *P21 Blogazine*, 1(9), s.p. http://www.p21.org/news-events/p21blog/1547-smith-problembased-learning-and-technology-traveling-outside-the-classroomwalls (consultado en junio de 2015)

⊕

*Journal Of Educational Technology*, *25*(2); pp. 250-267.

### Aprendizaje por proyectos

El aprendizaje por proyectos es una estrategia de enseñanza y aprendizaje en la que los estudiantes se involucran de forma activa en la elaboración de una tarea-producto (material didáctico, trabajo de indagación, diseño de propuestas y prototipos, manifestaciones artísticas, exposiciones, experimentos, etcétera) que da respuesta a una necesidad planteada por el contexto social, educativo o académico de interés.14Frida Díaz Barriga presenta algunas estrategias de enseñanza para que los alumnos desarrollen proyectos colaborativamente, a saber:

◈

- a) Establecer el propósito o el porqué del proyecto
- b) Documentarse sobre el tema a abordar
- c) Planificar el proyecto
- d) Valorar (*evaluar*) la experiencia
- e) Publicar los productos del proyecto

Las tabletas electrónicas y otros recursos abren posibilidades para la planeación, el desarrollo de las actividades, la elaboración de los productos, la evaluación y la comunicación o publicación del o los productos que se generaron. En particular, la tableta permite una mejor integración de la escuela con la comunidad, pues hace más fácil compartir los resultados con la comunidad. Esto hace más significativo el aprendizaje para los alumnos y trae beneficios al entorno.

#### Clase invertida

◈

La clase o aula invertida es un modelo pedagógico donde se invierte el típico orden de *explicación en clase y tareas en casa,* al otorgar un nuevo propósito a la sesión de clase.15 Los alumnos revisan breves videos de instrucción en sus casas antes de la sesión. Al llegar al salón, los alumnos participan en actividades, proyectos y discusiones. Los videos pueden ser elaborados por el profesor o tomados de algún repositorio de re-

<sup>14</sup> Para revisar más sobre sus características y otras propuestas de enseñanza situada, puede consultarse el *Plan de estudios de la licenciatura en educación primaria (2012) SEP,*en el apartado "Enfoque centrado en el aprendizaje". Si quiere ahondarse en el tema del aprendizaje por proyectos, se recomienda ver Díaz Barriga, F (2006). *Enseñanza situada. Vínculo entre la escuela y la vida.* México: McGraw-Hill.

<sup>15</sup> Para revisar más sobre el propósito de la clase invertida ver, Educause (2012). *"Things you Should Know about Flipped Classrooms"*, en https://net.educause.edu/ir/library/pdf/eli7081.pdf (consultado en junio de 2015).

cursos educacionales. Los materiales de instrucción también pueden consistir en audios, imágenes, presentaciones o documentos de texto. Se aprovecha el tiempo de clase para que los alumnos planteen y respondan preguntas sobre el material que revisaron, interactúen con los compañeros en actividades sobre el mismo tema, y pongan en práctica lo aprendido. Durante la sesión, el profesor fomenta el cuestionamiento y el trabajo colaborativo, guía a los alumnos en sus actividades y monitorea su avance.

Las presentaciones multimedia que se revisan en casa son aún más efectivas cuando el alumno puede interactuar con ellas y trabajar a su propio paso.16 La revisión de videos se combina con pruebas inmediatas que permiten al estudiante saber si comprendió lo que tenía que estudiar. El alumno puede regresar el video tantas veces lo necesite y aclarar dudas.

Es importante subrayar que el modelo de clase invertida fue diseñado para estudiantes de niveles superiores; sitúa la responsabilidad del aprendizaje en los alumnos, dándoles mayor respaldo para el análisis y práctica de los conocimientos adquiridos que para la adquisición de nueva información. Pero esta estrategia puede adaptarse a alumnos más jóvenes, si se hace con cuidado y se les ofrece el andamiaje necesario para una mayor autonomía.

Las tabletas facilitan la aplicación de este modelo en las lecciones porque dan al alumno acceso a materiales necesarios para el aprendizaje autónomo.

Pensamiento de diseño

En la metodología Pensamiento de Diseño la clave está en el cambio de enfoque: hay que cambiar la mentalidad para solucionar los problemas de una manera nueva.17

Los pasos a seguir son:

- **1. Descubrir:** tengo un reto, ¿cómo lo enfrento? Formular una pregunta en forma de: "¿Cómo podríamos…?"
- **2. Interpretar**: he aprendido algo, ¿cómo lo aprovecho? Discutir con compañeros lo que se sabe acerca del pro-
- 16 Para profundizar más sobre trabajos multimedia, ver Ciampa, K (2014). "Learning in a Mobile Age: an Investigation of Student Motivation. *Journal Of Computer Assisted Learning*, *30*(1); pp. 82-96, doi:10.1111/jcal.12036.
- 17 Para profundizar más sobre el pensamiento de diseño, ver De la Mata, G (2012). *Guía de Pensamiento de Diseño (Design Thinking)* para profesores, en http://innovationforsocialchange.org/guia-de-pensamiento-dediseno-design-thinking-para-profesores/.

⊕

blema, cómo se ha manejado anteriormente, etcétera. **3. Idear:** veo una posibilidad, ¿cómo la exploro?

◈

- a) Facilitar una *lluvia de ideas* de posibles soluciones. Lo importante es la cantidad, no la calidad de las ideas.
- b) Se busca retroalimentación entre los compañeros acerca de sus ideas.
- **4. Experimentar:** tengo una idea, ¿cómo la desarrollo? Con base en los comentarios y sugerencias dados, se mejora la idea seleccionada.
- **5. Evolucionar**: he probado algo, ¿cómo lo hago evolucionar?, ¿cuáles son los siguientes pasos para solucionar el problema?

Las tabletas favorecen el pensamiento de diseño al poner en manos de los estudiantes herramientas de comunicación, colaboración y creación en cualquier lugar y a cualquier hora del día. Los dispositivos permiten al alumno visualizar el reto, investigar sobre él, recopilar ideas y experimentar posibles soluciones. La metodología se puede aplicar para mejorar o rediseñar un proceso, un producto o un concepto, facilitando el pensamiento constructivo, la creatividad para encontrar soluciones, la colaboración y la interacción con la comunidad local y global.18 Apoya a los alumnos a comprender bien el problema o reto, así como a crear y compartir modelos visuales. Las tabletas integran los aprendizajes formales e informales conectando a los alumnos con el mundo real y dándole las herramientas para mejorar su entorno.

#### Pensamiento visual

El pensamiento visual consiste en volcar y manipular ideas en un dibujo o mapa mental, utilizando elementos relacionados entre sí para tratar de entenderlo mejor, identificar problemas, descubrir soluciones, simular procesos y descubrir nuevas ideas.19 El pensamiento visual funciona porque al ver una idea, y no sólo imaginarla, extendemos enormemente nuestra capacidad para comprender un concepto. Comprender mejor

<sup>18</sup> Para analizar la metodología del pensamiento de diseño, leer Kangas, K., Seitamaa-Hakkarainen, P., & Hakkarainen, K (2013). "Design Thinking in Elementary Students' Collaborative Lamp Designing Process". *Design And Technology Education*,*18*(1); pp. 30-43.

<sup>19</sup> Para profundizar sobre la metodología del pensamiento visual, ver Valin, D (2012). "Pensamiento visual o visual thinking. Qué es y cómo puede ayudarte", en: http://blog.productividadextrema.com/2012/09/pensamientovisual-o-visual-thinking (consultado en junio de 2015).

los objetivos, proyectos y tareas para descubrir cómo se componen y cómo se relacionan sus elementos permite llevarlas a término con mayor eficacia y eficiencia.

El proceso del pensamiento visual se compone de:

- **Mirar.** Los alumnos recopilan y seleccionan elementos relevantes a explorar.
- **Ver.** Los estudiantes identifican las relaciones entre los elementos y procesos y analizan las interacciones entre las partes de un todo. Además, conectan con conocimientos y experiencias propias, dando la oportunidad de regresar más adelante para entender mejor el tema.
- **Imaginar.** Los alumnos manipulan los elementos para descubrir nuevas relaciones y entender su relación con el mundo real.
- **Mostrar.** Los alumnos muestran el modelo visual a otras personas para obtener retroalimentación, abrirse a nuevas perspectivas y construir de las observaciones, ideas y conocimientos de otros. *Reevalúan* su razonamiento después de haber escuchado a otros.

El pensamiento visual integra herramientas educacionales como mapas mentales, mapas conceptuales, organizadores gráficos, bosquejos, gráficas y líneas del tiempo y las tabletas facilitan la creación y manipulación de estos modelos visuales. Los dispositivos, además, simplifican la tarea de colaborar en su construcción y de compartirlos con más personas. El uso de esta estrategia con las tabletas ofrece a los estudiantes una manera clara de representar su conocimiento al simplificar la visualización holística y de sus partes, la conexión de ideas y conocimientos, el razonamiento inductivo y deductivo, así como la unión de diferentes perspectivas.

A este proceso se pueden integrar algunas herramientas en el diseño visual:

- Mapas mentales
- Mapas conceptuales
- Organizadores gráficos
- **Bosquejos**
- **Gráficas**
- Líneas de tiempo
- Mapas
- Diagramas

Estas estrategias son algunas de las muchas que pueden permitir a los docentes fomentar en sus alumnos el pensamiento de orden superior, aprovechando la disponibilidad de un dispositivo móvil en diferentes niveles de inserción de tec-

 $\bigoplus$ 

nología. No perdamos de vista que esta lista no es exhaustiva ni obligatoria. Cada profesor aprovechará las herramientas que le resulten más útiles en su propio contexto, asignatura y particularidades de su grupo.

En la siguiente sección veremos los elementos básicos de la utilización de la tableta para, más adelante, familiarizarnos con sus contenidos y después explorar ejemplos de su utilización en clase.

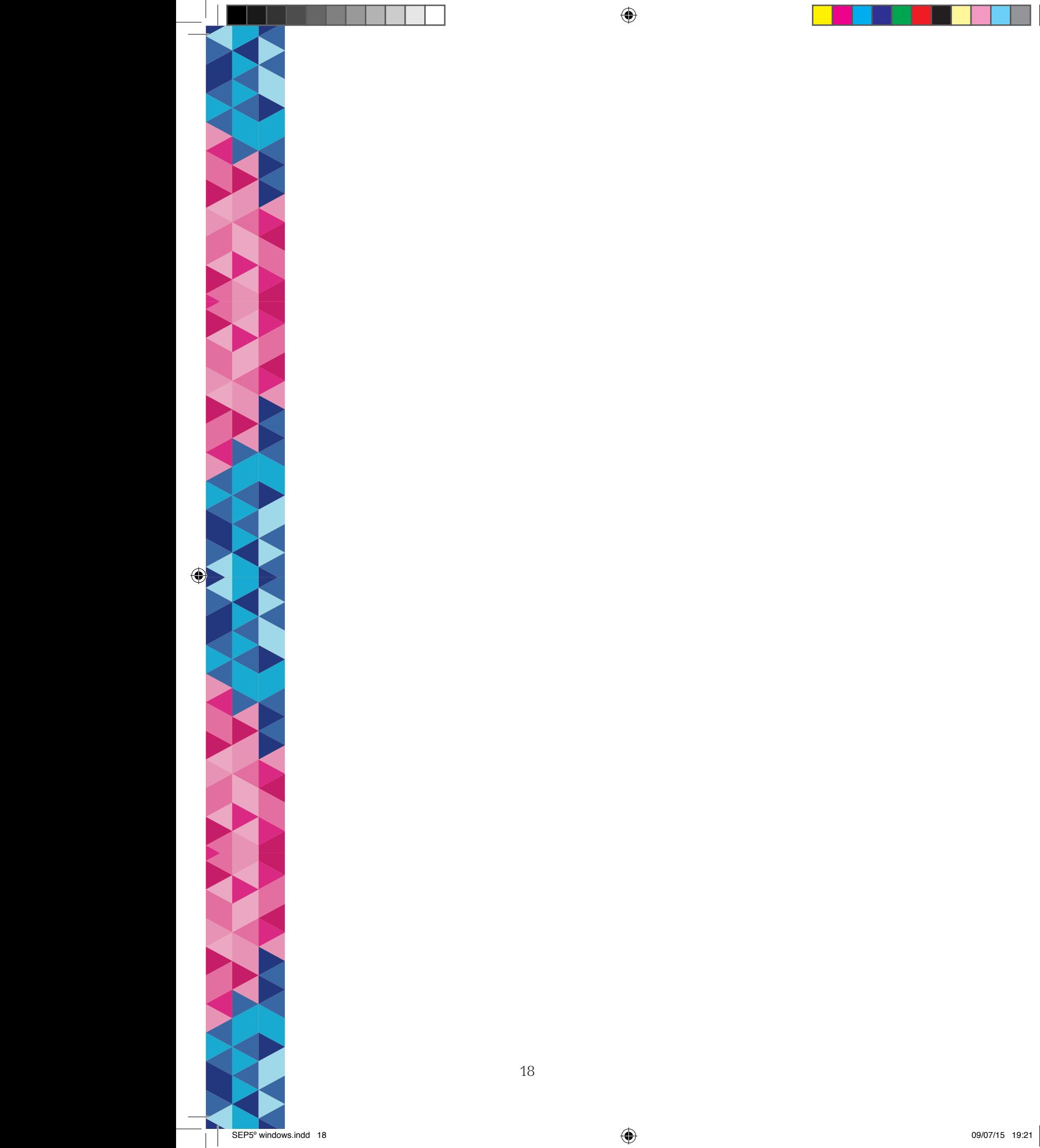

 $\mathbf{I}$ 

 $\bigoplus$ 

#### II. Uso de tableta Windows

El énfasis de este documento está en la utilización pedagógica de la tableta, pero también es importante establecer las especificaciones técnicas que hacen posible su manejo.

◈

En esta sección encontrará los elementos esenciales para interactuar con ella. Cualquier duda adicional puede llamar a la mesa de ayuda al número gratuito 01-800 2000 842.

Este apartado atiende las siguientes inquietudes:

- Cómo encender y apagar la tableta
- Cuáles son los movimientos a realizar para acceder a las distintas pantallas
- Cómo ingresar al menú principal (panel derecho)
- Cuáles son y cómo se usan los botones de configuración: buscar, compartir, inicio, dispositivos, configuración
- Cómo activar el teclado
- Otras funciones y procesos para configurar la tableta

#### Indicaciones técnicas generales

#### Encendido y apagado

La tableta se enciende manteniendo presionado el botón anaranjado. El proceso toma algunos segundos y termina cuando aparece la pantalla de inicio de Windows 8.1.

Configuración al encender por primera vez

Al encender la tableta por primera vez es necesario configurarla. Se puede elegir el vínculo de configuración rápida. Después, hay que dar de alta un usuario.

La flecha indica la ubicación del botón de encendido/apagado del dispositivo.

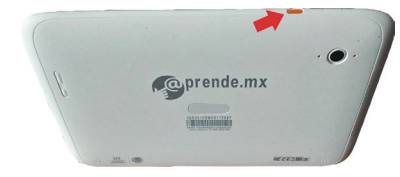

SEP5° windows.indd 19 09/07/15 19:21

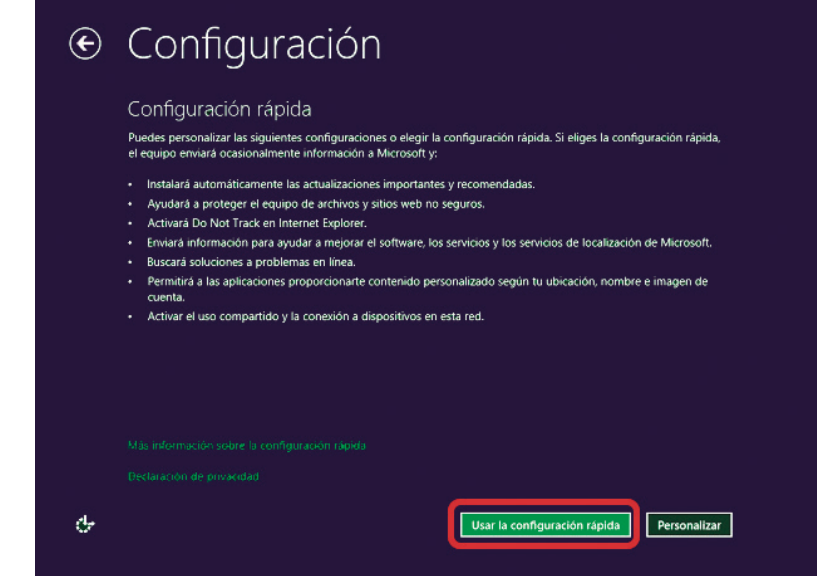

Dar de alta un usuario

Existen dos maneras de configurar el usuario que iniciará sesión en la tableta: de manera local o vinculándolo a una cuenta Microsoft. A continuación se explican las características que distinguen una de la otra.

Usuario vinculado a una cuenta Microsoft

Es posible configurar una cuenta de usuario vinculada a Microsoft, aun después de establecida una cuenta local. Para hacerlo, el usuario requiere una cuenta Microsoft de correo electrónico y la contraseña que le corresponda.

Cuando el usuario está vinculado a una cuenta Microsoft, es posible:

- Iniciar sesión en cualquier tableta utilizando el mismo usuario.
- Descargar aplicaciones de la tienda de Windows.
- Utilizar las aplicaciones descargadas, hasta en cuatro equipos adicionales (con Windows 8.1 o Windows RT 8.1).
- Recuperar, en cualquier otro equipo con el mismo sistema operativo, información almacenada en la tableta (como los favoritos, el historial de navegación, los idiomas seleccionados y todas las modificaciones a la configuración).
- Guardar el contenido de la tableta en la nube, para tener acceso a él al iniciar sesión en otro dispositivo con el mismo usuario.

⊕

#### Usuario local

Con un usuario local es posible iniciar sesión en la tableta aun sin conexión a internet; basta con definir un nombre de usuario (por ejemplo "Alumno 4") y, si se considera necesario, una contraseña. Sin embargo, es importante tomar en cuenta que la tableta quedará bloqueada si olvidamos la contraseña y sólo podrá desbloquearse en un centro de servicio.

Cuando iniciamos sesión como usuario local:

- A cada tableta corresponde un usuario personalizado.
- No podemos descargar aplicaciones en la tienda Microsoft.
- La actividad de navegación en la tableta y sus cambios en la configuración se guardan sólo en ese dispositivo y no se sincronizan ni se ven reflejados en otro.

Para configurar un usuario local, hay que tocar la opción "Iniciar sesión sin una cuenta Microsoft" en la pantalla "Iniciar sesión en el equipo".

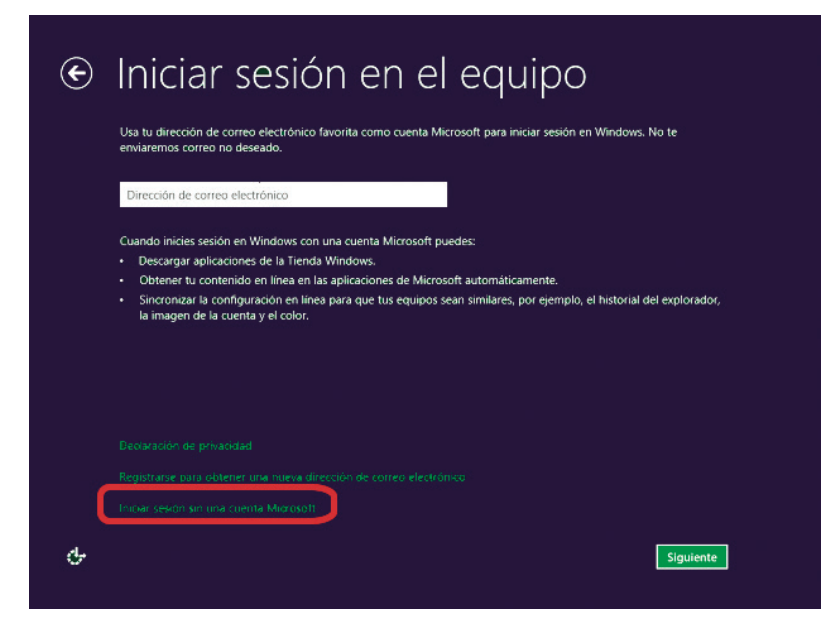

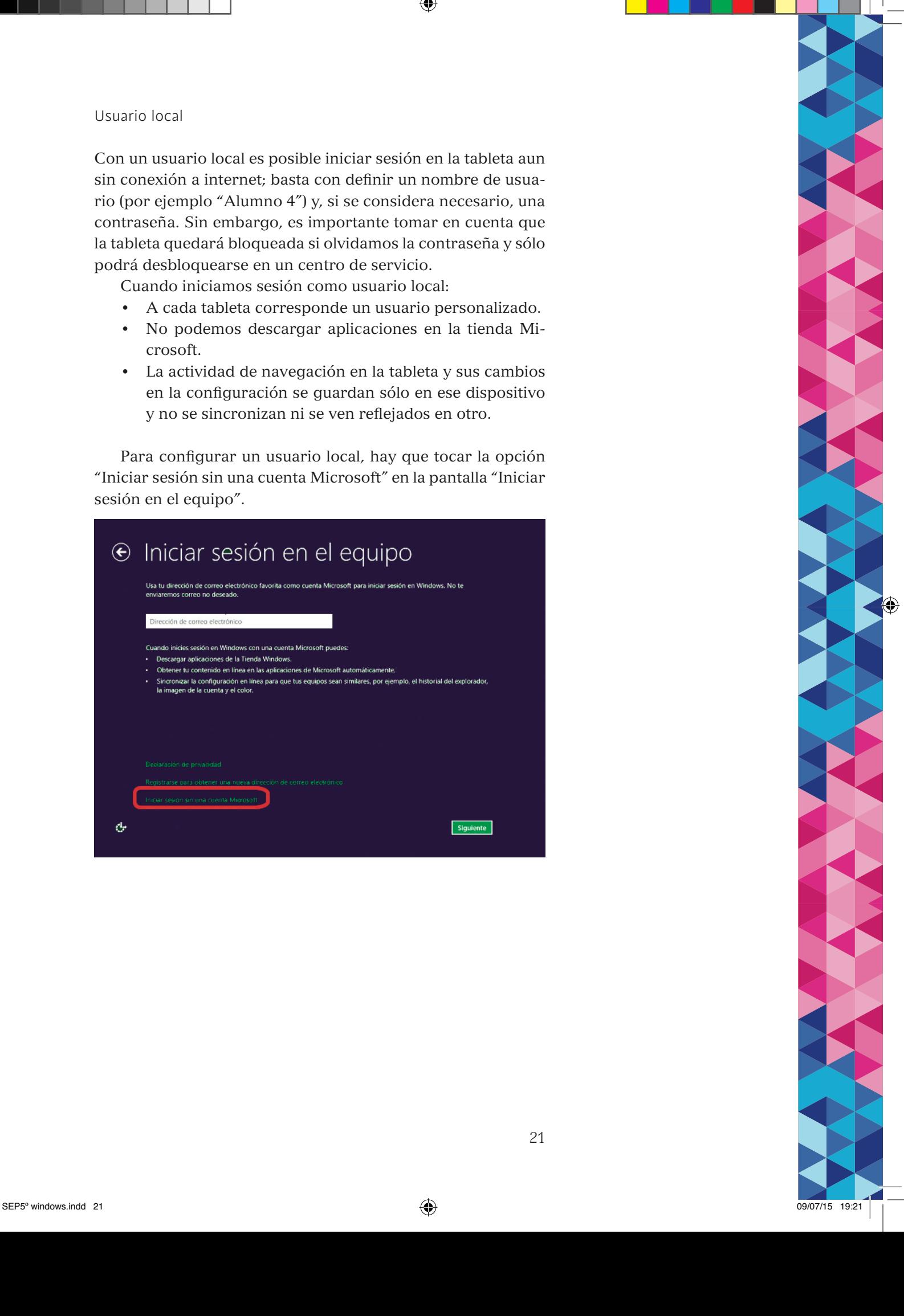

◈

En la pantalla siguiente, hay que elegir "Cuenta local".

### ⊕ Iniciar sesión en el equipo Tienes dos opciones para iniciar sesión: Cuenta Microsoft Iniciar sesión en equipos con tu dirección de correo electrónico te permite Descargar aplicaciones de la Tienda Windows Obtener tu contenido en línea en las aplicaciones de Microsoft automáticamente Outeine tu contentio en inicia en las apinationes de inicionalementalemente.<br>Haz que tus equipos sens similares mediante la sincronización de la configuración en línea: los favoritos y el<br>historial del explorador, los idio Cuenta local Iniciar sesión con una cuenta local significa: Tienes que crear una cuenta y un nombre de usuario para cada equipo que uses. Necesitas una cuenta Microsoft para descargar aplicaciones, pero puedes crearla más tarde Tu configuración no se sincronizará en los equipos que uses ¢ Cuenta local

◈

Enseguida, aparecerá un formato para elegir una contraseña. Este paso es opcional. En caso de decidir emplear una contraseña, es de la mayor importancia que sea fácil de recordar; como se advirtió atrás, olvidarla puede ocasionar el bloqueo de la tableta, y la única manera de desbloquearla es acudir a un centro de servicio.

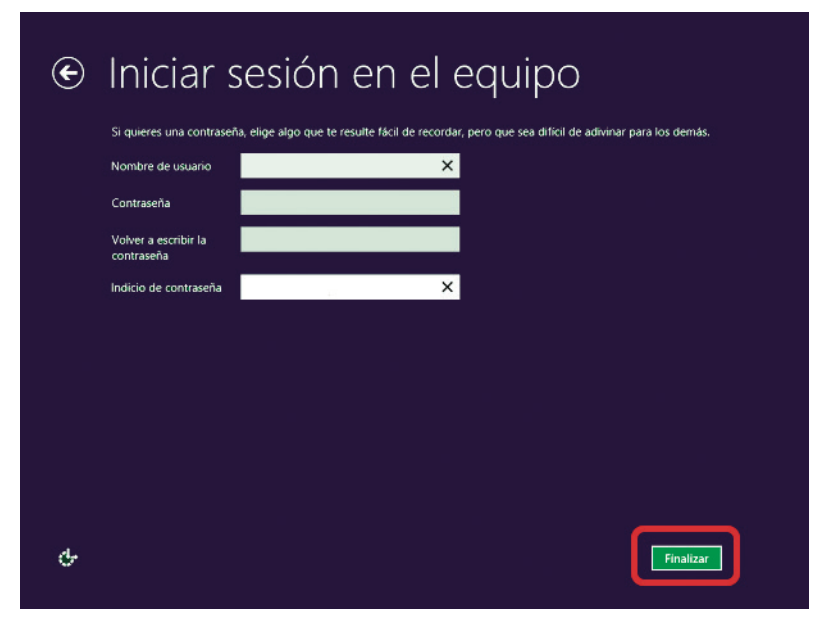

Se despliegan algunas pantallas que permiten configurar la interacción con la tableta, y brindan consejos de uso. Tras ellas, aparecerá la pantalla de inicio. La primera ocasión que prenda su tableta, puede tardar aproximadamente 5 minutos en aparecer.

22

◈

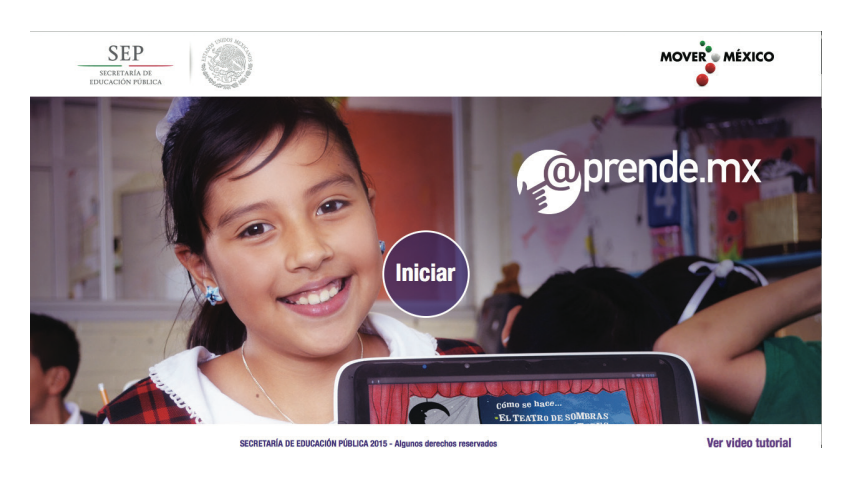

Desde la pantalla de inicio, se puede acceder al "Escritorio" (*La Patria*).

#### Apagar el equipo

Para apagar la tableta, existen dos procedimientos:

El primero consiste en deslizar el dedo hacia la izquierda, desde el borde derecho, para que aparezca el menú principal. Ahí, hay que tocar el icono con forma de engrane y después el icono que dice "Iniciar/Apagar". <u>ം</u>

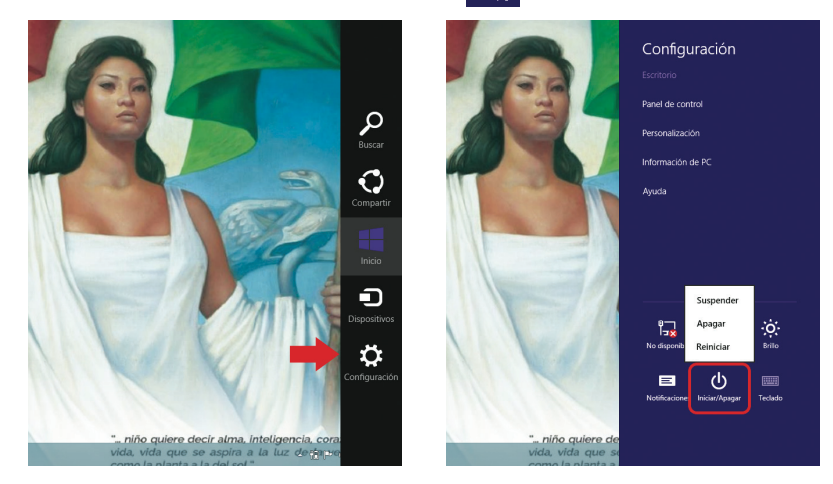

El segundo consiste en mantener oprimido el botón de encendido, hasta que la tableta se apague. Ese procedimiento sólo debe emplearse en caso de que no sea posible apagarla mediante los pasos descritos anteriormente. **No es conveniente utilizarlo con frecuencia para evitar que el equipo se deteriore**.

Movimientos básicos para acceder a las distintas pantallas

Para ir de una pantalla a otra basta pulsar con el dedo en el icono correspondiente. Por ejemplo: desde el escritorio, el ico-

23

SEP5° windows.indd 23 09/07/15 19:21

no que simula una ventana de cuatro vidrios lleva a la pantalla de inicio, y ahí el icono con la imagen del fondo de escritorio (*La Patria*) lleva nuevamente al escritorio.

Menú principal

Para hacer visible el Menú principal de Windows 8.1 es necesario colocar el dedo a la derecha de la pantalla y deslizarlo en un solo movimiento hacia la izquierda. En la esquina inferior izquierda de la pantalla aparece un reloj con la fecha y el nivel de carga de la tableta.

El icono "Inicio" conduce al menú de inicio (menú metro), sin importar dónde se esté navegando.

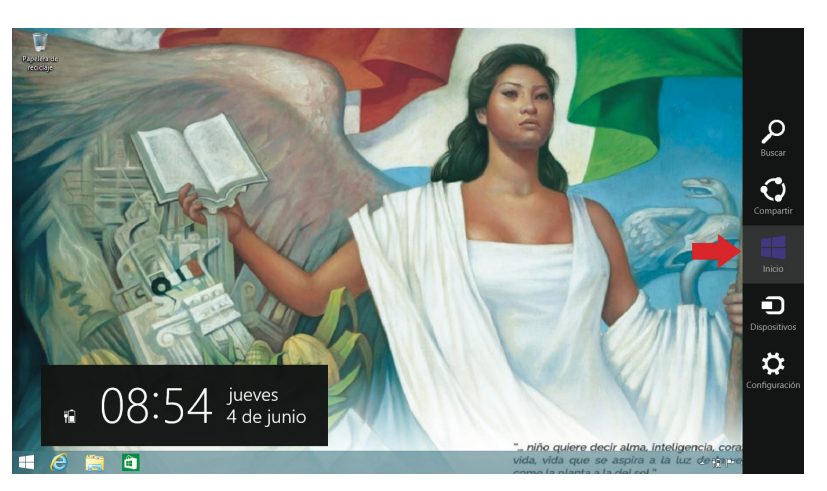

Botones de configuración

**Buscar:** para encontrar cualquier contenido en la tableta, como aplicaciones o contenido multimedia, basta con tocar la lupa del menú derecho. La herramienta de búsqueda ("Buscar") se activa también, al teclear el objeto de la búsqueda en la pantalla de inicio.

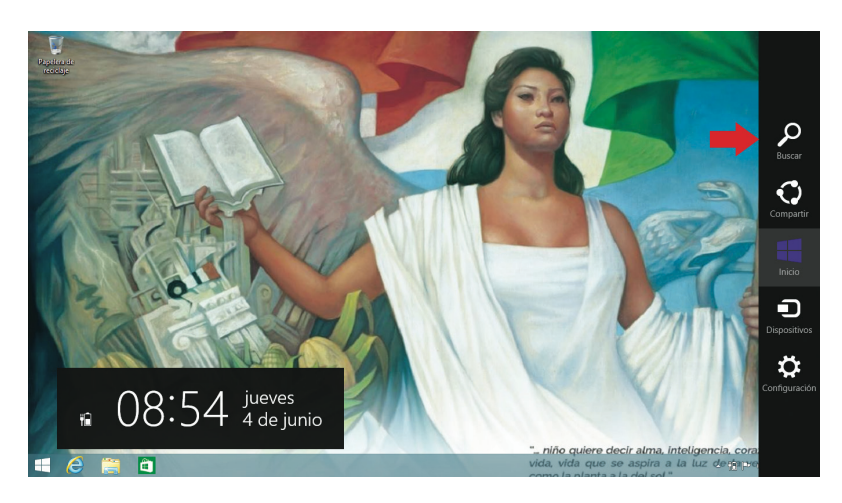

Menú principal del sistema operativo (panel derecho) y reloj

◈

 $\bigoplus$ 

**Buscar** 

**Tupa** Ų P. ٦,

 $\boxed{\alpha}$ 

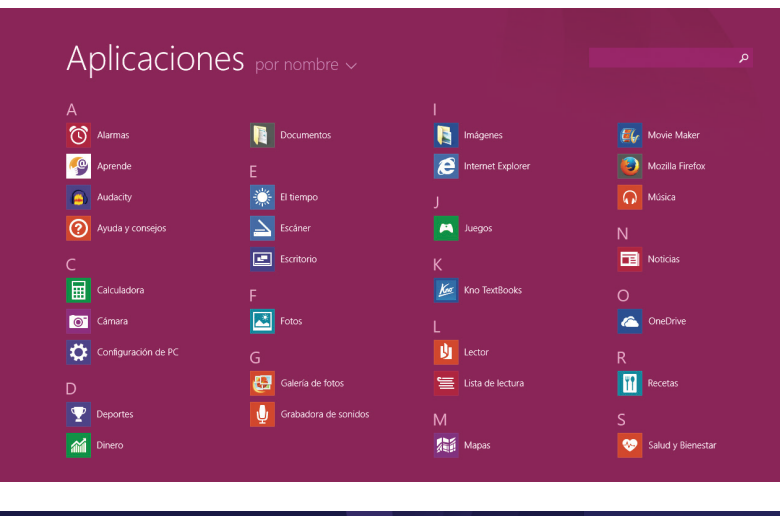

Búsqueda desde la pantalla de Aplicaciones, herramienta de búsqueda

Vista de la herramienta de búsqueda

Existen tres ámbitos de búsqueda:

Inicio

*En todo:* realiza una búsqueda minuciosa en todo el sistema. Su proceso es más lento, pues indaga pormenorizadamente.

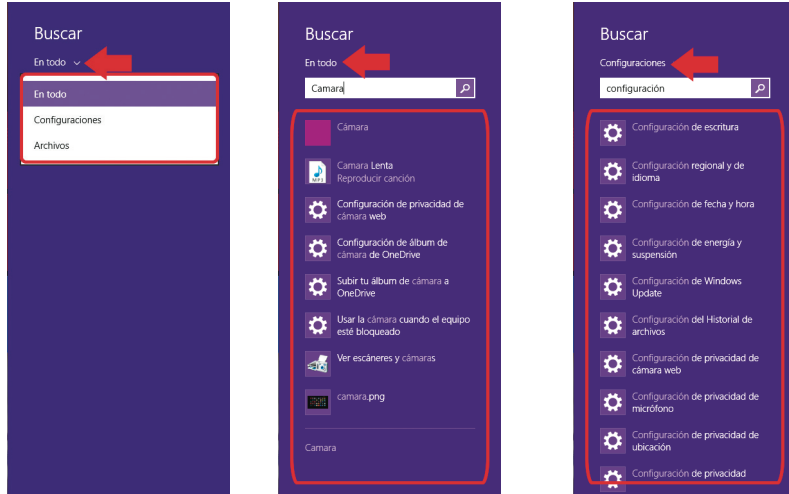

**Buscar** Archivos बि $\overline{\phantom{a}}$ seis Seis Sombreros para Pensar ×

*Archivos:* busca únicamente nombres de archivos en el sistema, con todos los tipos de extensiones que encuentre

*Configuraciones:* busca únicamente nombres de configuraciones para el sistema.

25

SEP5° windows.indd 25 09/07/15 19:21

◈

**Compartir:** facilita la difusión de contenido con el apoyo de aplicaciones adicionales (correo electrónico, redes sociales, etcétera) instaladas en la tableta.

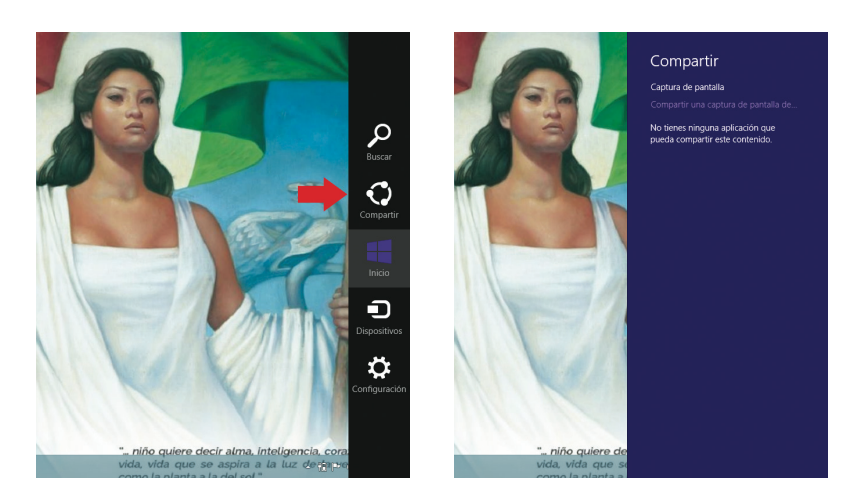

**Inicio:** conduce a la pantalla de inicio, donde se encuentran los accesos directos a las aplicaciones de la tableta.

Para ver las aplicaciones instaladas en la tableta basta con tocar la flecha situada cerca de la esquina inferior izquierda de la pantalla de inicio o deslizar el dedo desde el borde inferior hacia arriba.

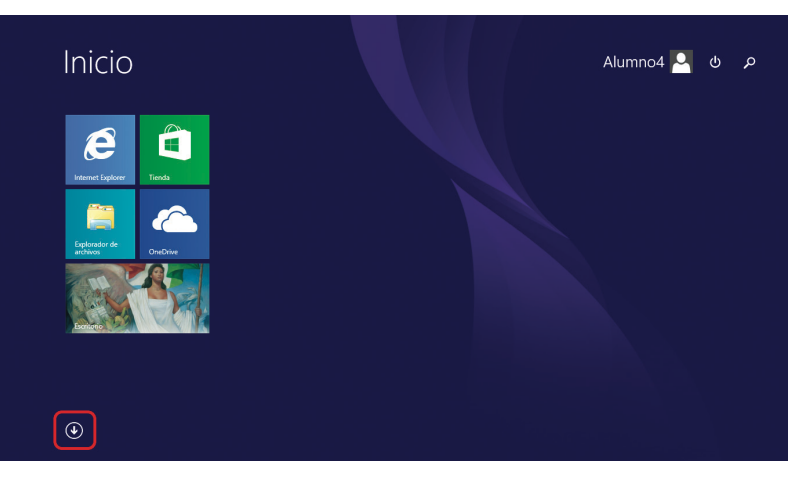

Una vez en el menú de aplicaciones, se puede acceder a cualquiera de ellas, pulsando su icono.

⊕

 $\bigoplus$ 

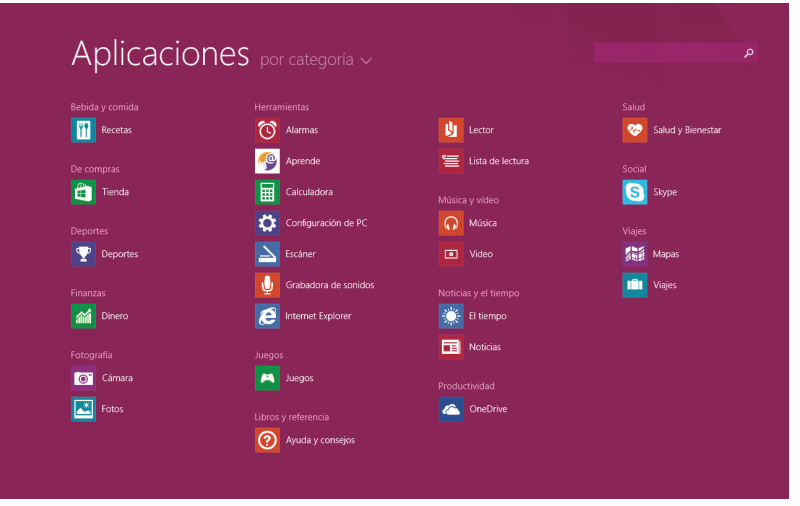

**Dispositivos:** este icono hace posible conectar la tableta a un dispositivo (como una impresora o un proyector.

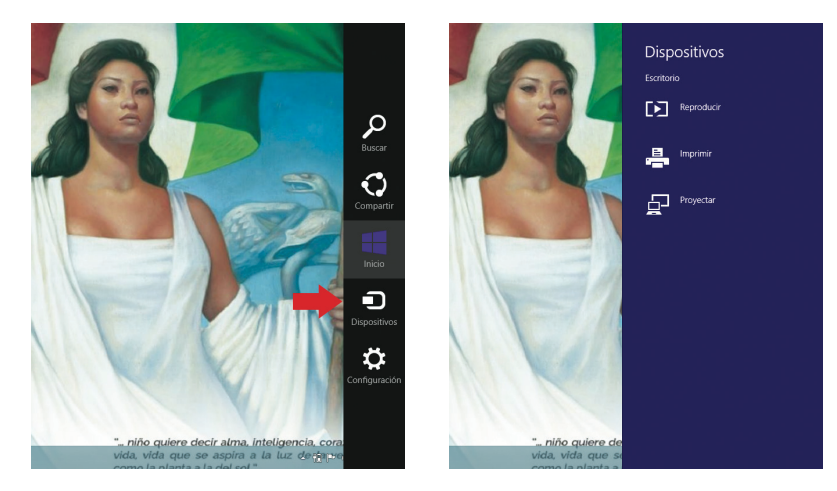

**Configuración:** el icono de un engrane permite elegir características de funcionamiento del dispositivo.

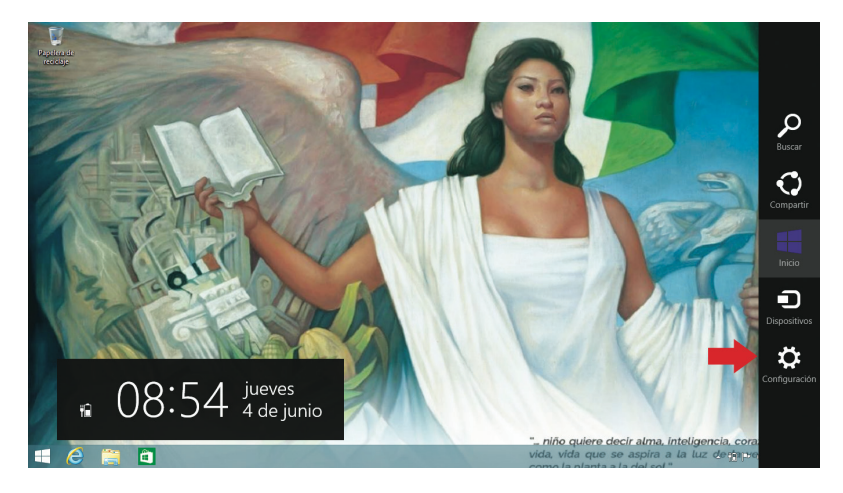

Pantalla de aplicaciones

 $\bigoplus$ 

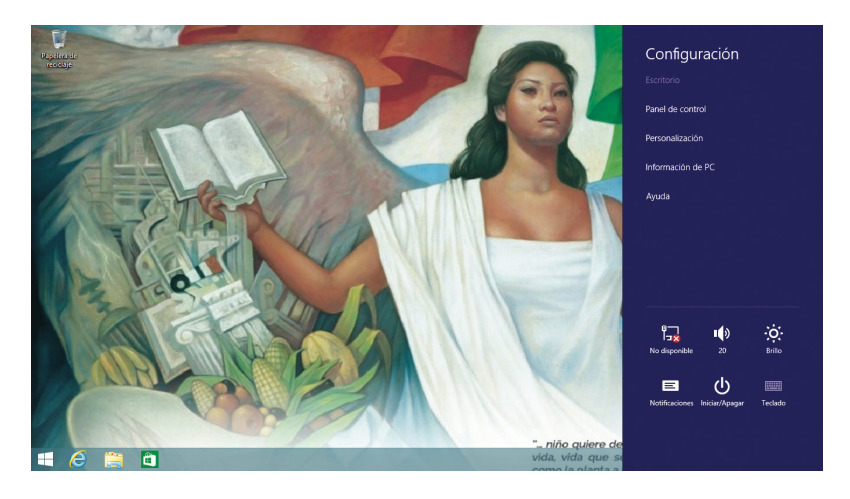

El menú "Configuración" permite, entre otras cosas, modificar el sonido, el brillo de la pantalla, reiniciar o apagar la tableta, verificar si está conectada a una red alámbrica o inalámbrica e identificar las redes disponibles.

#### Teclado

Para activar la vista de teclado (útil cuando se ingresará gran cantidad de texto) es necesario dirigirse al área de notificaciones, y tocar el icono correspondiente.

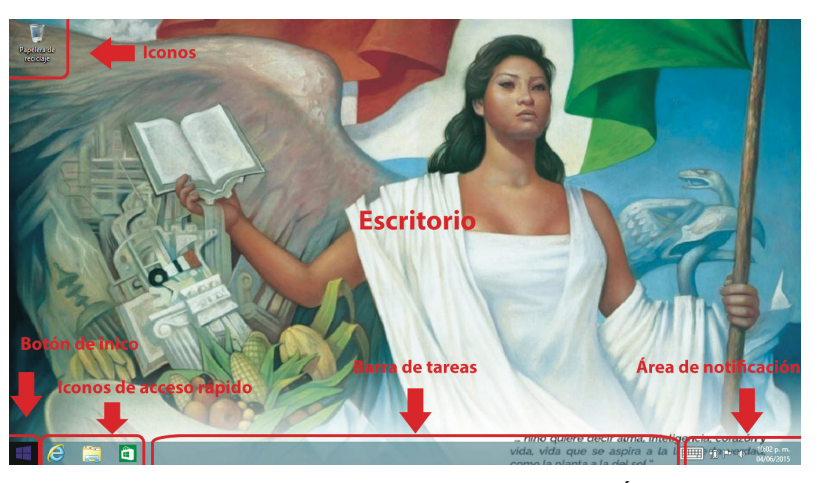

Tocar el icono enmarcado en rojo para visualizar el teclado.

 $\sim$   $\mathbb{P}$ 

 $\Box$  and  $\Box$ 

 $\begin{bmatrix} \frac{1}{2} & \frac{1}{2} & \frac{1}{2} \\ \frac{1}{2} & \frac{1}{2} & \frac{1}{2} \\ \frac{1}{2} & \frac{1}{2} & \frac{1}{2} \end{bmatrix}$ 

Descripción del escritorio de Windows. El "Área de notificaciones" se localiza del lado derecho.

Si el teclado no se activa, como se muestra en la imagen anterior, es posible encontrarlo a través de la herramienta de búsqueda: sólo habrá que ingresar la palabra "teclado" en el recuadro y tocar el icono de "Lupa".

◈

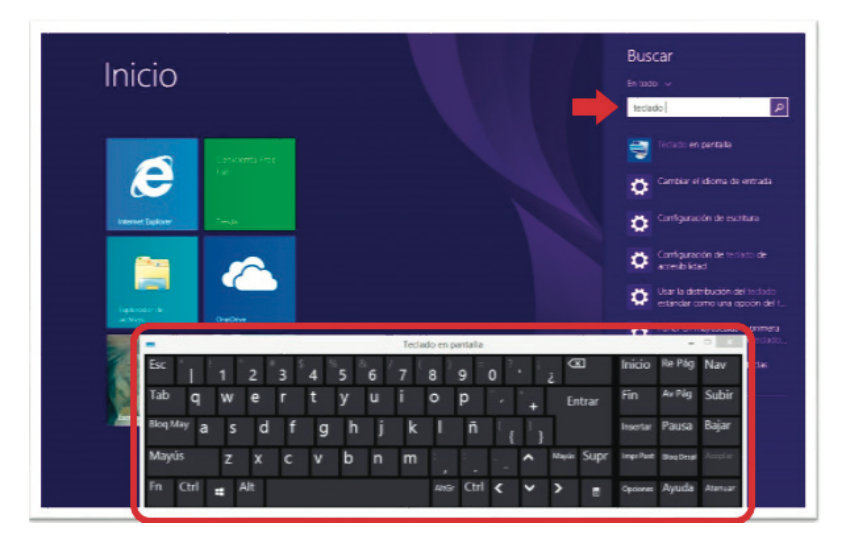

Vista del teclado en pantalla. Incluye las mismas teclas que el de una computadora de escritorio.

Procedimientos básicos

#### Instalar aplicaciones

La instalación de aplicaciones permite enriquecer la experiencia de uso de la tableta con otros medios que apoyen, refuercen y diversifiquen los contenidos de clase. En el sistema operativo Windows, instalamos aplicaciones desde la "Tienda de Windows". Tanto para ver el contenido de la tienda como para descargarlo, es necesario estar conectado a Internet y haber iniciado sesión con un usuario de una cuenta Microsoft (@hotmail.com o @outlook.com) , como se explica en el subtema "Alta de usuario".

Para abrir la Tienda, basta con ir a la herramienta de búsqueda, escribir "tienda" en el recuadro, y tocar la opción correspondiente.

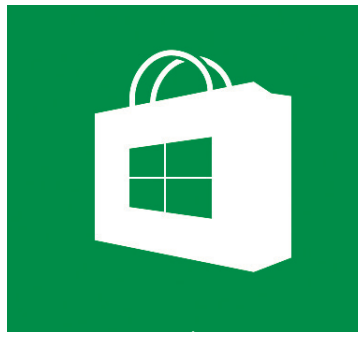

Vista de inicio de la Tienda de Windows. El proceso demora algunos segundos.

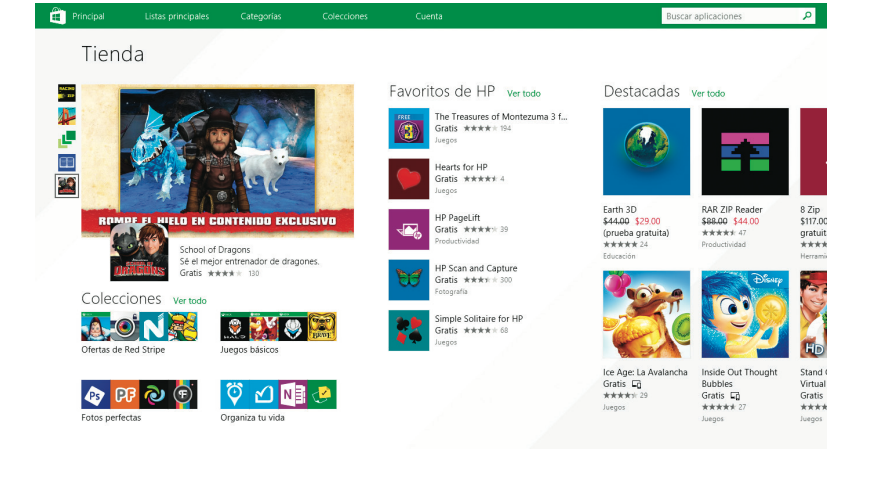

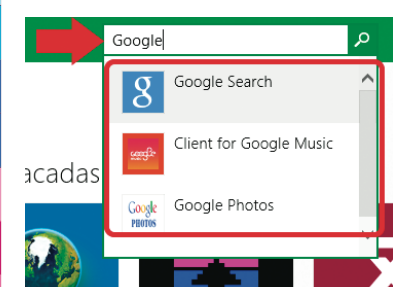

Vista de ventana de instalación

Vista de la notificación de instalación finalizada

◈

Para realizar alguna búsqueda dentro de la Tienda, es necesario escribir en el recuadro el nombre de la aplicación, y tocar el icono de la aplicación deseada. En este caso se elige Google Search (Buscador de Google) como ejemplo.

↔

A continuación, tocar el botón "Instalar", para iniciar el proceso y esperar algunos minutos.

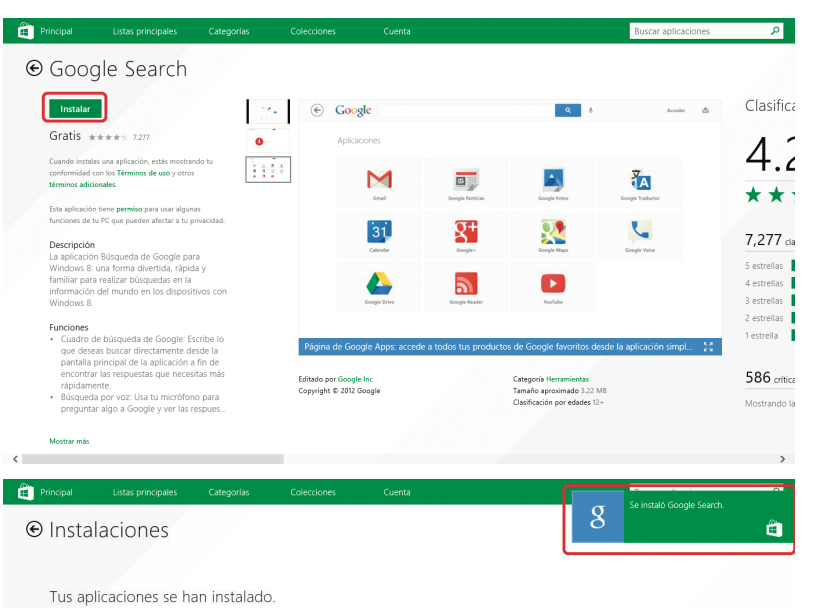

Encontrar archivos y aplicaciones

Es posible encontrar archivos y aplicaciones fácilmente mediante la función "Buscar". Recordemos, como vimos pantallas atrás, que esta herramienta está disponible al tocar el icono "Lupa" que se encuentra en el menú a la derecha de la pantalla.

También podemos encontrar aplicaciones en la pantalla "Aplicaciones". Veíamos que podemos acceder a ella, deslizando los dedos hacia arriba en la pantalla de inicio.

Generar y guardar archivos

La tableta está precargada con varios programas con los que se pueden generar archivos. XMind 6, por ejemplo, es

una aplicación precargada que permite realizar mapas mentales para el enriquecimiento de la clase. Estos son los pasos a seguir para utilizar esta aplicación.

 $\bigoplus$ 

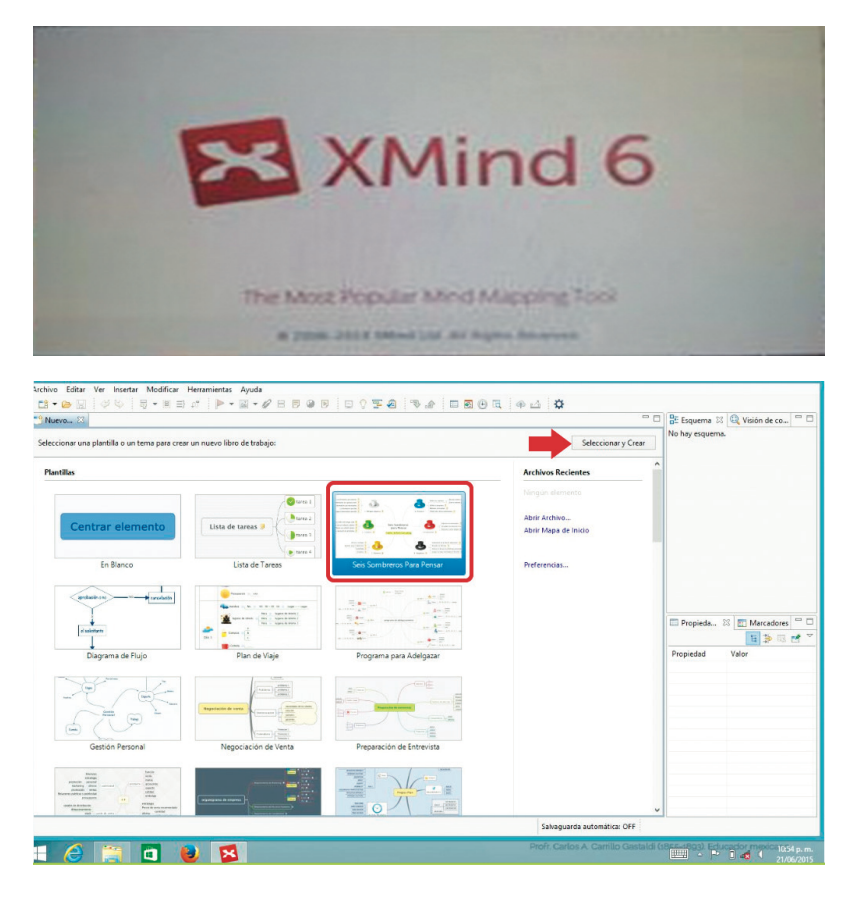

Tras abrir XMind6, podemos elegir una de las plantillas para iniciar un nuevo mapa mental y tocar los botones "Seleccionar" y "Crear".

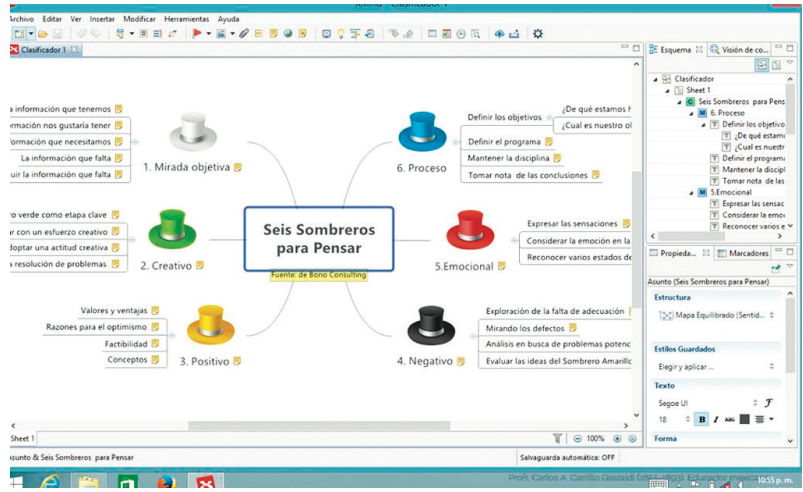

Vista de la interfaz de inicio de XMind 6

◈

Una vez terminado el mapa, o cuando hayamos hecho un avance que no queramos perder, tendremos que guardarlo con el siguiente procedimiento:

En la pestaña "Archivo" del menú, tocar la opción "Guardar como".

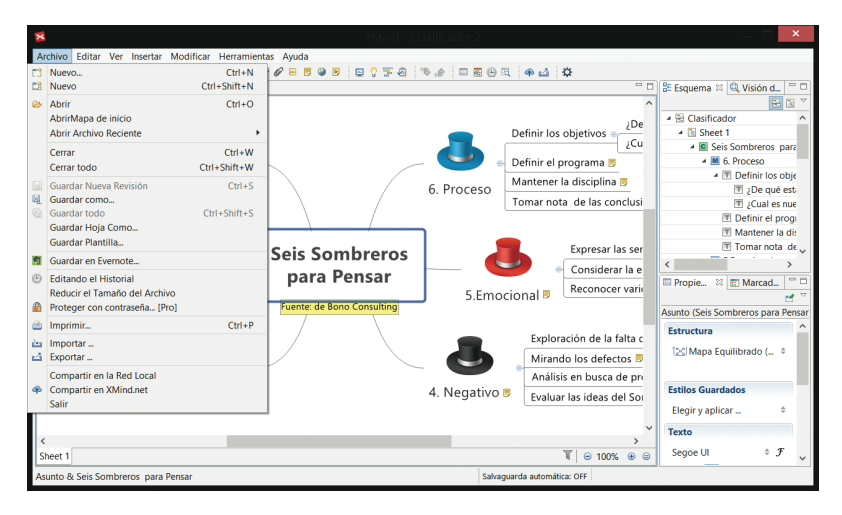

Elegimos la ubicación que tendrá el archivo, el nombre, y luego tocamos el botón "Guardar".

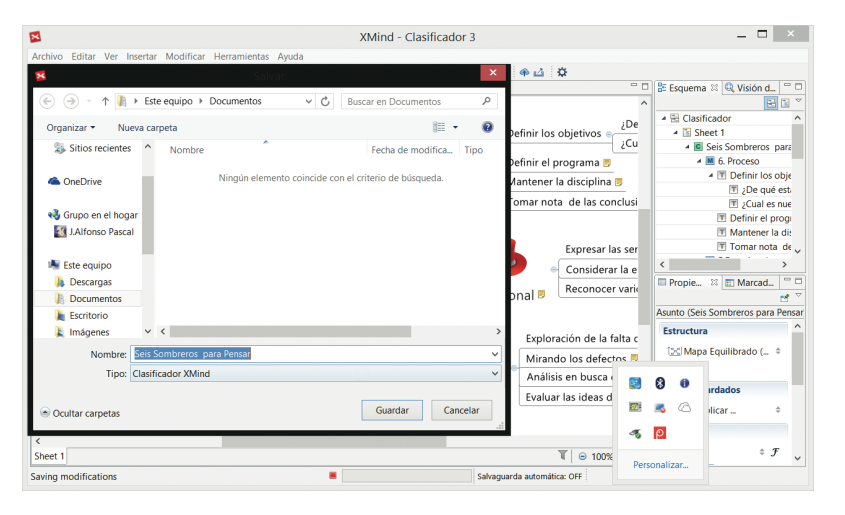

#### Capturar fotos y videos

La documentación fotográfica y audiovisual es una herramienta poderosa, como complemento de la práctica escolar.

Para capturar fotos o grabar videos desde la tableta, es necesario ir a la herramienta de búsqueda e ingresar en el recuadro la palabra "cámara". A continuación, hay que pulsar el icono correspondiente para abrir la aplicación.

 $\bigcirc$ 

↔

Búsqueda de la cámara. Al tocar el icono, la aplicación demora algunos segundos en iniciar.

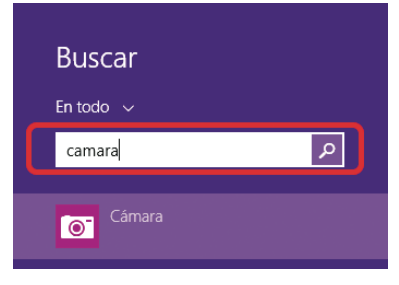

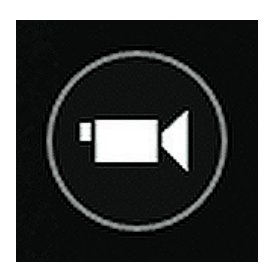

Icono para grabación de video lcono para toma fotográfica

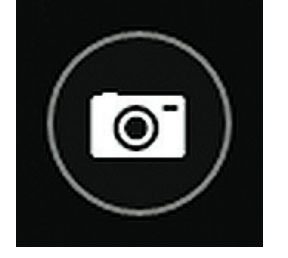

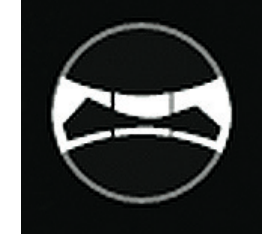

Icono para toma de fotografía panorámica

Compartir contenidos

*Bluetooth para accesorio (mouse, teclado externo, etcétera)* 

El *Bluetooth* es una herramienta del sistema que permite enviar y recibir datos entre dispositivos de manera inalámbrica, por medio de radiofrecuencia. Para utilizarla, se deben seguir estos pasos:

Ir al menú de búsqueda y escribir en el recuadro *Bluetooth* y tocar el botón "Configuración de *Bluetooth*.

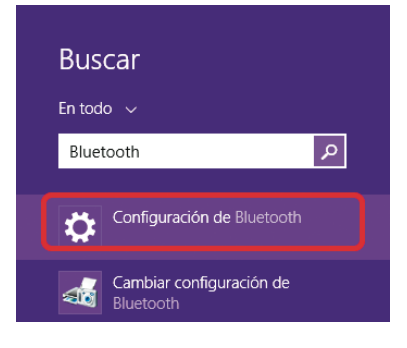

Elegir el dispositivo con el que se compartirán datos y tocar el botón "Emparejar".

En la nueva ventana se deberá cotejar el código de acceso para que concuerde con el que se muestra en el dispositivo deseado.

SEP5° windows.indd 33 09/07/15 19:21

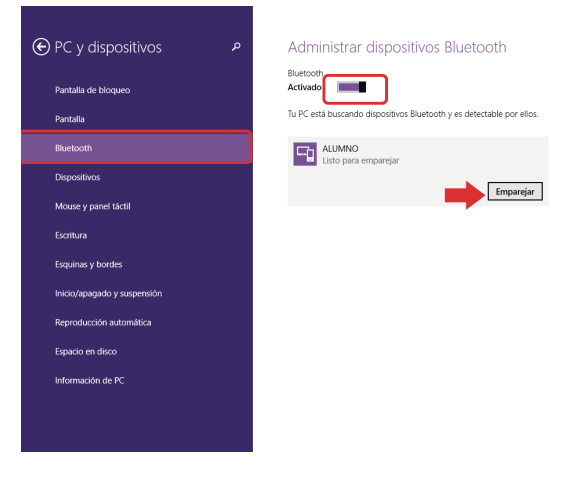

Si coinciden, tocar el botón "Sí". Ahora los dispositivos quedarán conectados para la transferencia de datos.

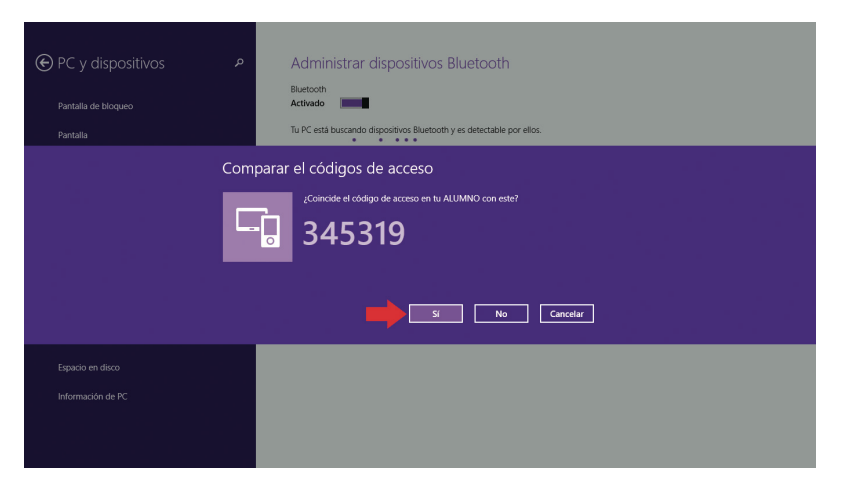

A continuación, será necesario situarse en el escritorio. En la barra de notificaciones, tocar el botón *Bluetooth* para enviar y recibir archivos.

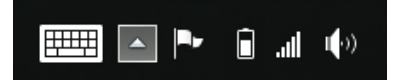

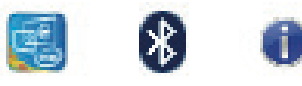

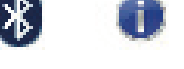

**Mostrar dispositivos Bluetooth** Enviar un archivo Recibir un archivo

Tocar el icono *Bluetooth*. Tocar la opción "Enviar un archivo".

En la ventana de transferencia de archivos, elegir el dispositivo que recibirá la información (como se muestra en el recuadro rojo). Tocar el botón "Siguiente".

◈

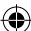

 $\bullet$  **0** Transferencia de archivos Bluetooth Seleccione dónde desea enviar los archivos WHAT<br>Equipo portátil S3350<br>Teléfond 一路 Use autenticación pa<br>también impide que √ Usar autenticación Siguiente Cancelar

◈

Tocar el botón "Examinar" para elegir el archivo a enviar, y después tocar el botón "Siguiente" para enviarlo. El proceso demora algunos minutos, dependiendo del tamaño del archivo.

![](_page_34_Picture_69.jpeg)

Elegir el archivo a enviar, y tocar el botón "Abrir" para seleccionar el archivo.

![](_page_34_Picture_70.jpeg)

Ahora será necesario que el receptor del archivo lo acepte para concluir la transferencia. Todos los archivos recibidos se guardan en la carpeta Mis documentos > Bluetooth.

◈

![](_page_35_Picture_1.jpeg)

#### *WiFi*

Configuración

Panel de control

Personalización

Información de PC

魂

No disponible

Е

Notificacion

1()

 $24$ 

<u>(</u>b

riar/An:

Cambiar configuración de PC

<u>.ö</u>

Brillo

**ESP** 

.<br>Ferlade

Ayuda

La función WiFi permite conectar la tableta a internet de forma inalámbrica. Para utilizarla, hay que activarla, y después elegir la red a la que se establecerá la conexión. Estos son los pasos a seguir:

Hacer visible el menú principal de Windows 8.1, colocando el dedo a la derecha de la pantalla y deslizándolo en un solo movimiento hacia la izquierda. Enseguida, hay que tocar el icono "Configuración" (engrane) y, finalmente, el icono WiFi.

Elegir la red WiFi a la que se desea conectar y tocar el botón "Conectar".

![](_page_35_Picture_6.jpeg)

Escribir la contraseña en el recuadro y tocar el botón "Siguiente" para establecer la conexión.

![](_page_35_Picture_8.jpeg)

Vista del dispositivo conectado a una red WiFi
Capturas de pantalla

En diversas ocasiones, los profesores requieren evidencias de la labor que realizan sus alumnos con la tableta. Pueden pedir entonces capturas de pantalla que sus alumnos podrán obtener a través de la herramienta "Recortes". Para localizarla, basta con escribir "recortes" en el cuadro de búsqueda.

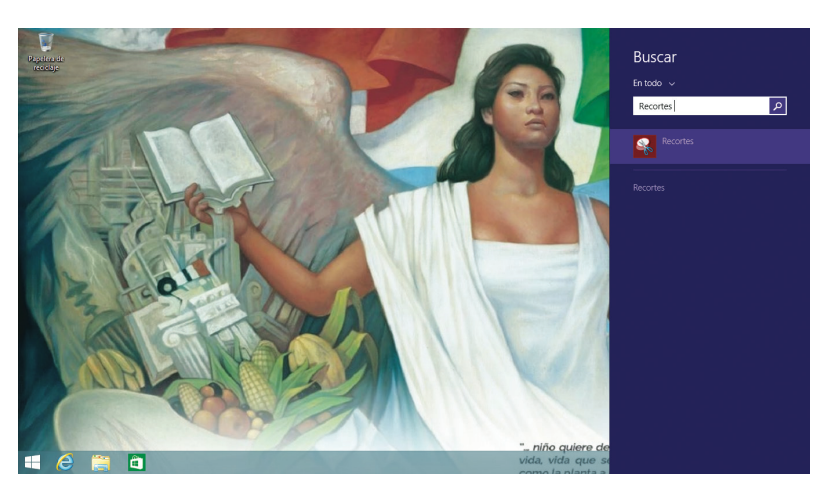

Búsqueda de la herramienta "Recortes"

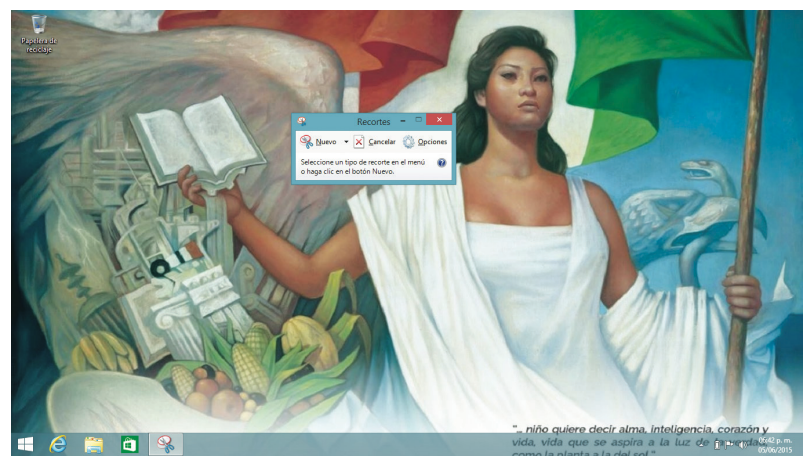

En la ventana "Recortes", hay que tocar el botón "Nuevo" para desplegar el menú con los diferentes tipos de recorte a elegir. Enseguida todo lo mostrado en pantalla queda opacado y sólo queda disponible el área seleccionada.

Para seleccionar el área a capturar, basta con deslizar el dedo por la pantalla.

Vista de la ventana de la herramienta "Recortes"

Vista del menú desplegable con los tipos de recorte disponibles

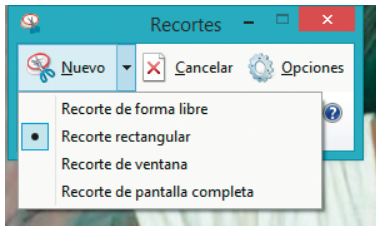

Visualización de cómo cambia la pantalla al tocar el botón "Nuevo"

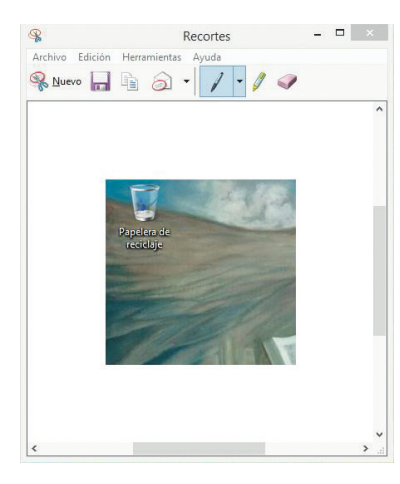

Vista de una captura de pantalla del icono "Papelera de reciclaje"

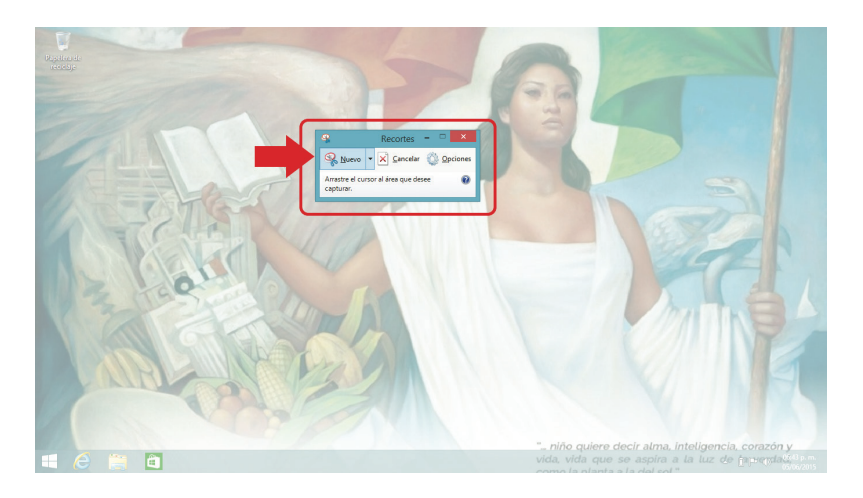

Una vez realizado el recorte, se elige el formato deseado para guardar la imagen obtenida (PNG, JPG, GIF, etcétera), y se toca el botón "Guardar".

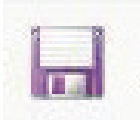

Botón "Guardar"

◈

Se despliega la ventana "Guardar como". Se elige la carpeta donde se ubicará la imagen. Si se desea, se puede activar el teclado para asignarle otro nombre, y se finaliza tocando el botón "Guardar".

Activación de protección infantil (control parental)

La utilización de internet y el acceso al cúmulo de información que contiene requiere responsabilidad, criterios y guías de un adulto. Se recomienda, por lo tanto, establecer controles que ayuden a proteger a los niños. El control parental puede quedar en manos de los padres de familia o de un docente. En esta sección explicaremos el procedimiento para instalarlo.

Para acceder a la ventana de protección infantil es necesario emplear la herramienta de búsqueda, ingresar el texto "panel de control" y tocar el icono "Lupa". Posteriormente, hay que seleccionar la opción "Panel de control".

En la nueva ventana, en la sección "Cuentas de usuario y protección infantil", elegir la opción "Configurar Protección infantil para todos los usuarios".

Vista de la búsqueda "panel de control" **Buscar** 

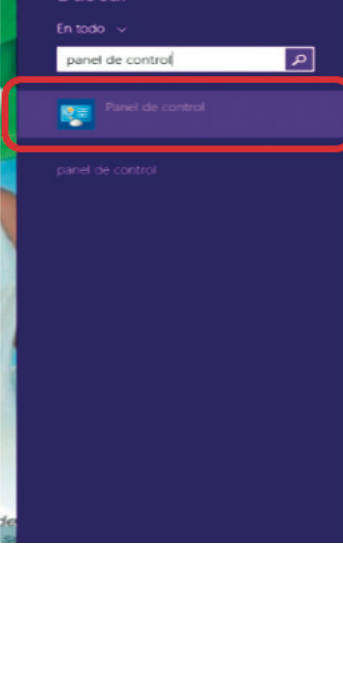

38

SEP5º windows.indd 38 09/07/15 19:21

⊕

⊕

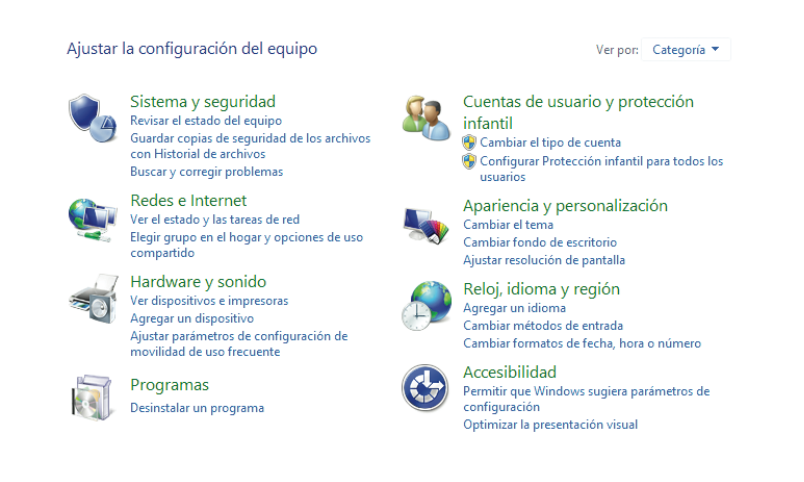

↔

A continuación, es necesario agregar la cuenta que se va a proteger:

> **Nota 1 :**Los siguientes pasos (Configurar Protección infantil) sólo se pueden realizar desde una sesión de administrador, ligada a una cuenta Microsoft. Para conocer las ventajas que esto implica, ver el subtema "Indicaciones técnicas generales/Dar de alta un usuario" de este capítulo.

Deslizar el dedo de derecha a izquierda por la pantalla para visualizar el menú principal y tocar el icono "Configuración" (engrane). Después, hay que seleccionar la opción "Cambiar configuración de PC".

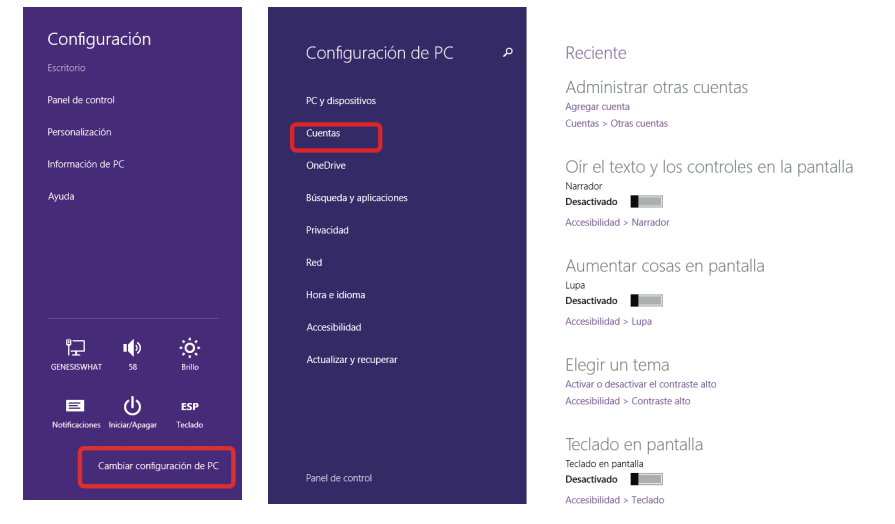

Tocar la opción "Cuentas".

39

Vista del panel de control

◈

Tocar "Otras cuentas" y, después, tocar el botón "Agregar cuenta".

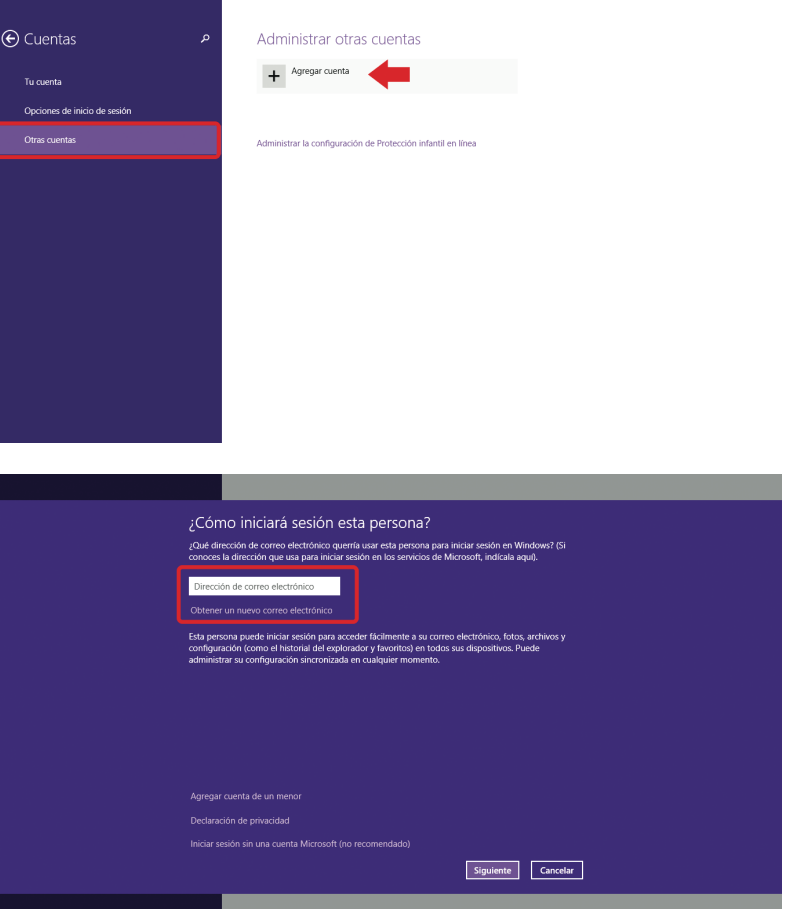

Escribir la dirección de correo electrónico de Hotmail o Outlook con la que está vinculada la cuenta de administrador.

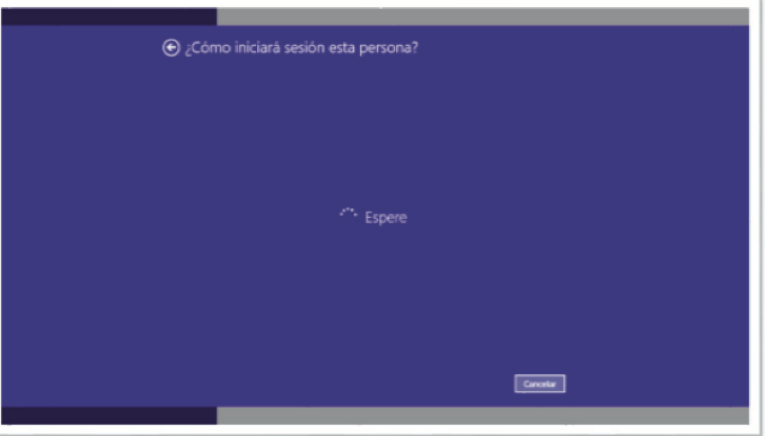

Ventana de espera para agregar usuario

Ventana "Cuentas"

♦

 $\bigoplus$ 

Una vez que el servidor de Microsoft corrobora el correo electrónico, tocar el botón "Finalizar".

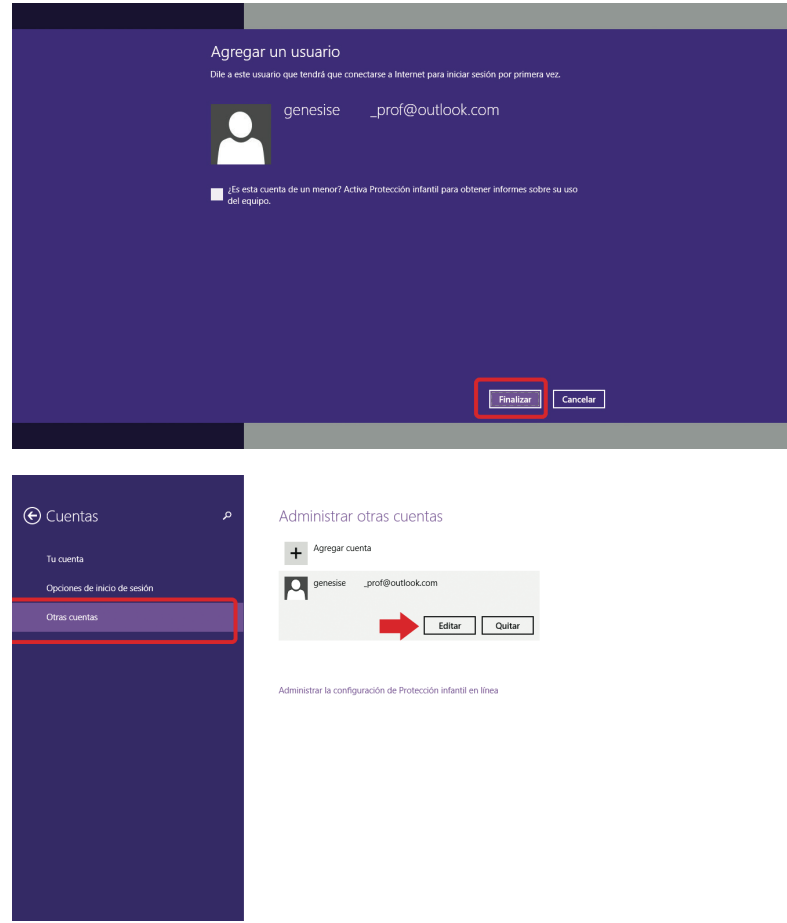

Para cambiar el tipo de cuenta, tocar el botón "Editar".

Elegir la opción "Administrador" en el menú, y tocar el botón "Aceptar", para terminar la configuración de una cuenta tipo Administrador vinculada con un correo electrónico de Microsoft.

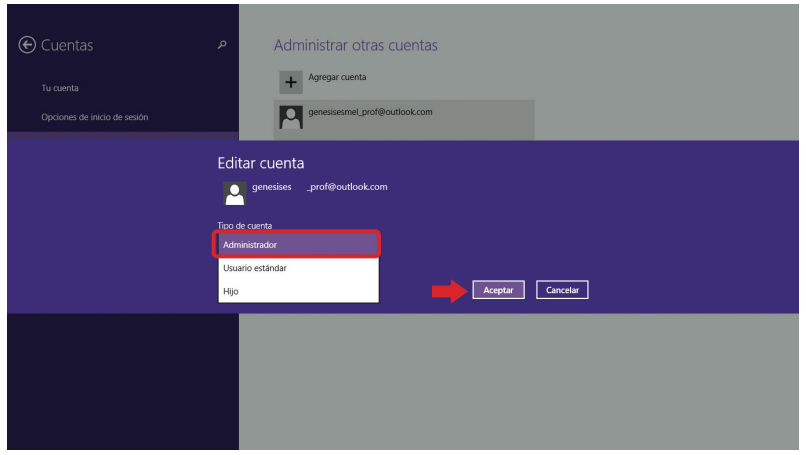

◈ SEP5° windows.indd 41 09/07/15 19:21

◈

41

Vista de aplicaciones ancladas al menú de inicio

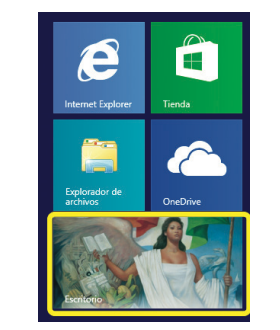

**Nota 2:**A partir de este punto, para salir de una ventana bastará con deslizar el dedo sobre la pantalla de arriba abajo, y a continuación tocar la imagen de fondo del escritorio para volver a las ventanas que permanecen abiertas (en este caso "Configurar Protección infantil").

◈

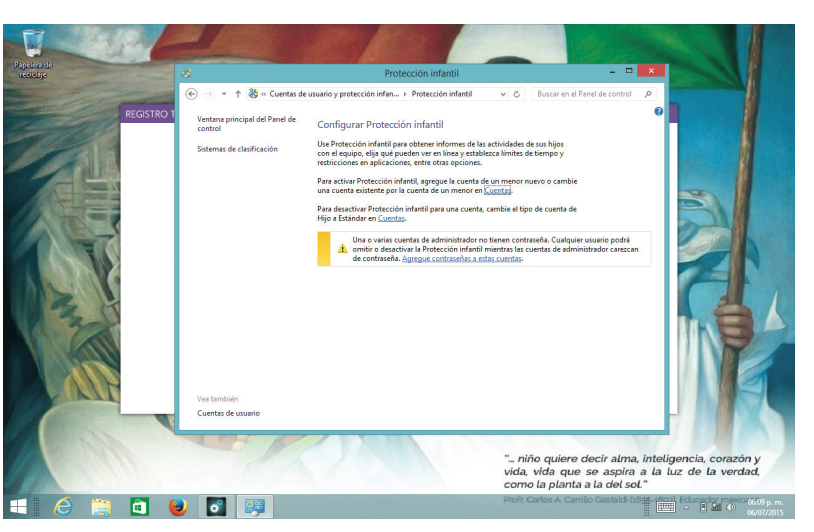

Al abrir la ventana "Protección infantil", tocar el botón "Cuentas".

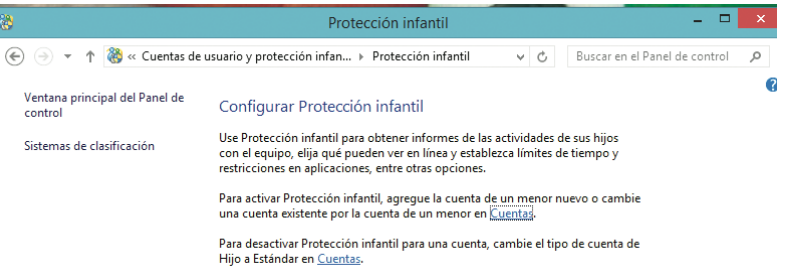

Tocar el icono "Agregar cuenta" para crear la cuenta del menor.

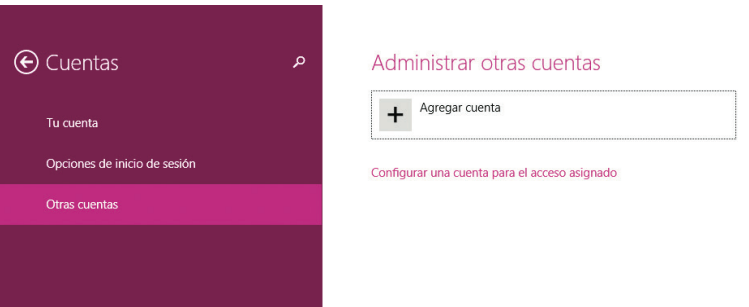

Seleccionar la opción "Agregar cuenta de un menor" y tocar el botón "Siguiente".

Vista de ventanas en el escritorio

Vista de la ventana "Protección infantil"

◈

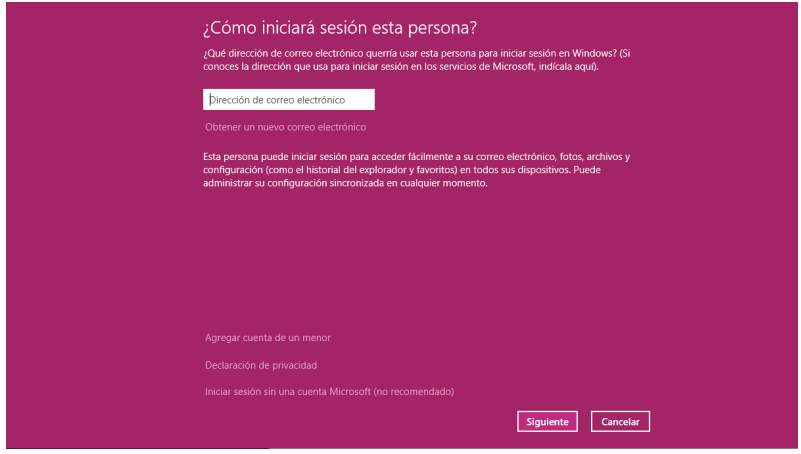

En este momento, es necesario haber determinado si la cuenta que se va a agregar estará ligada a una cuenta de correo o únicamente se encontrará disponible de manera local. En este ejemplo, se eligió la creación de una cuenta de manera local.

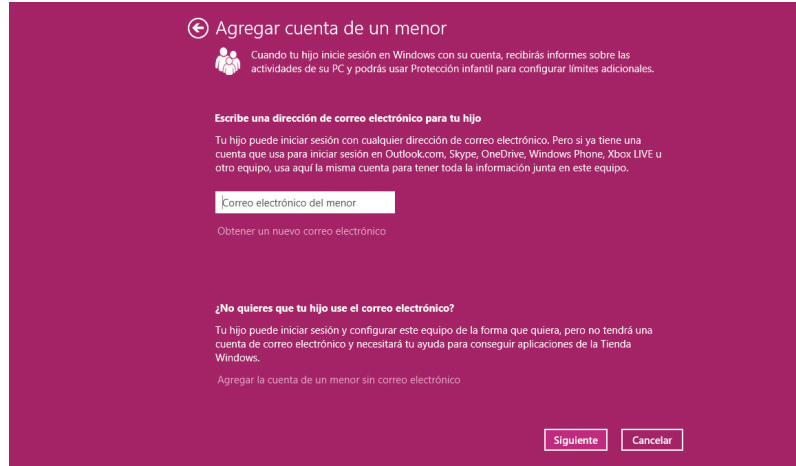

A continuación deberán completarse los datos solicitados. Es posible establecer una contraseña para el inicio de sesión del menor. Después, tocar el botón "Siguiente" para continuar.

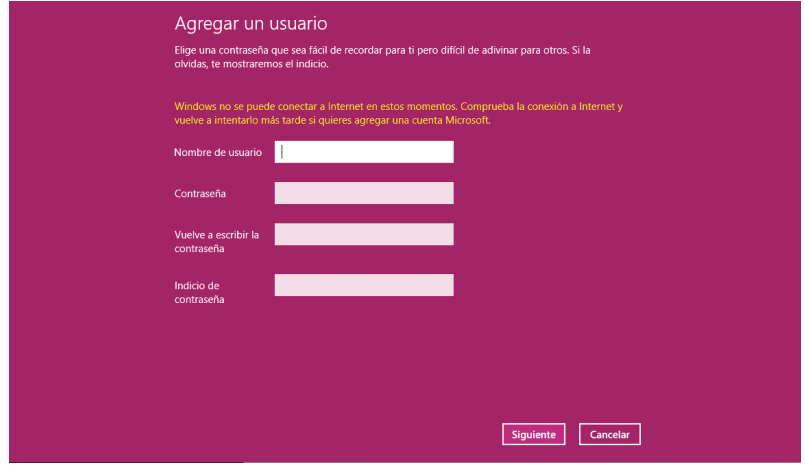

Vista "Agregar cuenta de un menor"

◈

Vista que indica que finalizó la creación de la nueva cuenta

para un menor.

Se creó una cuenta para el uso de un menor. Para concluir el proceso, hay que tocar el botón "Finalizar".

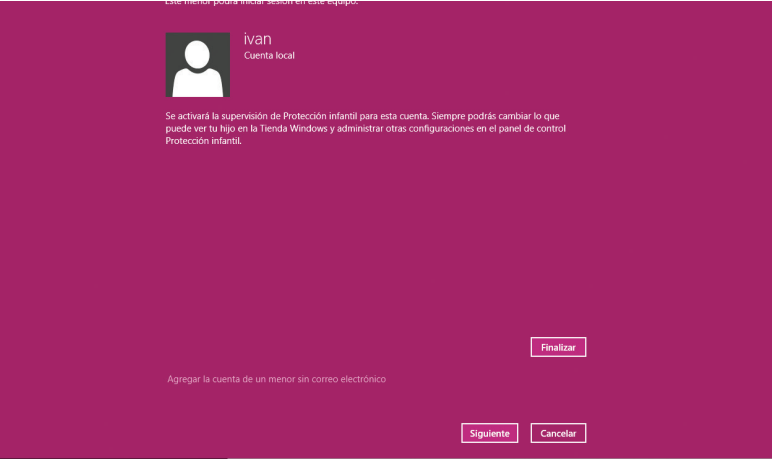

El sistema redirige al usuario a la ventana de Protección infantil. Ahí, basta con tocar la opción "Administrar configuración en el sitio *web* de Protección infantil" para administrar las opciones.

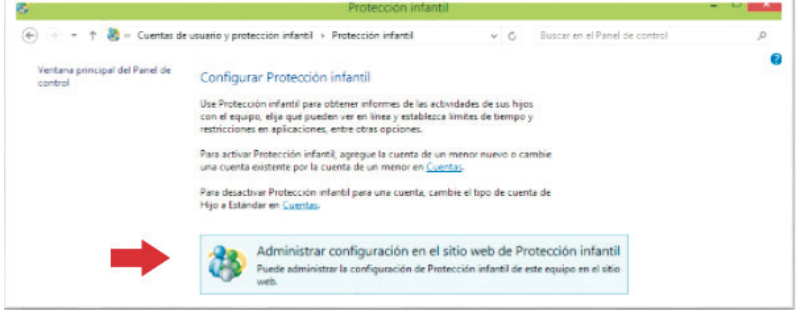

Una vez activado el control parental para la cuenta de un menor, será posible ajustar los siguientes valores individuales desde el sitio web https://familysafety.microsoft.com:

- **Límites de tiempo.** Permite establecer límites temporales para controlar el momento justo (horas especificadas) en que los niños pueden iniciar sesión en el equipo. Es posible establecer distintas horas de inicio de sesión para cada día de la semana. Si hay una sesión iniciada al finalizar el tiempo asignado, la sesión se cerrará automáticamente.
- **Juegos.** Permite controlar el acceso a los juegos en general o en específico, elegir una clasificación por edades y los tipos de contenido restringido.
- **Permitir o bloquear programas específicos.** Puede impedir que los menores ejecuten programas no permitidos.

⊕

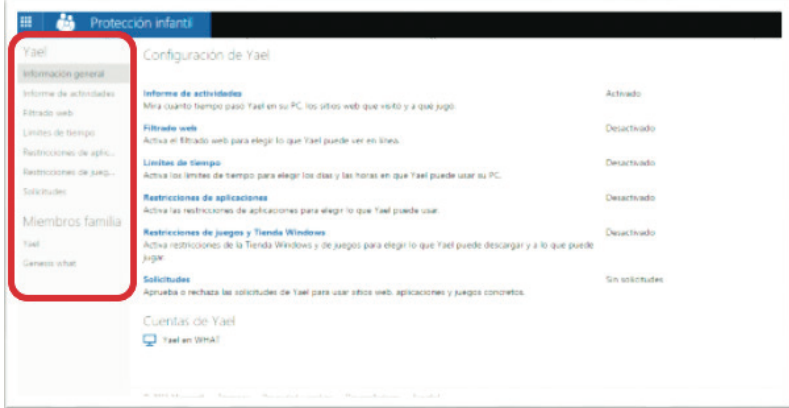

Vista del sitio *web* "Protección infantil"

Asimismo, el administrador que haya dado de alta la cuenta para el menor recibirá un correo electrónico cada vez que el menor envíe una solicitud u omita una advertencia. El administrador también recibirá un informe de actividades semanales sobre cada uno de los miembros seleccionados de la familia.

Con estas acciones queda asegurado un pleno control en el uso de la tableta del menor.

#### Mantenimiento preventivo

Con el uso constante de la tableta es común que se generen datos y archivos inútiles que, al ocupar espacio de almacenamiento, disminuyen la velocidad del dispositivo y pueden llegar a entorpecer la ejecución de aplicaciones. Por ello, se recomienda dar mantenimiento preventivo semanalmente a la tableta para conservarla en óptimas condiciones de funcionamiento.

### Depuración de archivos

Para realizar una depuración de archivos, se debe dejar el dedo sobre el archivo que se desea enviar a la papelera de reciclaje. Cuando aparezca el menú desplegable, tocar la opción "Eliminar".

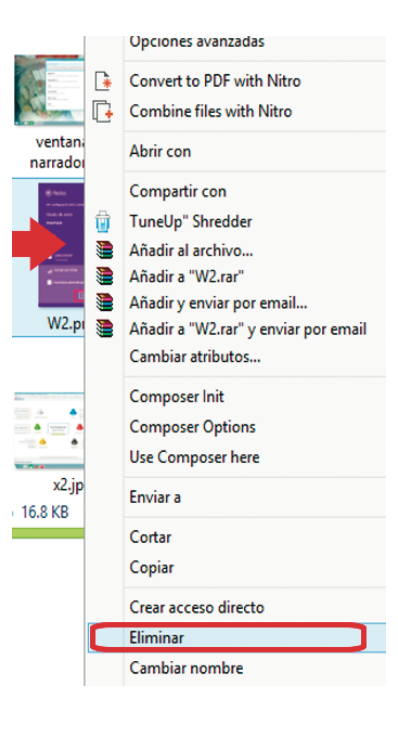

SEP5º windows.indd 45 09/07/15 19:21

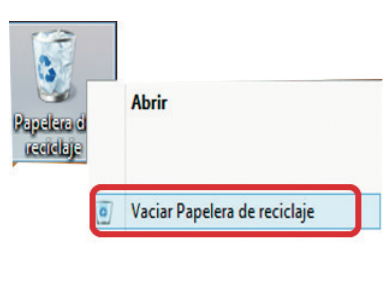

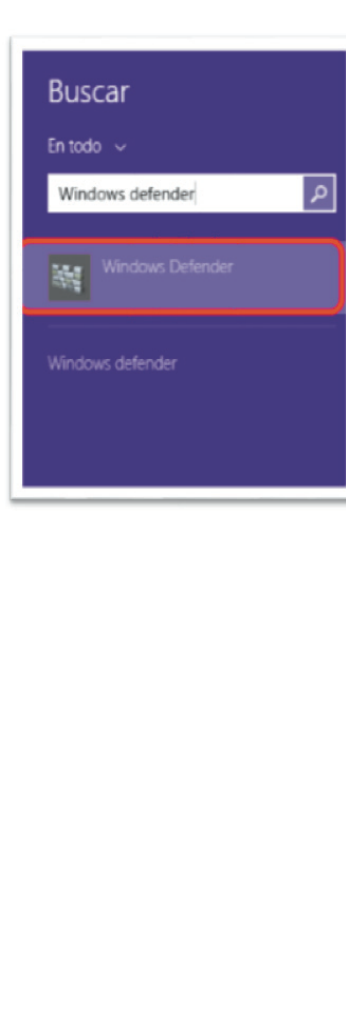

Para eliminar definitivamente el contenido de la papelera de reciclaje, hay que mantener el dedo sobre su icono y, en el menú emergente, tocar la opción "Vaciar Papelera de reciclaje".

Con estas acciones se libera el espacio de almacenamiento de la tableta de manera rápida y sencilla.

#### Antivirus

En la actualidad existen muchas aplicaciones y/o archivos engañosos que sólo buscan perjudicar la información del usuario y la funcionalidad del dispositivo. Por ello, es importante mantener protegida la tableta, evitando la instalación de *software* malicioso.

El sistema operativo Windows 8.1 y Windows 8.1 RT incluye un antivirus precargado. Para abrirlo, se requiere ir al menú "Buscar" y escribir en el recuadro "windows defender".

Tocar el icono "*Windows Defender*" para iniciar la aplicación. Después, elegir la opción "Rápido" y tocar el botón "Examinar". El sistema realizará un escaneo para encontrar posibles amenazas.

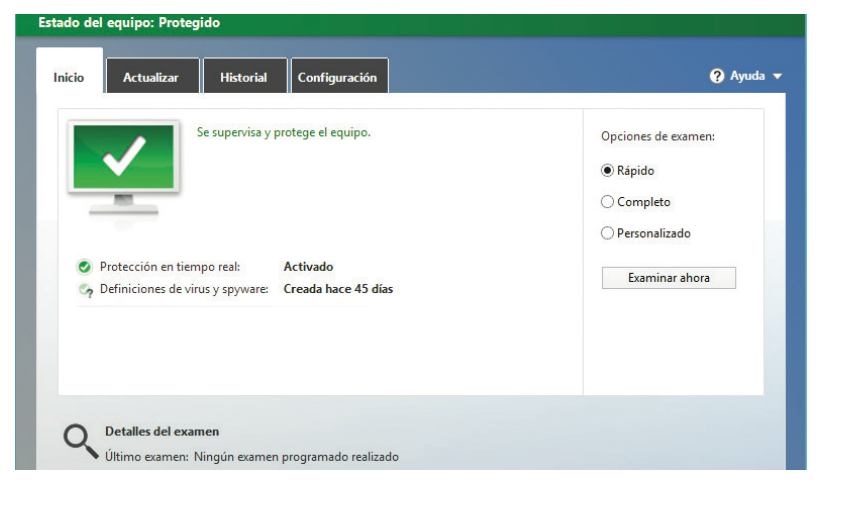

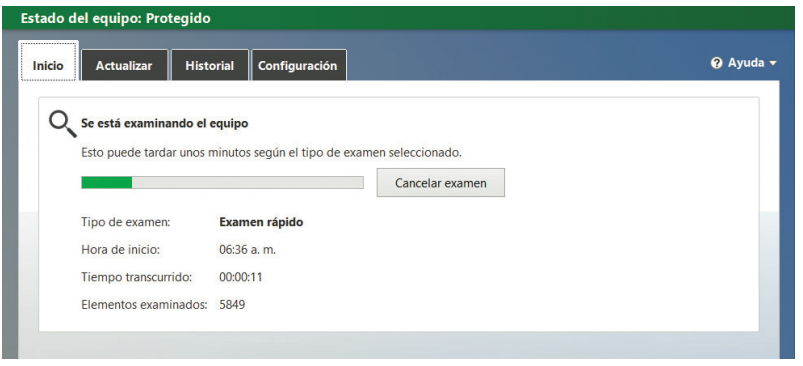

Esperar a que se lleve a cabo el proceso de escaneo. Al finalizar, la tableta se encontrará libre de amenazas.

◈

⊕

Configuración

Panel de control

Personalización

ነጋ

Ayuda

Información de PC

 $\blacksquare$ 

<u>ioj</u> .<br>Rrillo

**ESP Teclado** 

ción de PC

Accesibilidad para alumnos con discapacidad

Diversos estudios de programas parecidos al PIAD realizados en otros países<sup>20</sup> muestran que las tabletas en el aula traen beneficios particularmente importantes a los alumnos con algún tipo de discapacidad. La tecnología permite a estos alumnos enfrentar desafíos de una manera más eficiente, pero es necesario ayudarlos a lograrlo, a través de las herramientas de accesibilidad del dispositivo. Lo que se presenta a continuación está basado en la *Guía para inclusión digital de alumnos con*  discapacidad.<sup>21</sup>

Para ir a la ventana "Accesibilidad", hay que dirigirse al menú principal de Windows colocando el dedo en el área lateral derecha de la pantalla y deslizándolo hacia la izquierda. Una vez mostrado el menú, tocar el icono "Configuración" y, después, la opción "Cambiar configuración de PC".

En la nueva ventana, seleccionar la opción "Accesibilidad", para habilitar las funciones deseadas.

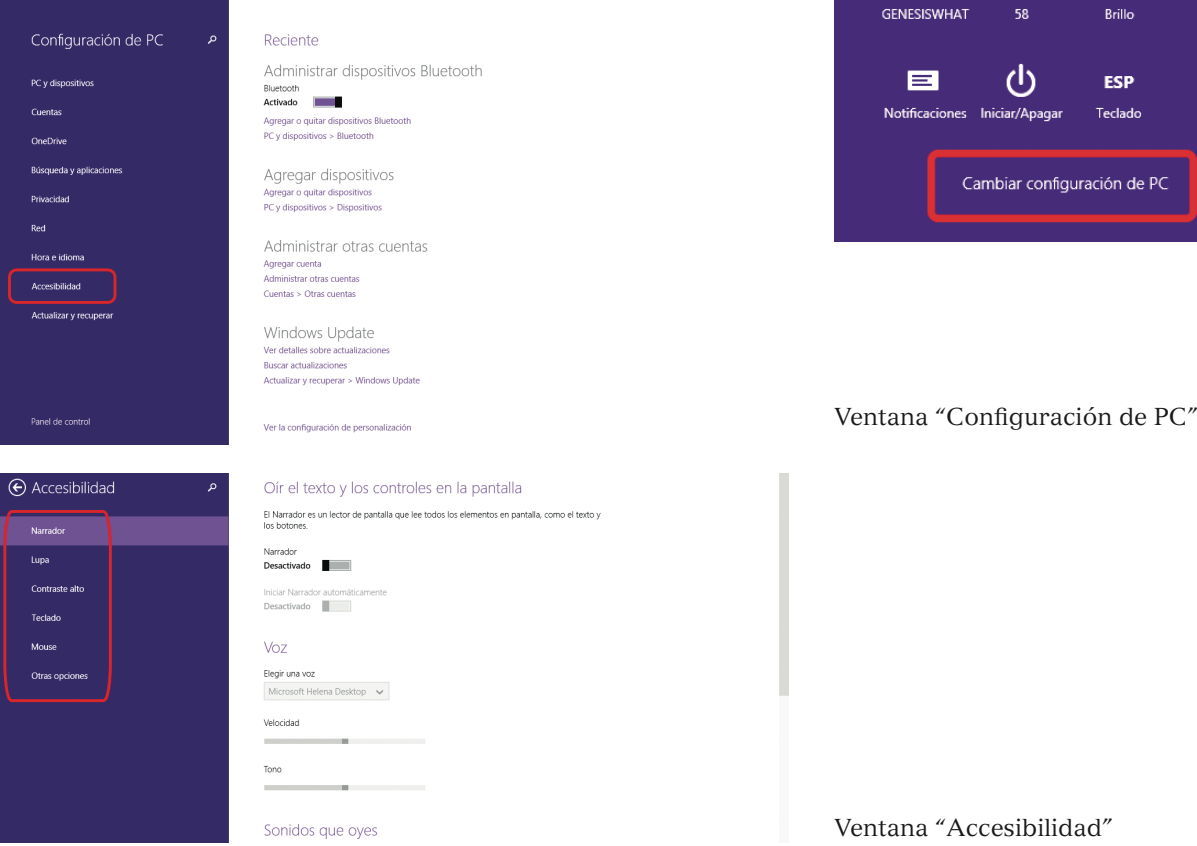

- 20 OCDE *op cit.*
- 21 Jiménez, A., Vázquez, M., Muñoz, N., San Agustín, R. and Cogordan, T (2015). *Guía para inclusión digital de alumnos con discapacidad*. Primera edición México: DR © Secretaría de Educación Pública, 2015; pp.11-13.

En la ventana "Accesibilidad" es posible activar varias herramientas. Entre ellas se encuentran:

**1. Narrador:** permite al usuario escuchar todas las acciones realizadas y toda la información disponible en la ventana donde se posicione.

Para habilitar esta función, basta con pulsar el control deslizante hacia la derecha. Después, al pulsar en cualquier punto de la pantalla se escuchará el texto correspondiente.

Mientras utilice el narrador, los vínculos y botones deberán pulsarse dos veces para activarse.

Para desactivarla, hay que pulsar el control deslizante hacia la izquierda y tocar dos veces en cualquier punto de la pantalla.

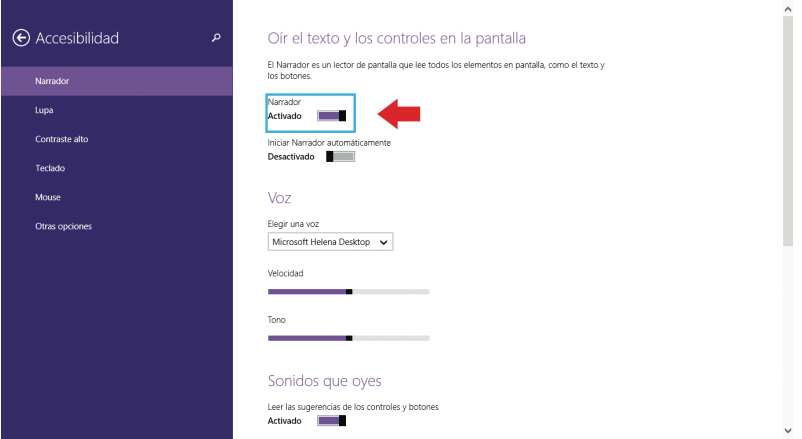

2. **Lupa:** permite acercar o alejar los objetos en la pantalla, como textos, imágenes y ventanas. Esto evita al usuario forzar la vista al utilizar el dispositivo.

Para habilitar esta función, basta con pulsar el control deslizante hacia la derecha. Se abre una ventana emergente en la que se puede seleccionar qué tanto se desea acercar o alejar la imagen, mediante 2 botones: (+) y (-).

Al elegir en el menú desplegable "Vistas" es posible seleccionar tres diferentes: pantalla completa, lente y acoplado.

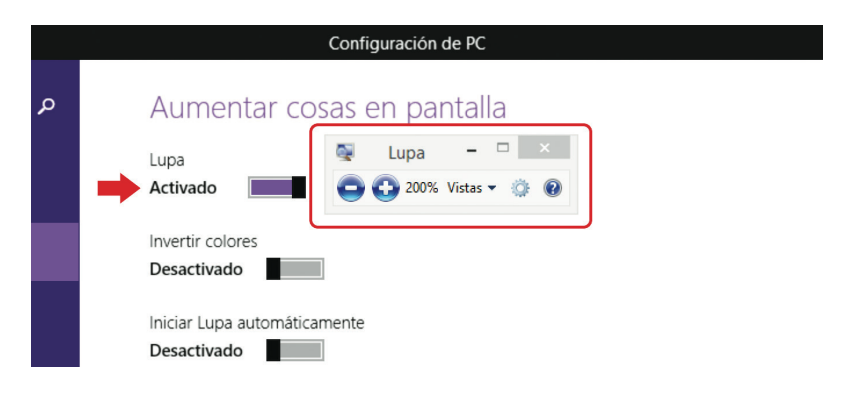

⊕

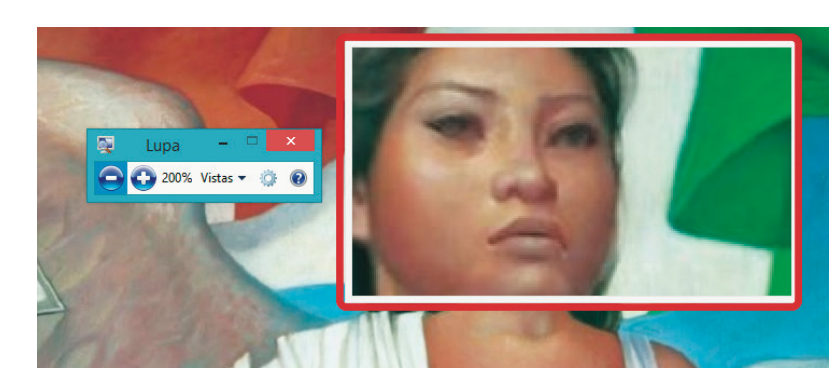

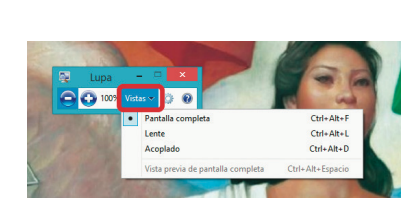

◈

Vistas de Lupa

El modo lente permite controlar la sección que se desea agrandar, desplazando el lente por la pantalla, mediante el toque y desplazamiento con el dedo.

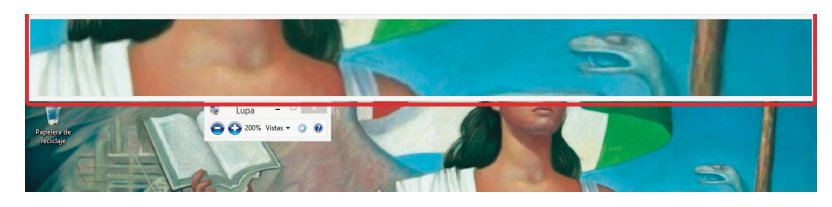

El modo acoplado muestra un acercamiento de la parte superior de la pantalla.

**3. Contraste alto**: esta función es útil para mostrar los contenidos en pantalla con mayor nitidez.

Para ajustarlo, primero se selecciona la opción "Contraste alto". A continuación se elige el tema deseado. Para finalizar, tocar el botón "Aplicar".

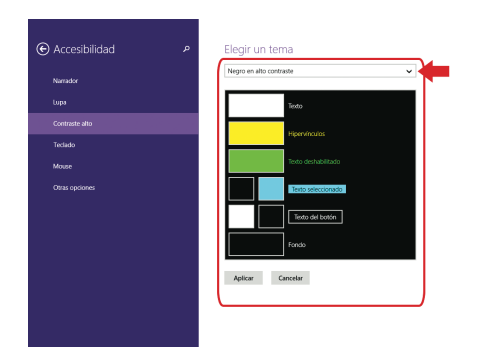

Vista para seleccionar un tema y aplicarlo Vista de un tema de contraste alto

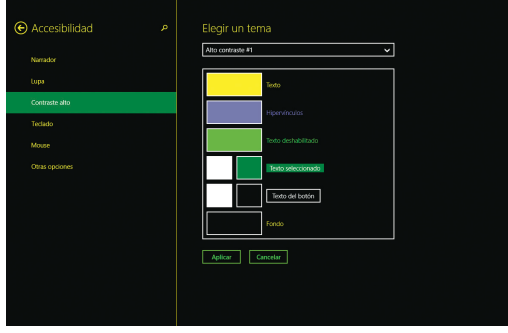

49

Esperamos que esta sección le haya dado información útil para la utilización de la tableta PIAD. Sabemos que no se han agotado todas las dudas, pero confiamos en que le permitirá explorar la tableta con más confianza. Recuerde que cuenta con el manual del usuario que está instalado en la propia tableta, y que puede entrar en contacto con la mesa de ayuda (01 800 2000 842) para resolver cualquier dificultad. En la siguiente sección revisaremos los recursos disponibles en la tableta, para después explorar ejemplos de su utilización en el aula.

◈

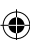

# III. Aplicaciones y contenidos en la tableta

Las aplicaciones y contenidos de las tabletas se pueden dividir de acuerdo con el tipo de material, funciones y habilidades que ayudan a desarrollar. De esta manera podemos categorizar el contenido en los siguientes dos grupos:

- 1. **Aplicaciones disponibles en la tableta**: todas aquellas que dependen del sistema operativo precargado. Sus funciones generalmente son básicas y su uso es intuitivo y de fácil manejo para los alumnos. En este grupo encontramos aplicaciones como: calculadora, cámara, grabadora de voz, programas ofimáticos como Word, Excel, Powerpoint, etcétera. Más adelante encontrará un cuadro que describe estas aplicaciones y sus funciones. Se pueden dividir, a su vez, en tres grupos: aplicaciones de ofimática, aplicaciones para la creación de multimedia y aplicaciones educativas.
- 2. **Aplicaciones institucionales:** son aquellas que han sido seleccionadas para formar parte de este programa y que, de acuerdo con sus contenidos, ayudarán a los maestros a diversificar las actividades de algunos temas de estudio. Por lo general estas aplicaciones fueron creadas por institutos y secretarías del Gobierno Federal, como el Consejo Nacional para Prevenir la Discriminación o el Consejo Nacional para la Cultura y las Artes. A este grupo pertenece @prende.mx. También está la Fonoteca Itinerante, Conabio y Kipatla.

### Aplicación "@prende.mx"

La aplicación "@prende.mx" recopila una serie de materiales educativos digitales relacionados con los contenidos temáticos de las asignaturas que se cursan en 5° y 6° grados. Los materiales se vinculan de manera directa con las asignaturas, por lo que permitirán al docente incluir las tabletas en la construcción de nuevos conocimientos en el proceso de enseñanza- aprendizaje.

Es importante tomar en cuenta que estos materiales son muy flexibles y adaptables a cualquier plan de clase, por lo que no es necesario tomarlos como base para iniciar un tema, pueden utilizarse al inicio, en el desarrollo o al cierre de una clase.

El anexo de este documento muestra un listado de los contenidos de la tableta, de acuerdo a los temas, bloques y asignaturas a los que se refieren.

## Aplicaciones disponibles en la tableta

La siguiente tabla presenta las aplicaciones de la tableta, su descripción y sus funciones. pueden dividir, a su vez, en tres grupos: *aplicaciones de ofimática, aplicaciones para la creación de multimedia* y *aplicaciones educativas.*

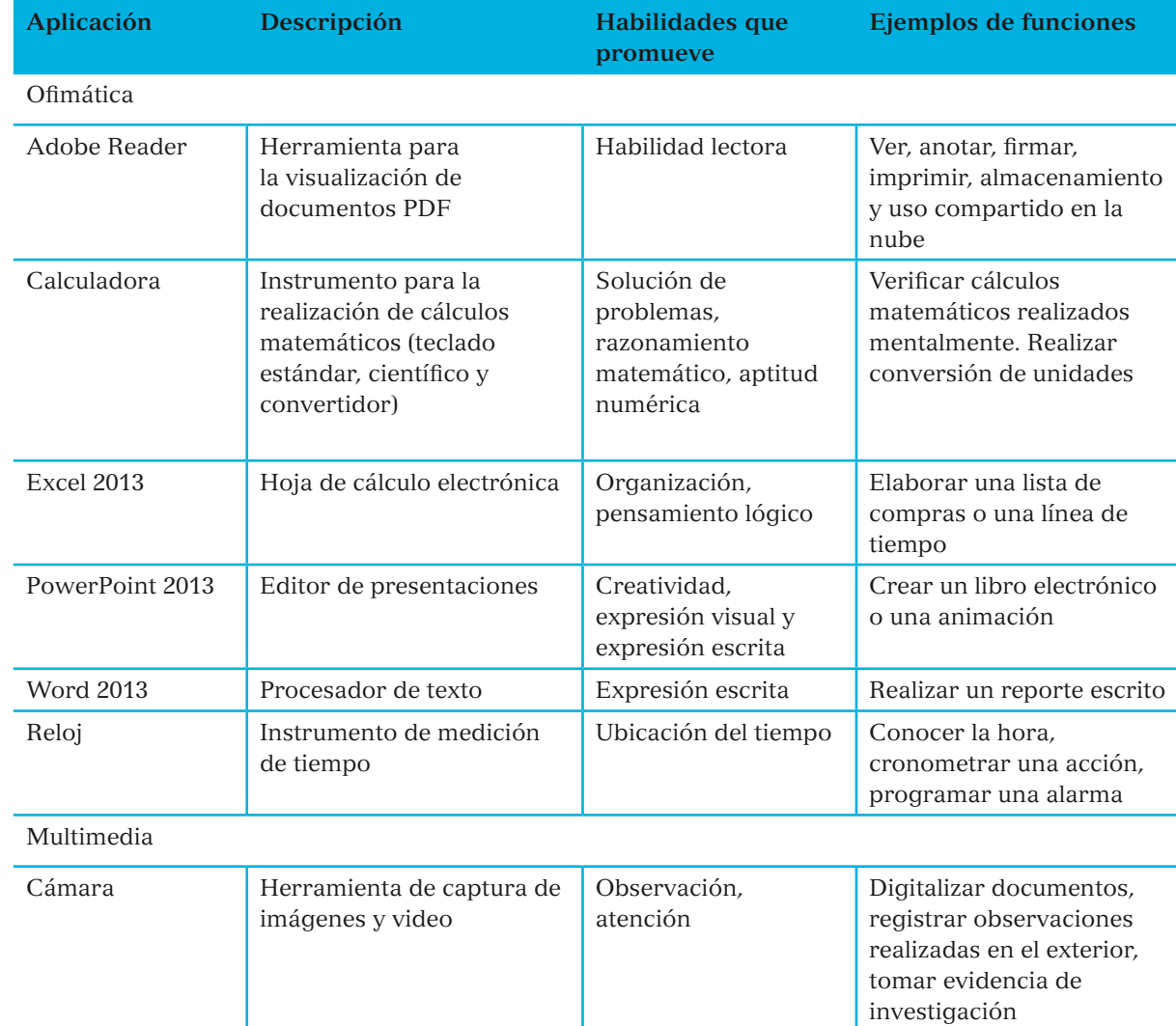

◈

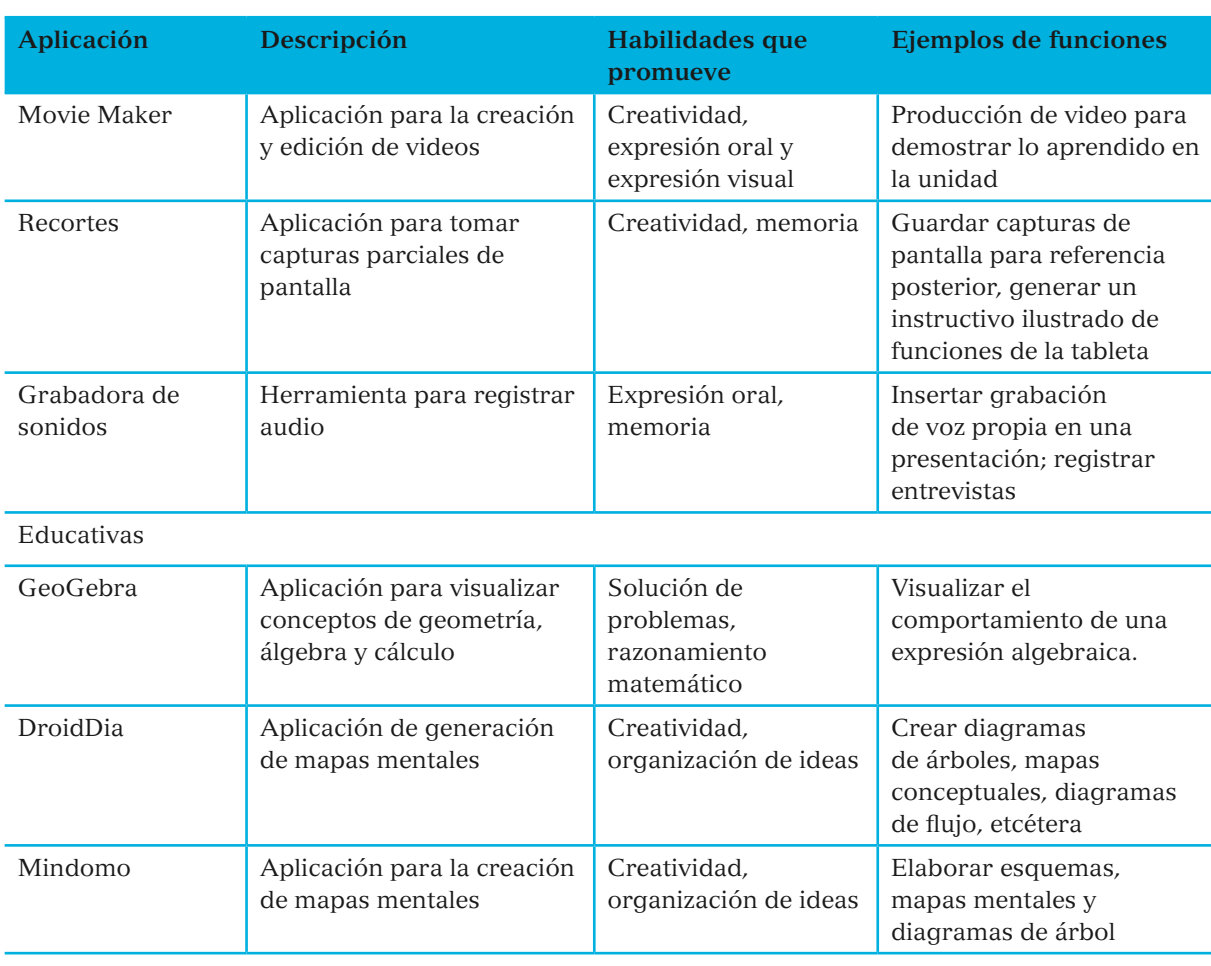

# Interactivos de Matemáticas

Ahondaremos un poco en los interactivos de matemáticas que están incluidos en la tableta de quinto de primaria.

Estos pequeños programas están divididos en cuatro secciones: Observa, Explora, Aprende y Prueba. A continuación se presenta una descripción general de cada interactivo así como de las secciones que lo conforman.

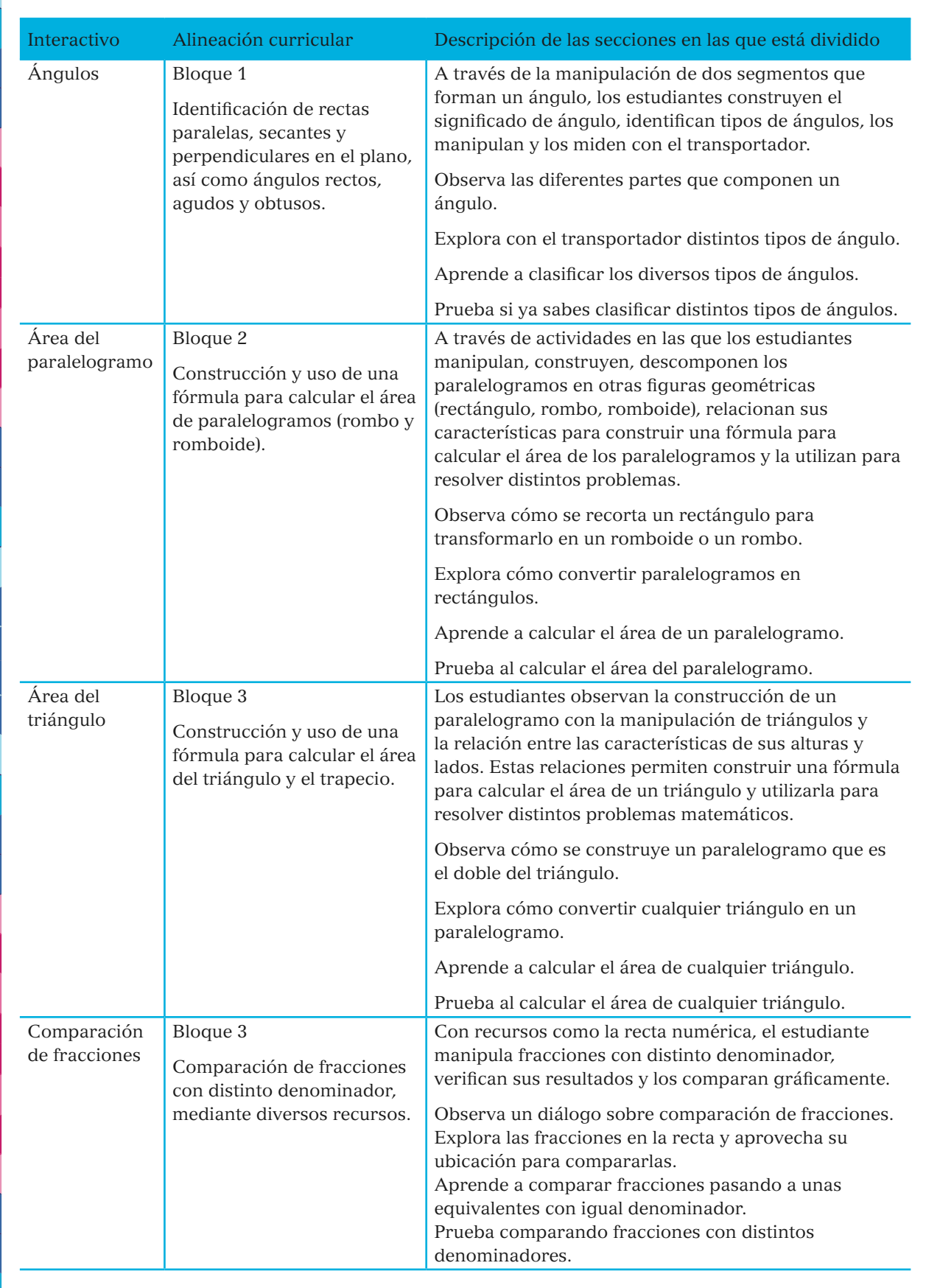

 $\mathbb{R}$ 

 $\bigcirc$ 

 $\bigoplus$ 

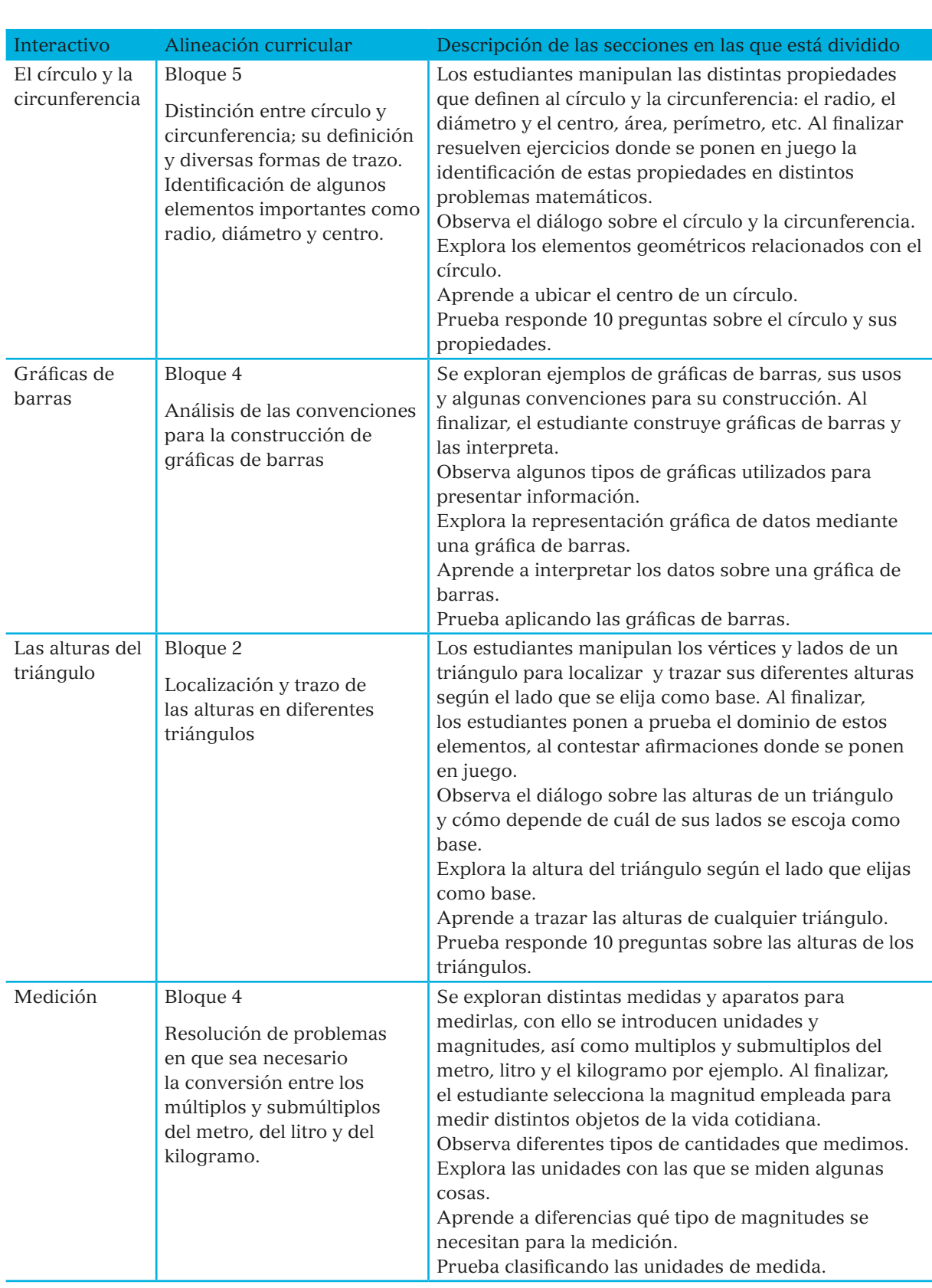

 $\bigcirc$ 

 $\bigoplus$ 

55

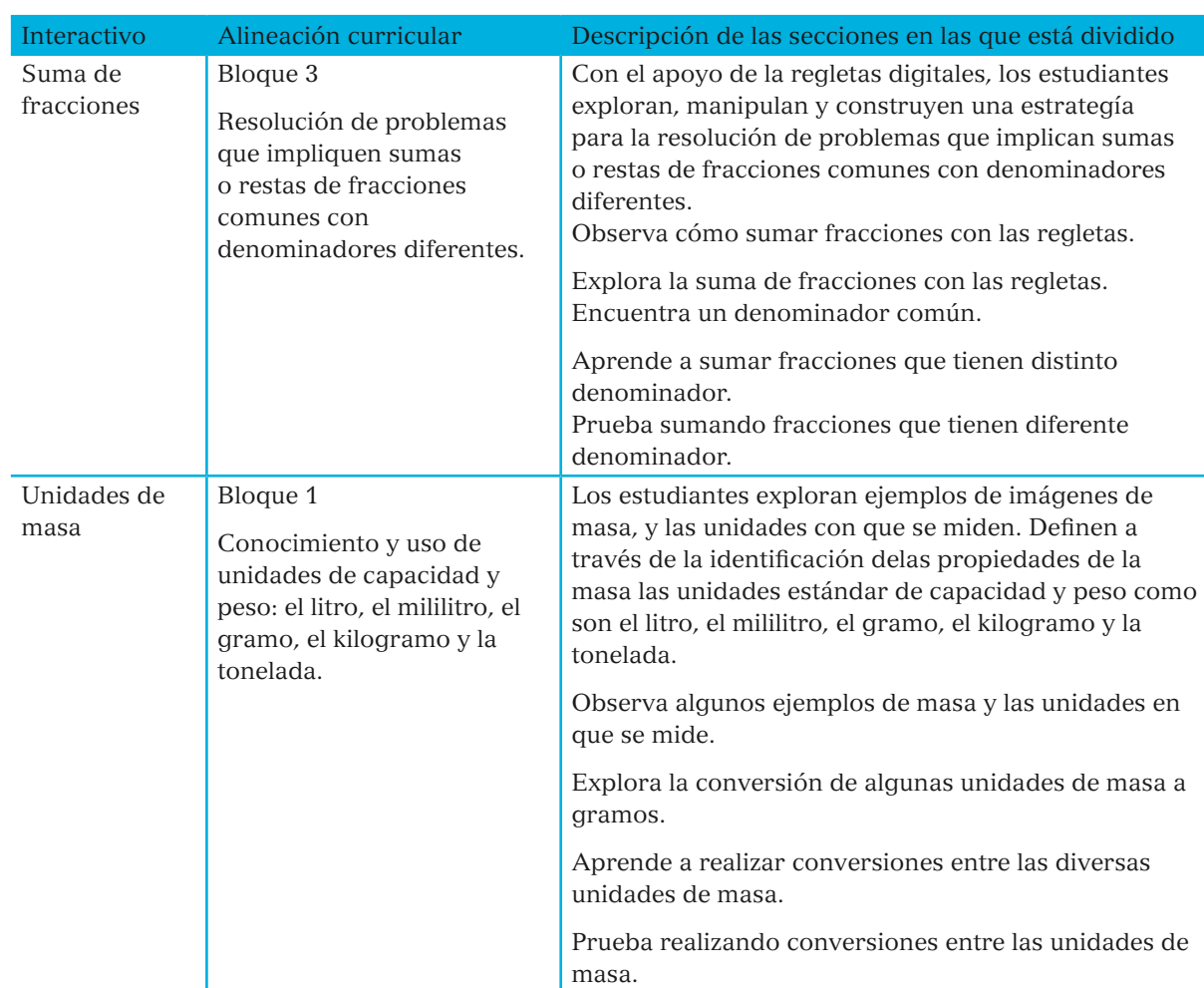

Los capítulos 2 y 3 ofrecen a los docentes una guía para la utilización de la tableta, tanto técnicamente como en materia de contenidos. En la siguiente sección presentamos ejemplos de secuencias didácticas que aprovechan estas herramientas para desarrollar habilidades de pensamiento de orden superior e integrar el uso de tecnología en diferentes niveles. Se trata de ejemplos de secuencias sencillas, que el docente podrá instrumentar o simplemente utilizar como fuente de inspiración para desarrollar las propias.

◈

## IV. Secuencias didácticas

Con el propósito de brindar a los docentes ejemplos específicos sobre cómo incluir la tableta en la planeación de una clase, a continuación se presentan cinco secuencias didácticas. Dentro de estas se encontrarán comentarios indicando las habilidades de pensamiento de orden superior favorecidas por determinadas actividades, así como los niveles de integración de tecnología previstos para ellas.

◈

Las secuencias no son instructivos que los docentes deban seguir de principio a fin; son sugerencias. Se recomienda a cada docente elegir las actividades que les resulten más significativas, unir dos o más secuencias y recuperar y adaptar los elementos y materiales que se presentan de acuerdo con las características del grupo con el que trabaja.

- Al integrar la tableta a las secuencias didácticas se recomienda:
- Asegurar que todos los estudiantes comprendan el uso de la aplicación requerida
- Buscar actividades que conecten el tema de estudio con la vida diaria de los alumnos y su comunidad
- Buscar lecturas que sean de buena calidad y que provengan de sitios confiables, cuando las búsquedas se realicen en internet
- Ofrecer a los alumnos estrategias y reglas para hacer un uso seguro y responsable de internet, poniendo especial énfasis en su propia seguridad y en la honestidad académica
- Preparar y compartir con los alumnos una lista de enlaces a sitios recomendados para sus proyectos y tareas
- Pedir a los alumnos que respondan preguntas de comprensión durante la consulta de materiales en la tableta y ofrecerles actividades que los lleven a profundizar en sus ideas después de la consulta
- Modelar para los alumnos la aplicación de estrategias de lectura electrónica y mostrarles cómo son similares o diferentes a las estrategias utilizadas en la lectura de libros impresos

SEP5° windows.indd 57 09/07/15 19:21

- Ayudar a los estudiantes a transferir las técnicas de lectura impresa a su lectura electrónica
- Para las secuencias en las que se integran procesos matemáticos, apoyarse en aplicaciones o sitios de internet que ayuden a los alumnos a dominar la resolución de problemas, enfocándose en el proceso y razonamiento matemático.

 $\bigcirc$ 

 $\bigcirc$ 

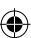

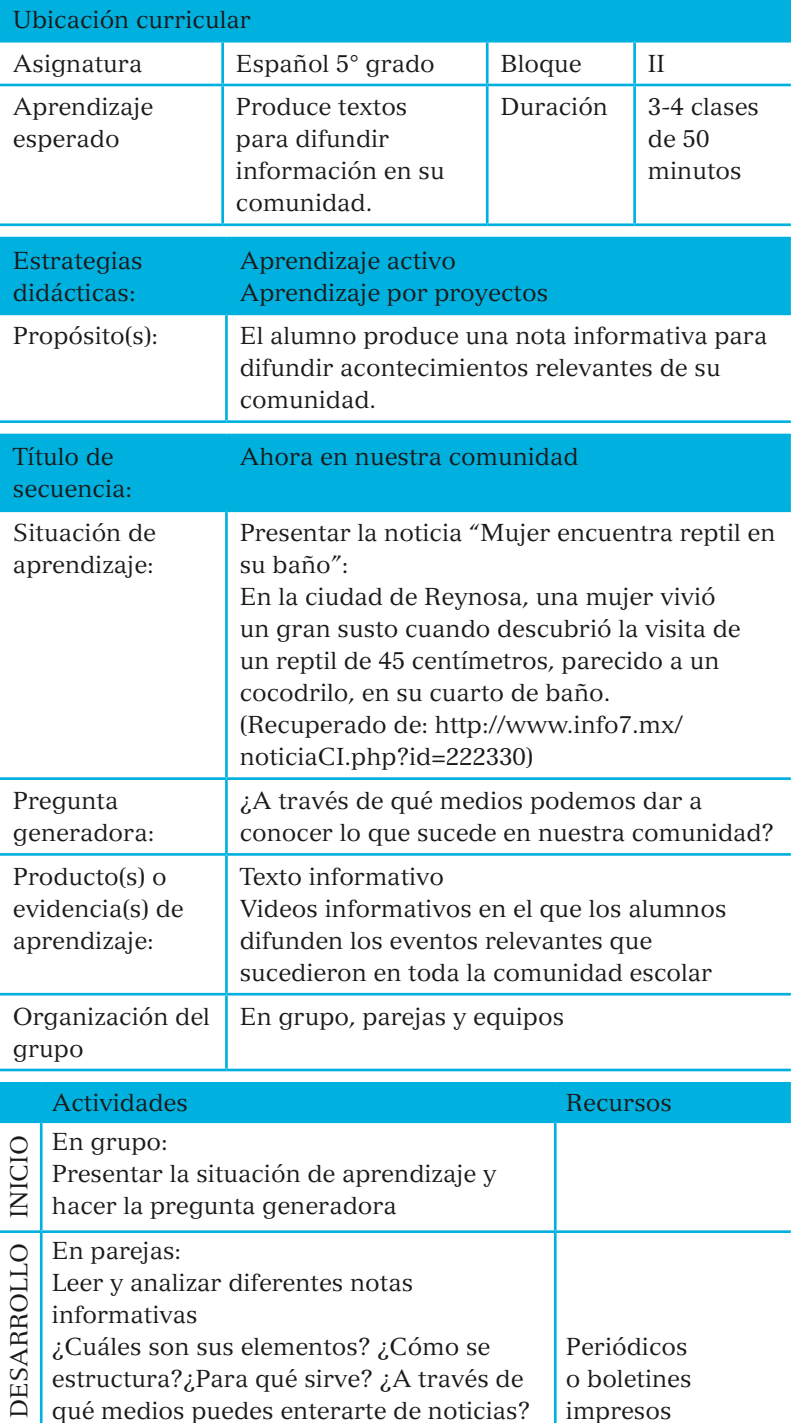

estructura?¿Para qué sirve? ¿A través de qué medios puedes enterarte de noticias?

# Secuencia 1: Español; Ahora en nuestra comunidad

 $\bigoplus$ 

Es recomendable iniciar las clases recuperando conocimientos previos y terminarla con la recapitulación de lo aprendido durante la sesión.

Habilidades de pensamiento de orden superior: análisis

◈

o boletines impresos

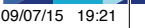

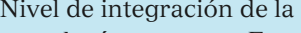

tecnología: aumento. En esta actividad la tableta mejora la experiencia de aprendizaje comparado con lo que anteriormente se podría hacer registrando las entrevistas con papel y lápiz.

Es importante obtener consentimiento de las personas que aparecerán en fotos y video. ¡No olvide las buenas prácticas de ciudadanía digital y privacidad!

Nivel de integración de tecnología: aumento. En este ejercicio la tableta permite aumentar a lo que podría hacerse sin ella, mejorando el proceso de revisión y permitiendo incorporar fotografías al documento

Habilidad de pensamiento de orden superior: evaluación.

Habilidad de pensamiento de orden superior: análisis

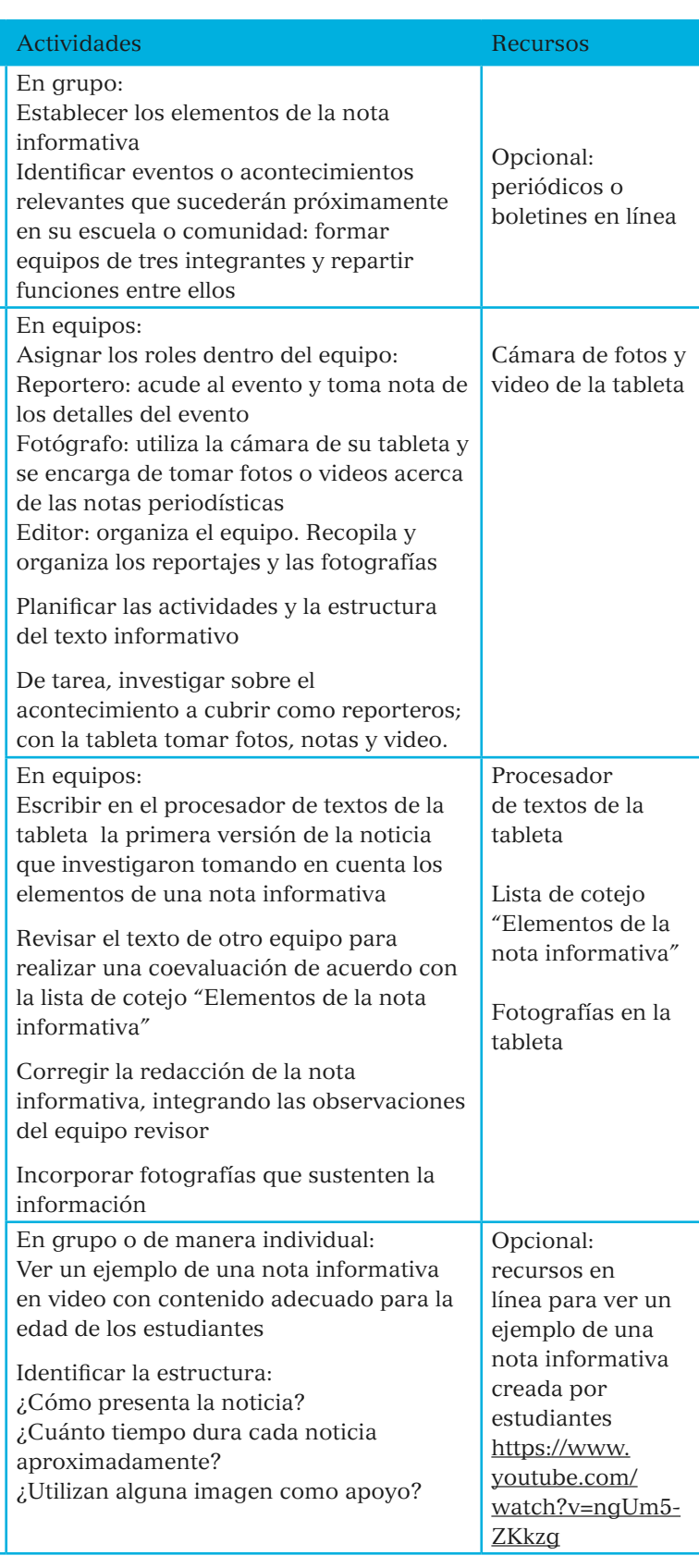

DESARROLLO

**DESARROLLO** 

 $\bigcirc$ 

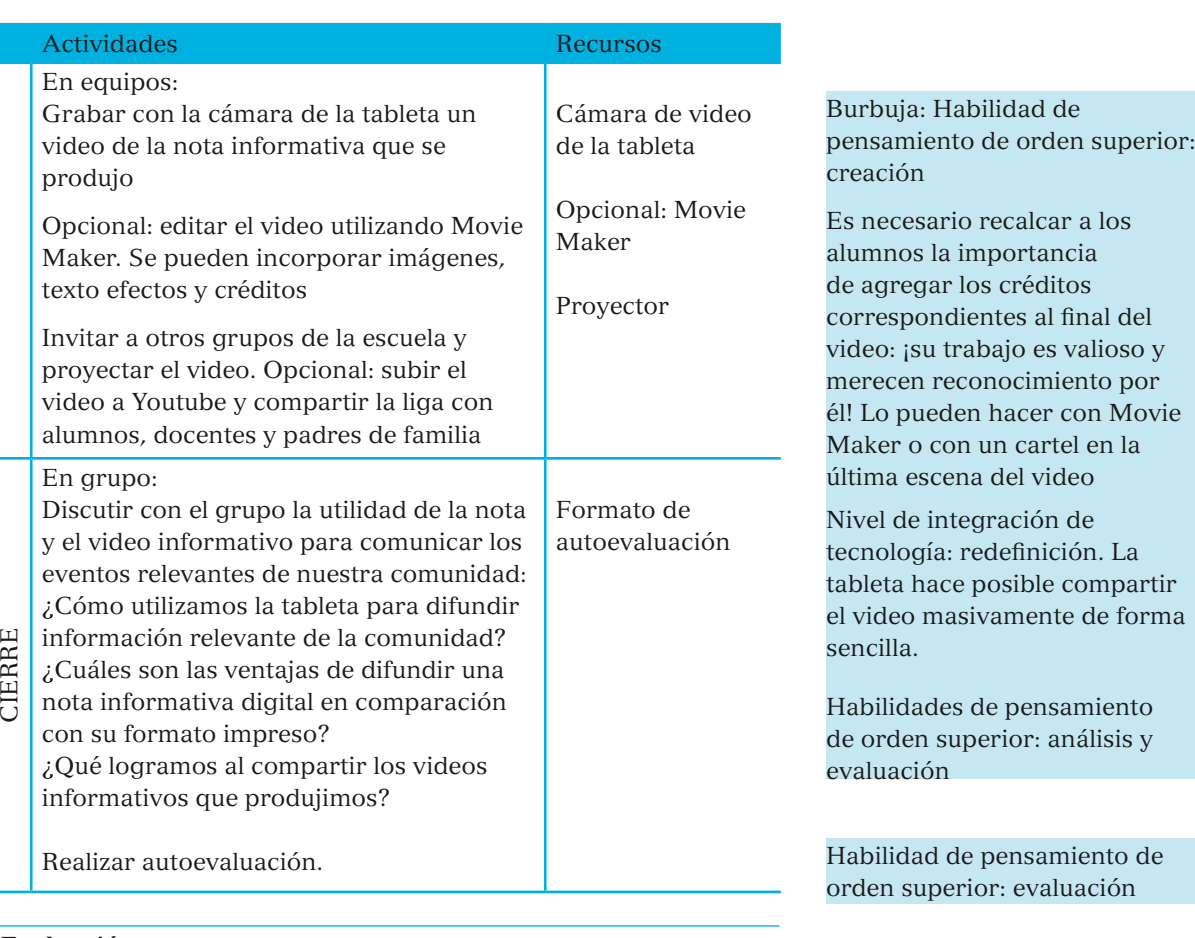

## **Evaluación**

◈

- Diagnóstica: identificar a través de la pregunta generadora qué medios de difusión de una noticia conocen los alumnos
- Formativa: coevaluación de la nota informativa, utilizando la lista de cotejo "Elementos de la nota informativa"
- Final: autoevaluación y rúbrica de evaluación "Video de la nota informativa"

Lista de cotejo para evaluar una nota informativa

La siguiente lista de cotejo es una propuesta para *evaluar una nota informativa* Puede ser modificada de acuerdo con los atributos que desee evaluar el docente. Es importante que los alumnos conozcan el instrumento con el que serán evaluados.

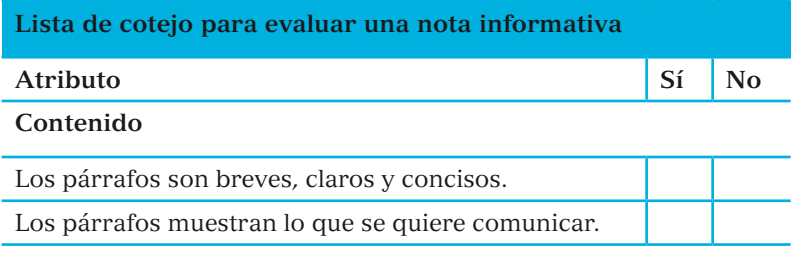

SEP5° windows.indd 61 09/07/15 19:21

♠

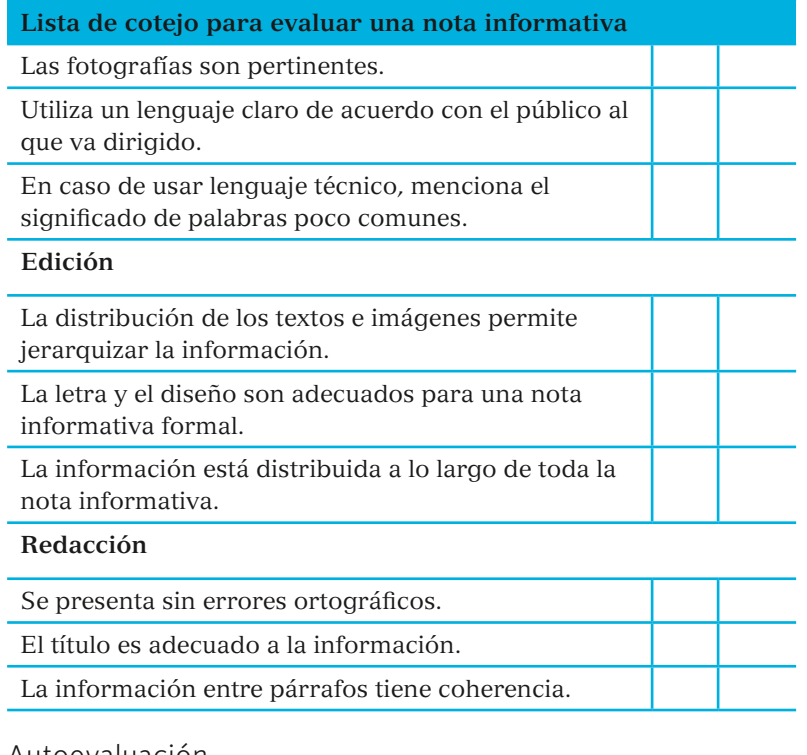

Autoevaluación

Para ayudarte a identificar el nivel del desarrollo de tus competencias, lee los siguientes enunciados y marca con asterisco ( ) la opción con la que te identificas.

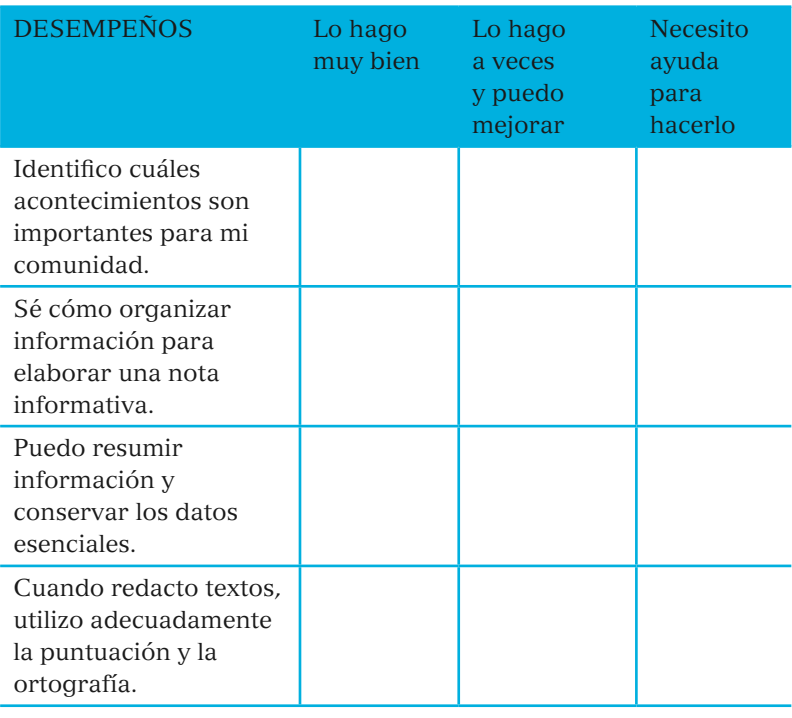

62

 $\bigcirc$ 

 $\bigoplus$ 

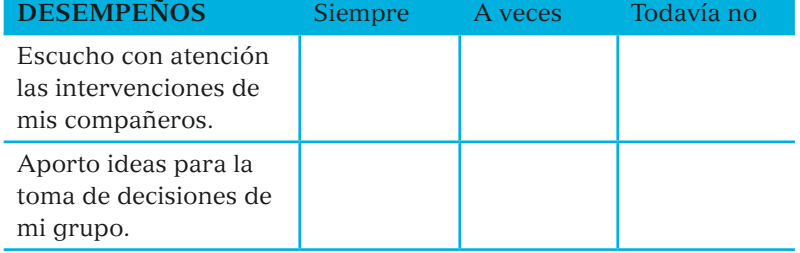

Recuperado de: libro de Español 5° Grado-SEP (2015)

 $\bigoplus$ 

63

Esta secuencia es un ejemplo del trabajo por proyectos

transversales; en Español y Matemáticas se abordan los contenidos temáticos, y dependiendo del tema de interés de los alumnos se pueden trabajar contenidos de Ciencias Naturales, Geografía, Historia o Formación Cívica y Ética.

Secuencia 2: Español/matemáticas: La encuesta de mi comunidad escolar y sus gráficas

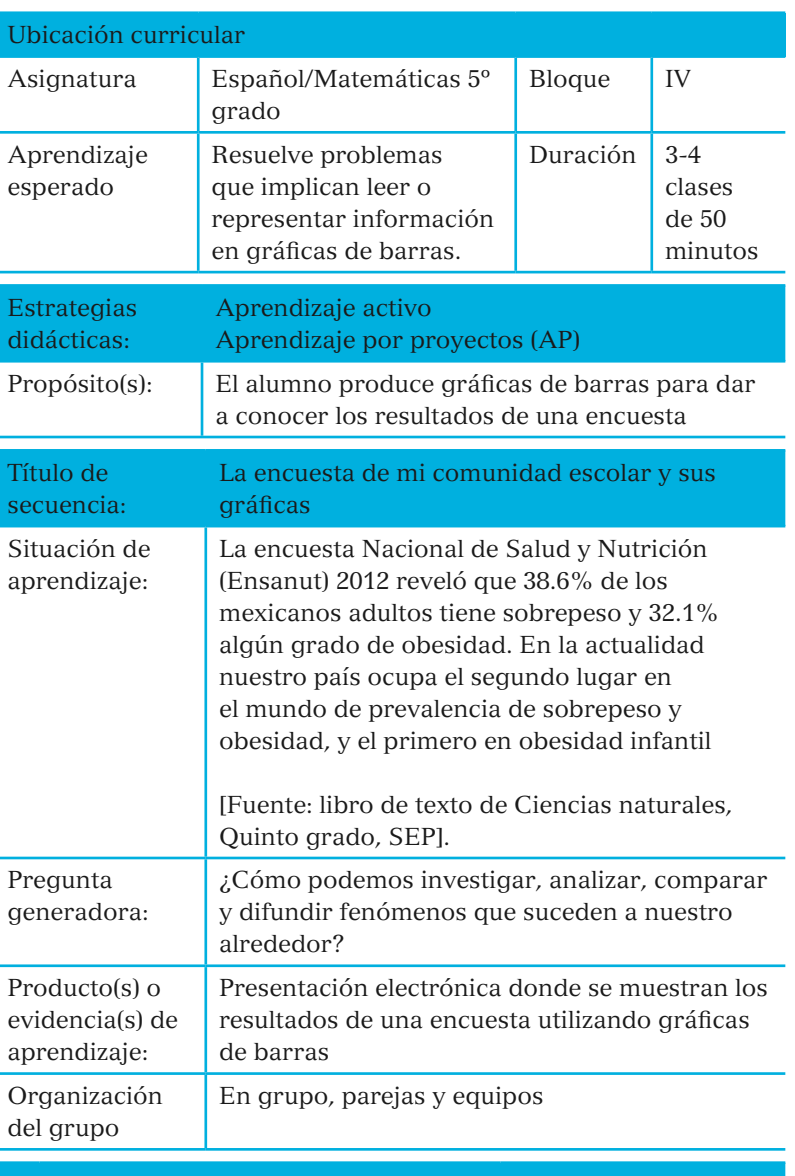

De acuerdo con el Aprendizaje por Proyectos (AP), la situación de aprendizaje y la pregunta generadora permitirán al docente establecer el propósito del proyecto, para ello, se puede apoyar en las preguntas: ¿Qué se quiere hacer?, ¿por qué se quiere hacer?, ¿para qué se quiere hacer?

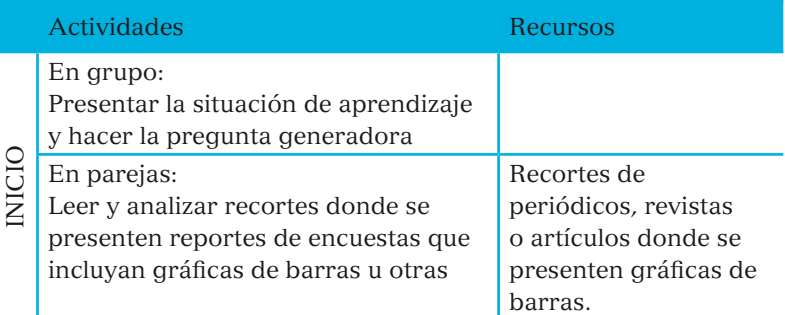

◈

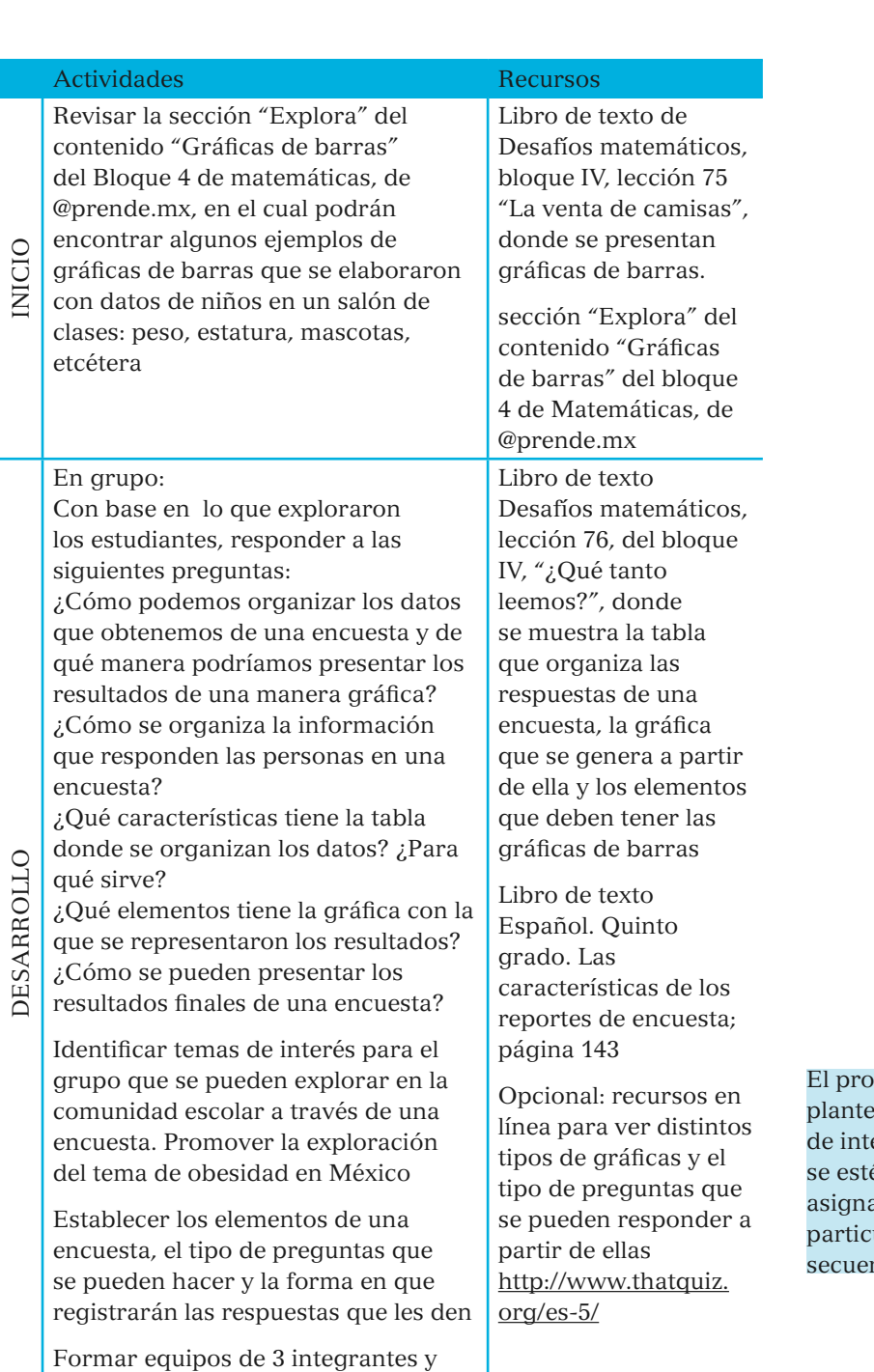

seleccionar un tema por equipo

ofesor puede fomentar el eamiento de preguntas erés para temas que én abordando en otras aturas. El tema actual es tularmente útil para hacer ncias transversales

 $\bigcirc$ 

 $\bigcirc$ 

Nivel de integración de la tecnología: sustitución. La tableta sirve para registrar resultados, como antes habríamos hecho en el cuaderno.

Actividades Recursos

◈

En equipos: Decidir cuál es el propósito de obtener la información del tema de interés, a quiénes aplicarán la encuesta, cuántas personas requieren y cuándo la llevarán a cabo

Elaborar las preguntas que realizarán según su tema de interés. Es importante que realicen varias preguntas para que se puedan repartir entre los integrantes, y que estas arrojen respuestas que pueden ser cuantificables

Algunas sugerencias son: Organizar las preguntas por tema Utilizar preguntas con opción de respuesta cerrada.

Al terminar su cuestionario, revisar que las opciones de respuesta les permitan obtener la información que necesitan

Intercambiar entre los equipos las preguntas que elaboraron para que sus compañeros revisen si se entienden y si las preguntas son adecuadas para cada tema, así como la ortografía

Incorporar las correcciones. Cada uno de los integrantes del equipo deberá contar con las preguntas que realizarán

De tarea o en el horario escolar, realizar la encuesta y registrar las respuestas en un documento en su tableta

Con ayuda de la hoja de cálculo de la tableta, realizar una tabla de doble entrada donde se agrupen los resultados de cada pregunta de la encuesta. El docente puede guiar este proceso con los resultados de un equipo, utilizando las columnas y las filas de la hoja de cálculo según corresponda

Hoja de cálculo de la tableta

Opcional: recurso en línea para ver cómo elaborar una tabla de doble entrada en Excel y cómo realizar un gráfico de barras https://www.youtube. com/watch?v=C-KRfaOuv3g

⊕

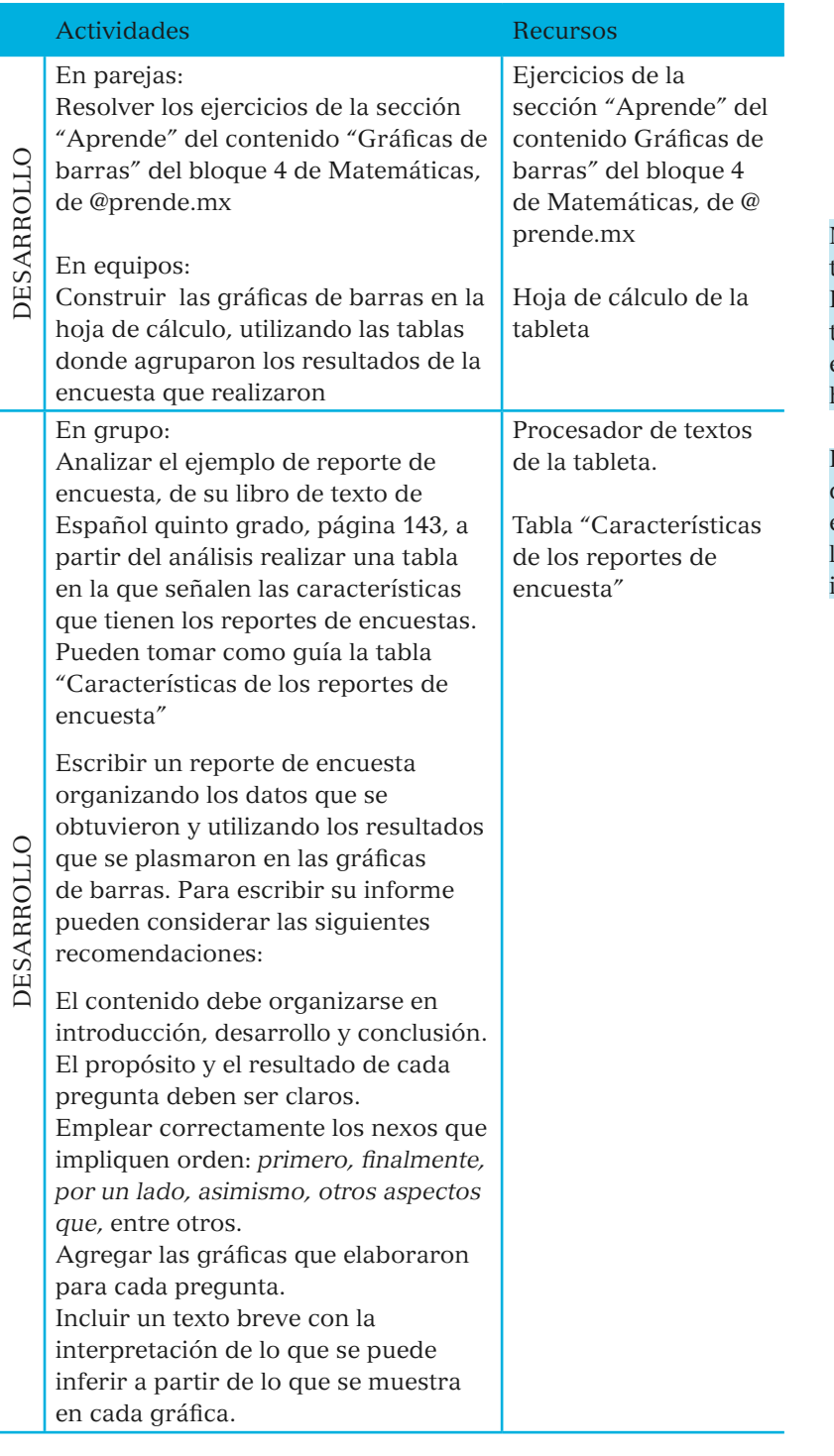

Nivel de integración de tecnología: modificación. La tecnología nos permite transformar la captura de datos en un elemento gráfico que los hace visibles y comparables.

Habilidades de pensamiento de orden superior: análisis y evaluación. Ver gráficamente los resultados de nuestra investigación facilita esta labor.

◈

 $\bigoplus$ 

Habilidades de pensamiento de orden superior: creación. Basados en el análisis y evaluación de los resultados, los estudiantes serán capaces de generar su propia presentación.

Nivel de integración de tecnología: redefinición

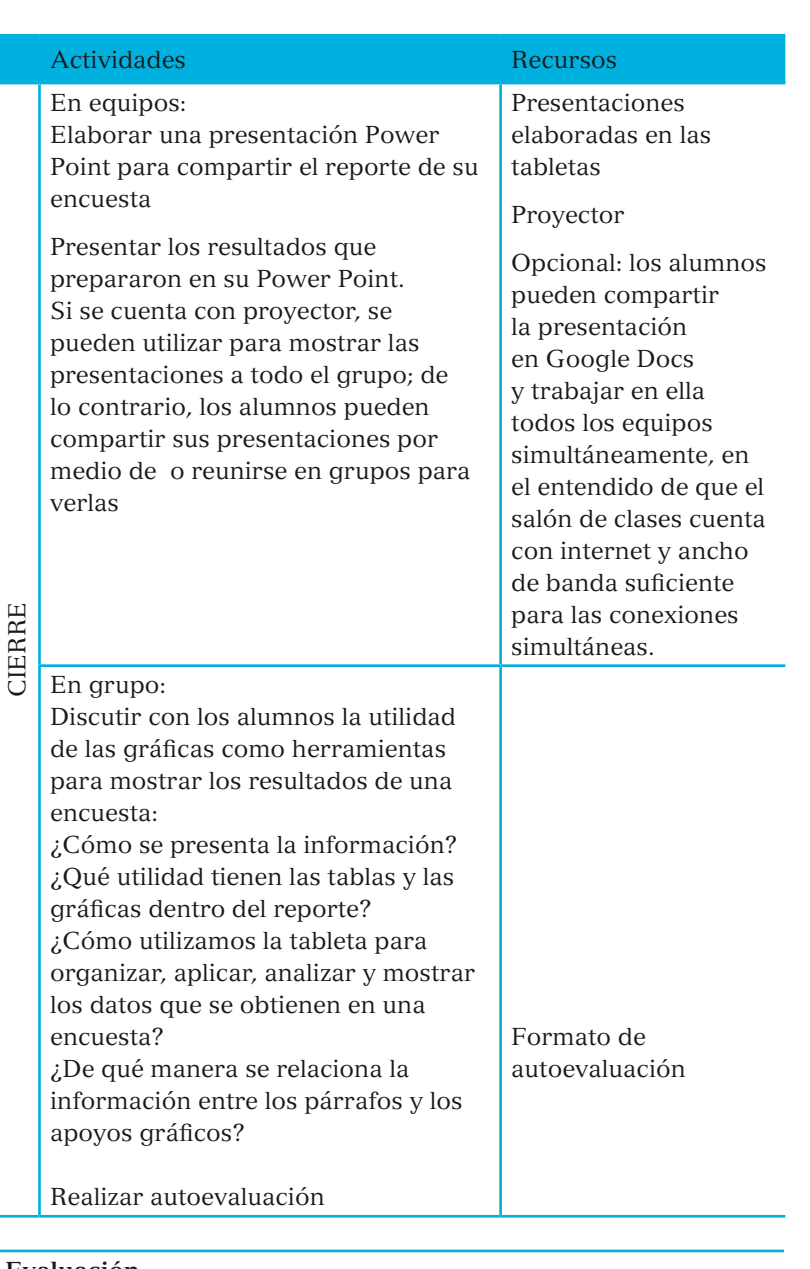

◈

### **Evaluación**

- Diagnóstica: recuperar e identificar los aprendizajes previos a través de la pregunta generadora "¿Cómo podemos investigar, analizar, comparar y difundir fenómenos que suceden a nuestro alrededor?"
- Formativa: coevaluación de las preguntas de la encuesta por equipos.
	- Coevaluación del informe de la encuesta utilizando la lista de cotejo "Elementos del informe de la encuesta"
- Final: autoevaluación y rúbrica de evaluación "Elementos del informe de la encuesta"

⊕

↔

Tabla "Características de los reportes de encuesta"

La siguiente tabla contiene algunos elementos que te podrían ayudar a identificar y planear lo que necesitarás para elaborar tu reporte de encuesta. En la columna *Mi reporte de encuesta* puedes escribir lo que corresponda, según el tema de interés de tu encuesta.

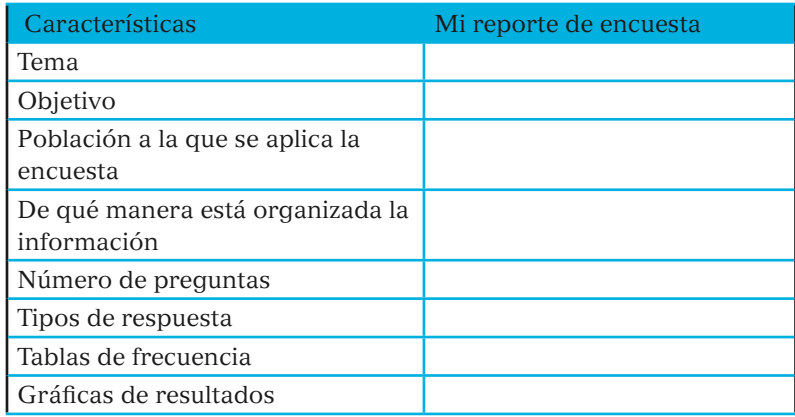

Basado en: libro de Español 5°grado-SEP (2015)

Lista de cotejo para evaluar un informe de encuesta

La siguiente lista de cotejo es una propuesta *para evaluar un informe de encuesta.* Puede ser modificada de acuerdo con los atributos que desee evaluar el docente. Es importante que los alumnos conozcan el instrumento con el que serán evaluados.

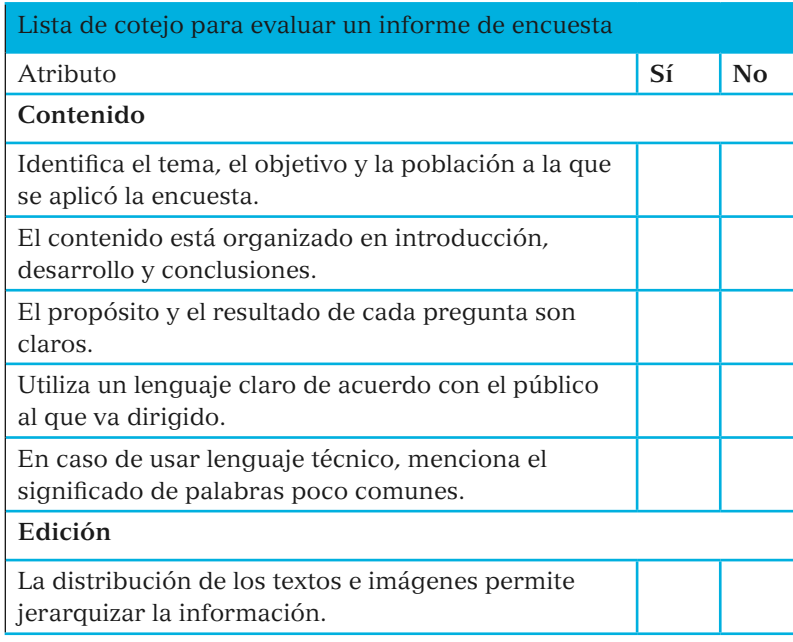

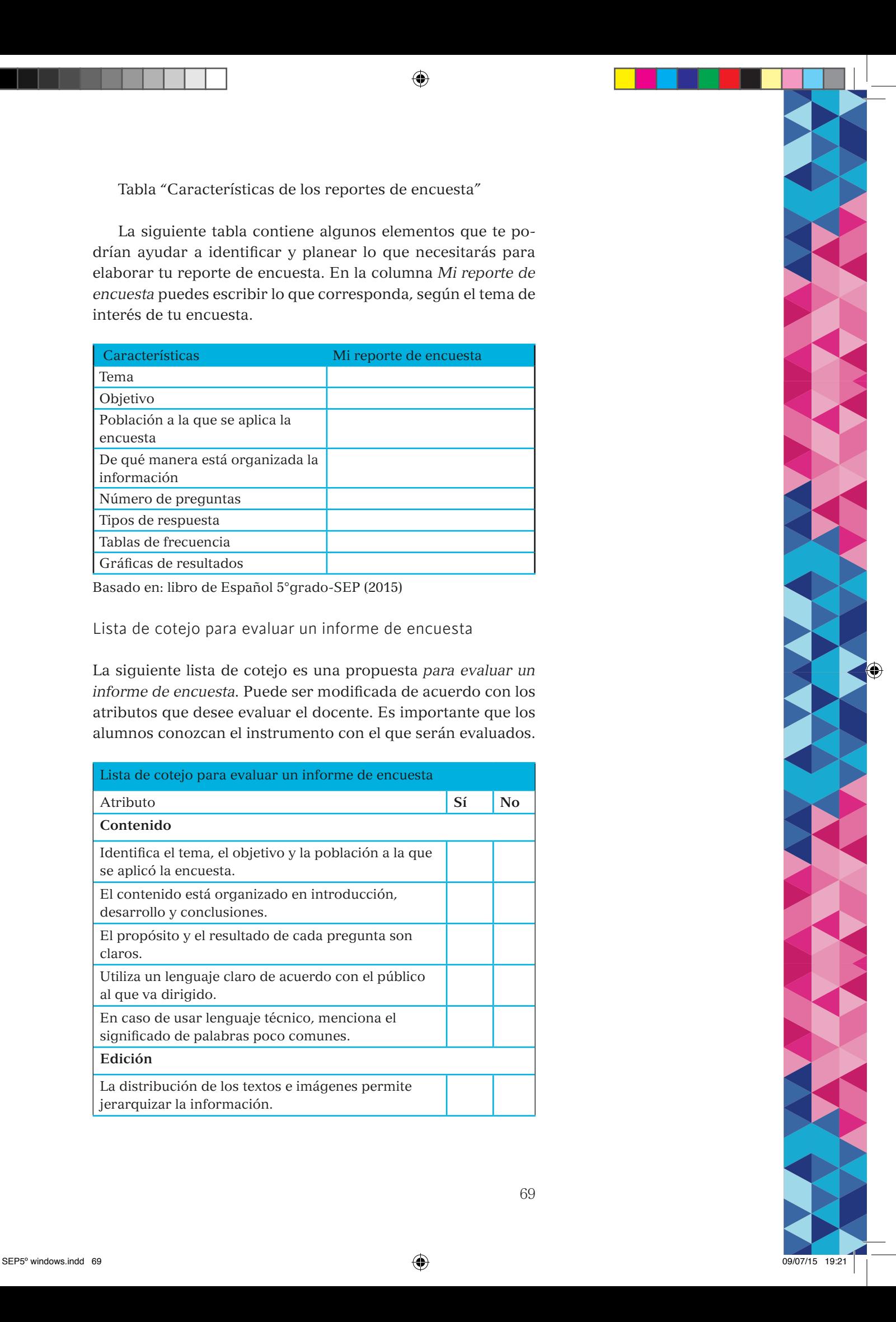

◈

69

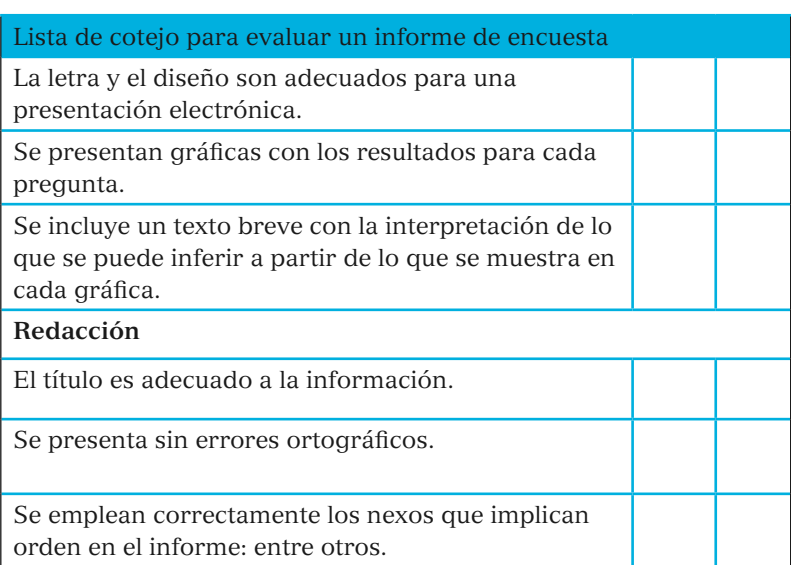

Autoevaluación

 $\bigoplus$ 

Para ayudarte a identificar el nivel del desarrollo de tus competencias, lee los siguientes enunciados y marca con asterisco ( ) la opción con la que te identificas.

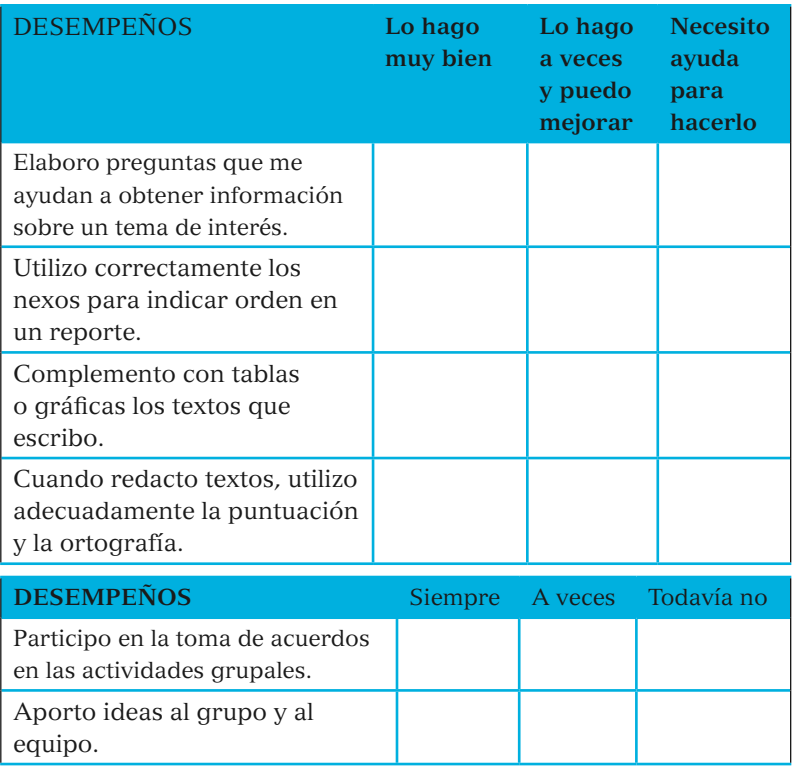

Recuperado de: libro de Español 5° grado-SEP (2015)

◈

 $\bigoplus$ 

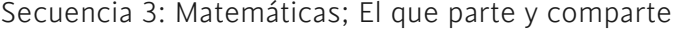

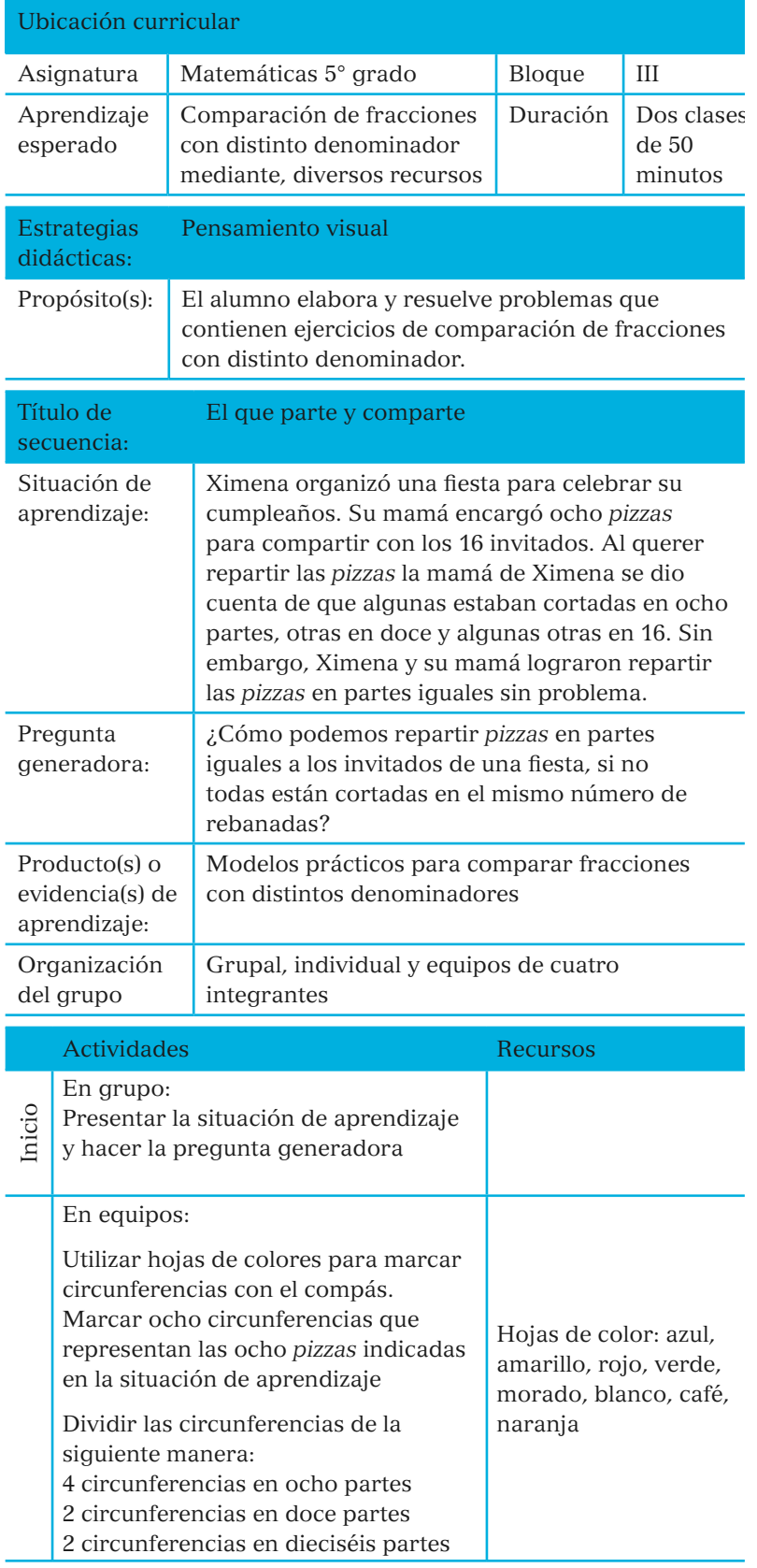

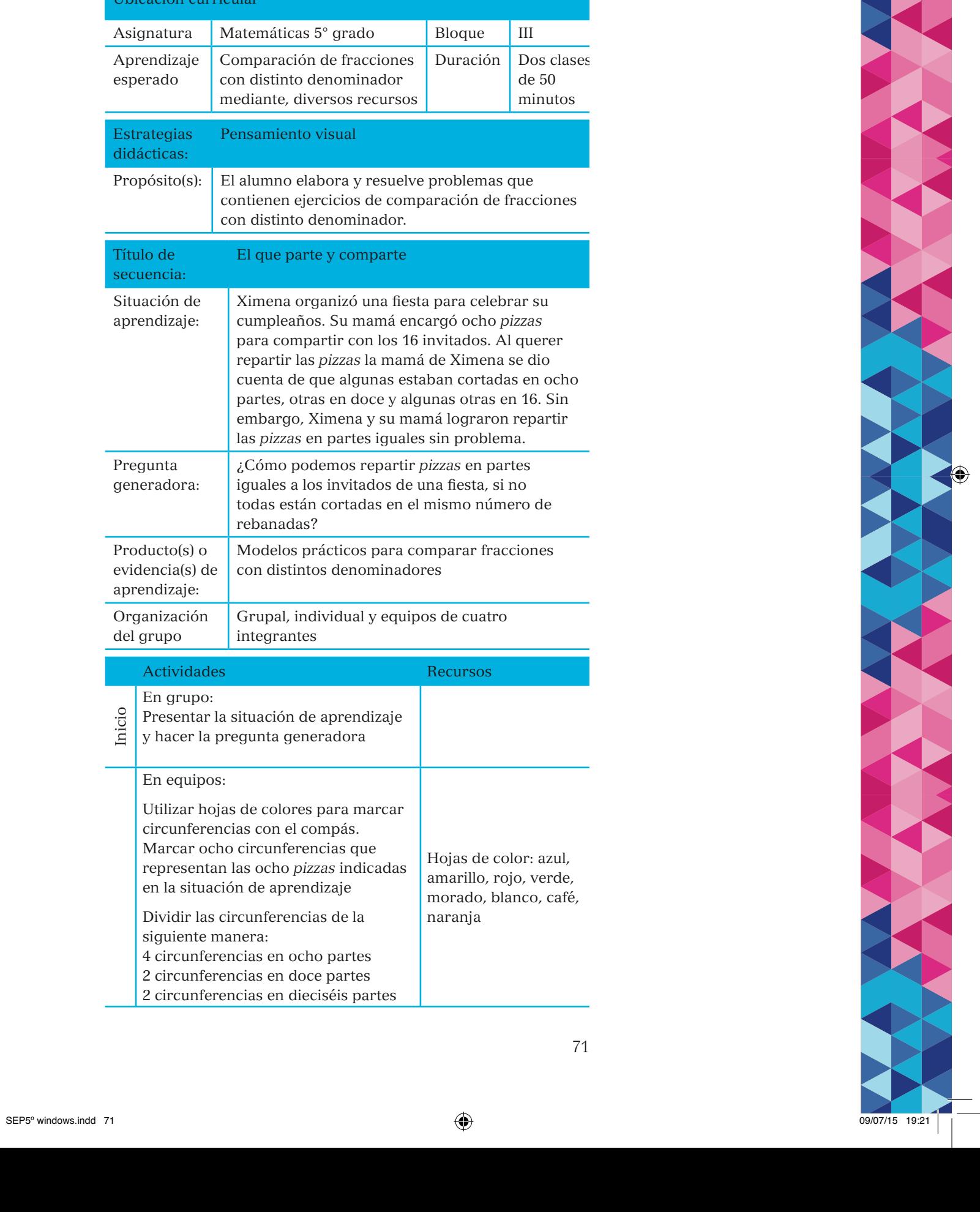

 $\bigoplus$ 

71

Nivel de integración de tecnología: aumento. Los alumnos revisan la explicación de un tema con el diálogo que aparece en @prende.mx

# Nivel de integración de

◈

tecnología: aumento. Los alumnos comparten el resultado del problema mediante una representación gráfica utilizando los elementos de GeoGebra.

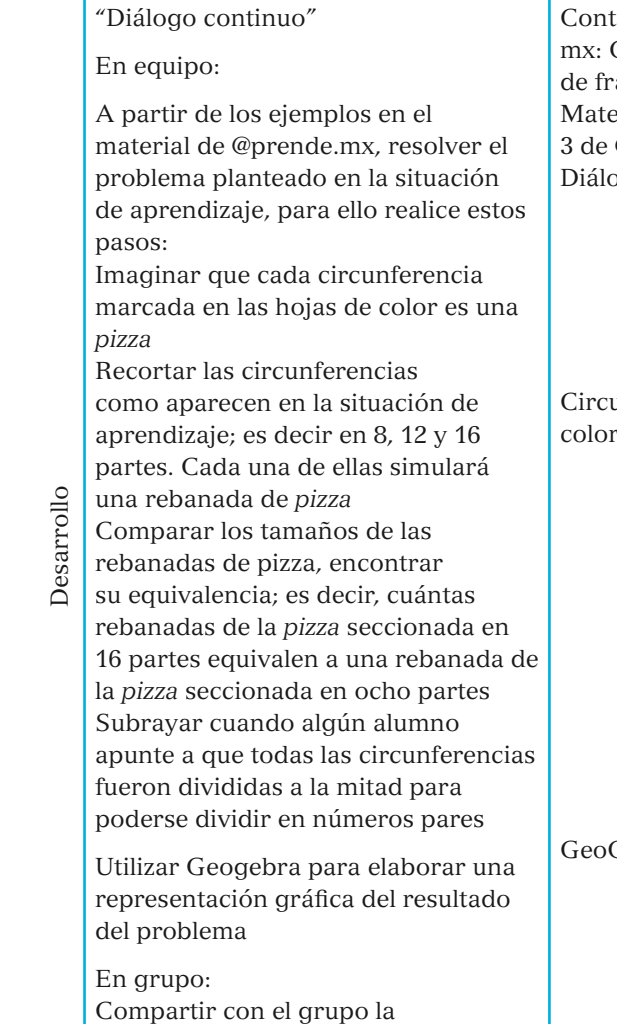

Actividades Recursos

Revisar en la tableta el material "Comparación de fracciones", en el tercer bloque de Matemáticas.

◈

Individual:

Compartir con el grupo la representación gráfica elaborada en GeoGebra y explicar el procedimiento que realizaron con los moldes en hojas de color para asignar el mismo número de rebanadas a cada invitado a la fiesta

tenido @prende. Comparación accionesemáticas, bloque @prende.mxogo continuo

unferencias de res

Gebra
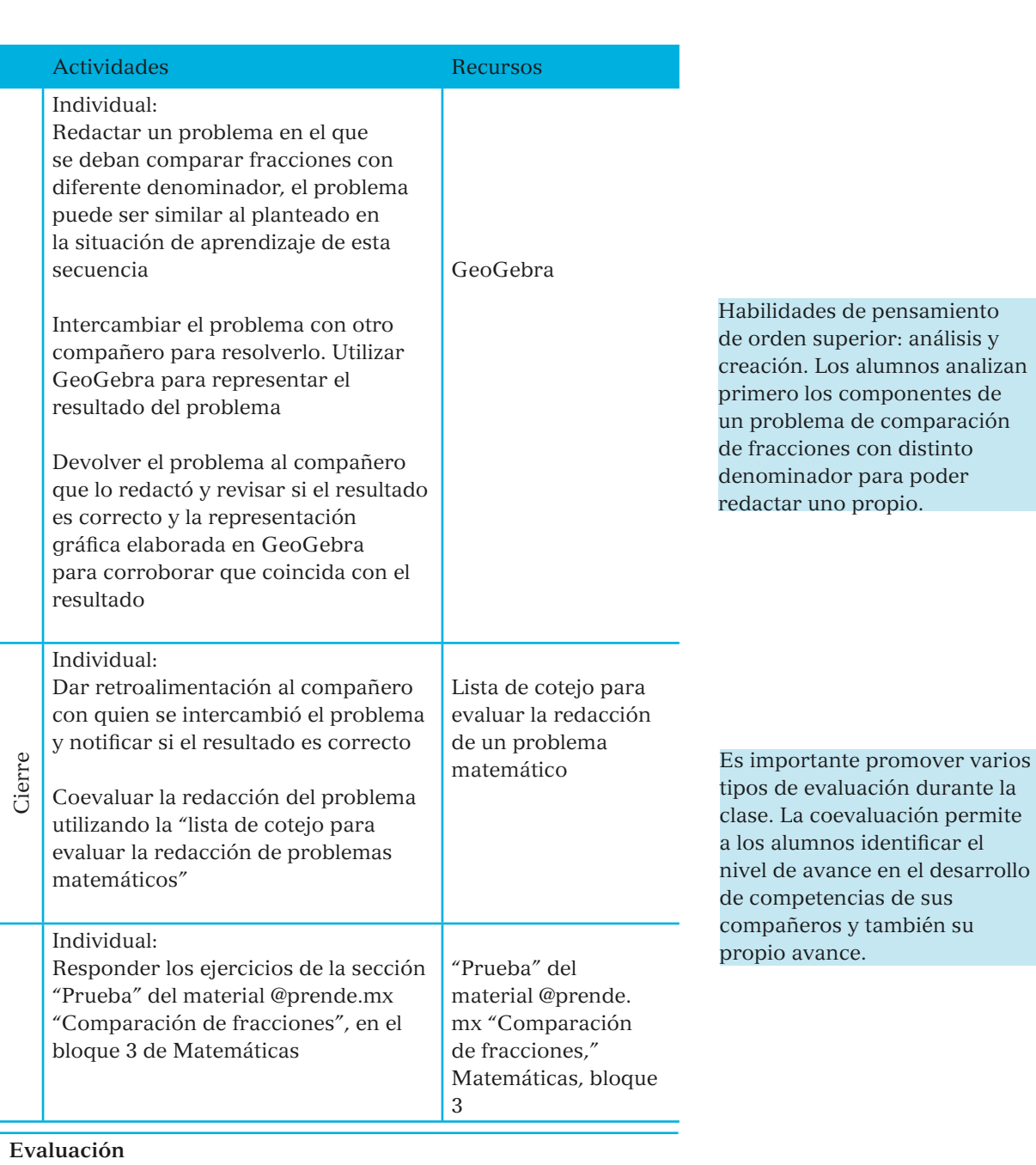

- Diagnóstica: identificar a través de la pregunta generadora conocimientos previos sobre fracciones con diferente denominador
- Formativa: elaboración y resolución de problemas que incluyen fracciones con diferentes denominadores-Coevaluación de la redacción de los problemas
- Final: resultados "Prueba" del material @prende.mx "Comparación de fracciones-Matemáticas, bloque 3 de @ prende.mx"

73

◈

◈

Lista de cotejo para evaluar la redacción de un problema matemático

◈

La siguiente lista de cotejo es una propuesta para *evaluar un problema matemático.* Puede ser modificada de acuerdo con los atributos que desee evaluar el docente. Es importante que los alumnos conozcan previamente el instrumento con el que serán evaluados.

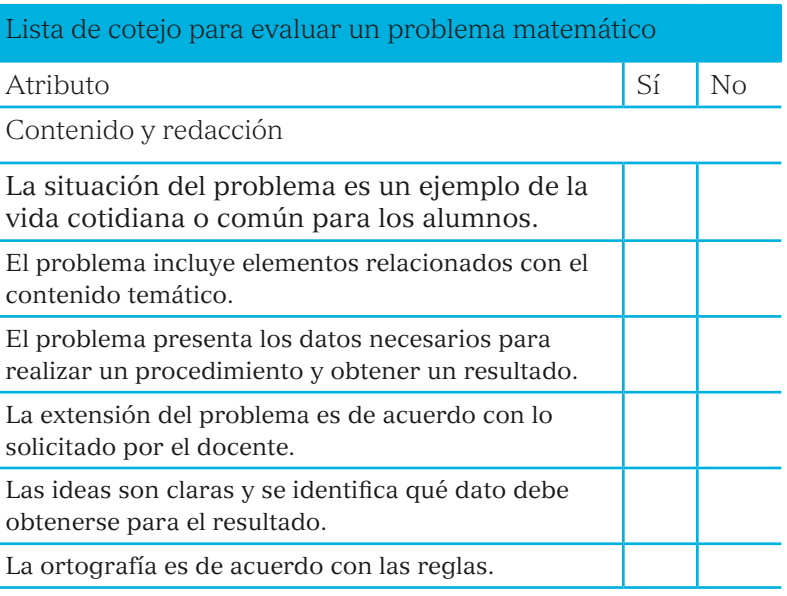

Autoevaluación

Para ayudarte a identificar el nivel del desarrollo de tus competencias, lee los siguientes enunciados y marca con asterisco (\*) la opción con la que te identificas.

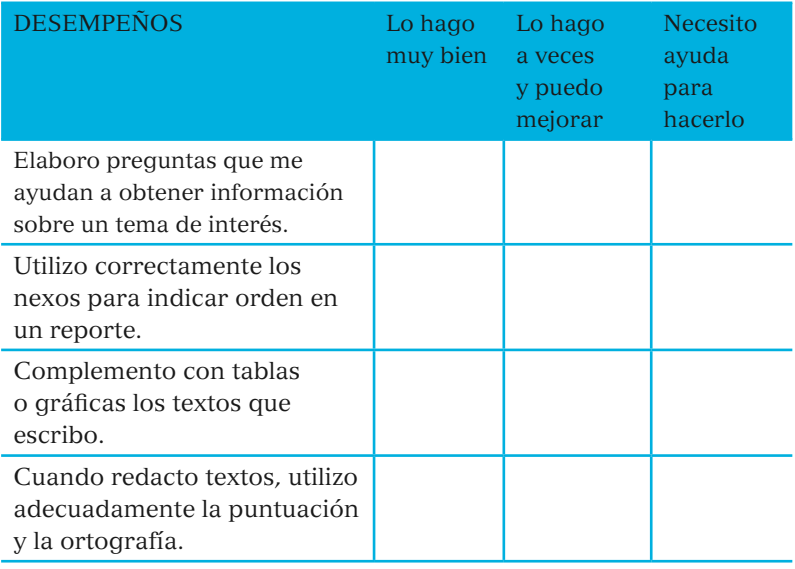

◈

◈

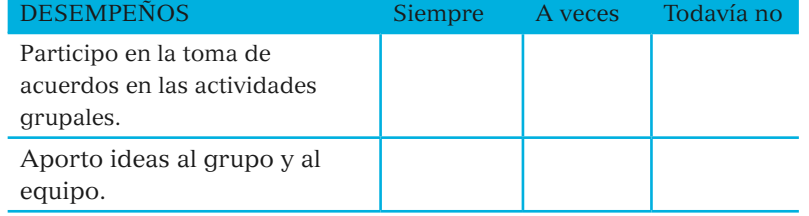

Recuperado de: libro de Español 5°grado-SEP (2015)

 $\bigoplus$ 

75

Secuencia 4: Ciencias naturales: Una buena alimentación es la mejor medicina

 $\bigoplus$ 

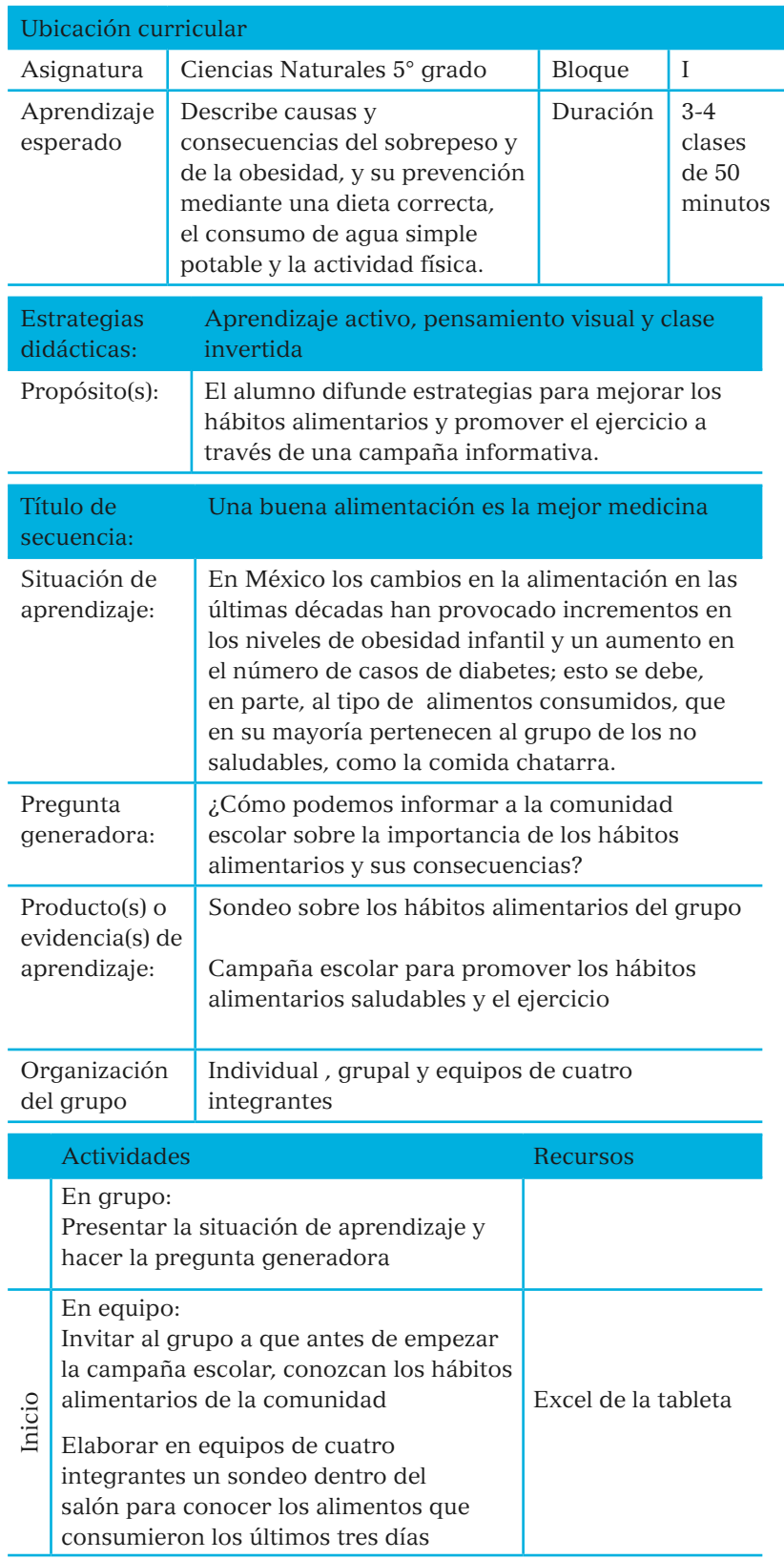

Nivel de integración de la tecnología: aumento. Podrían haber hecho una tabla en su cuaderno, pero al plasmarla en Excel podrán manipularla de formas que no habrían sido posibles en el cuaderno.

 $\bigcirc$ 

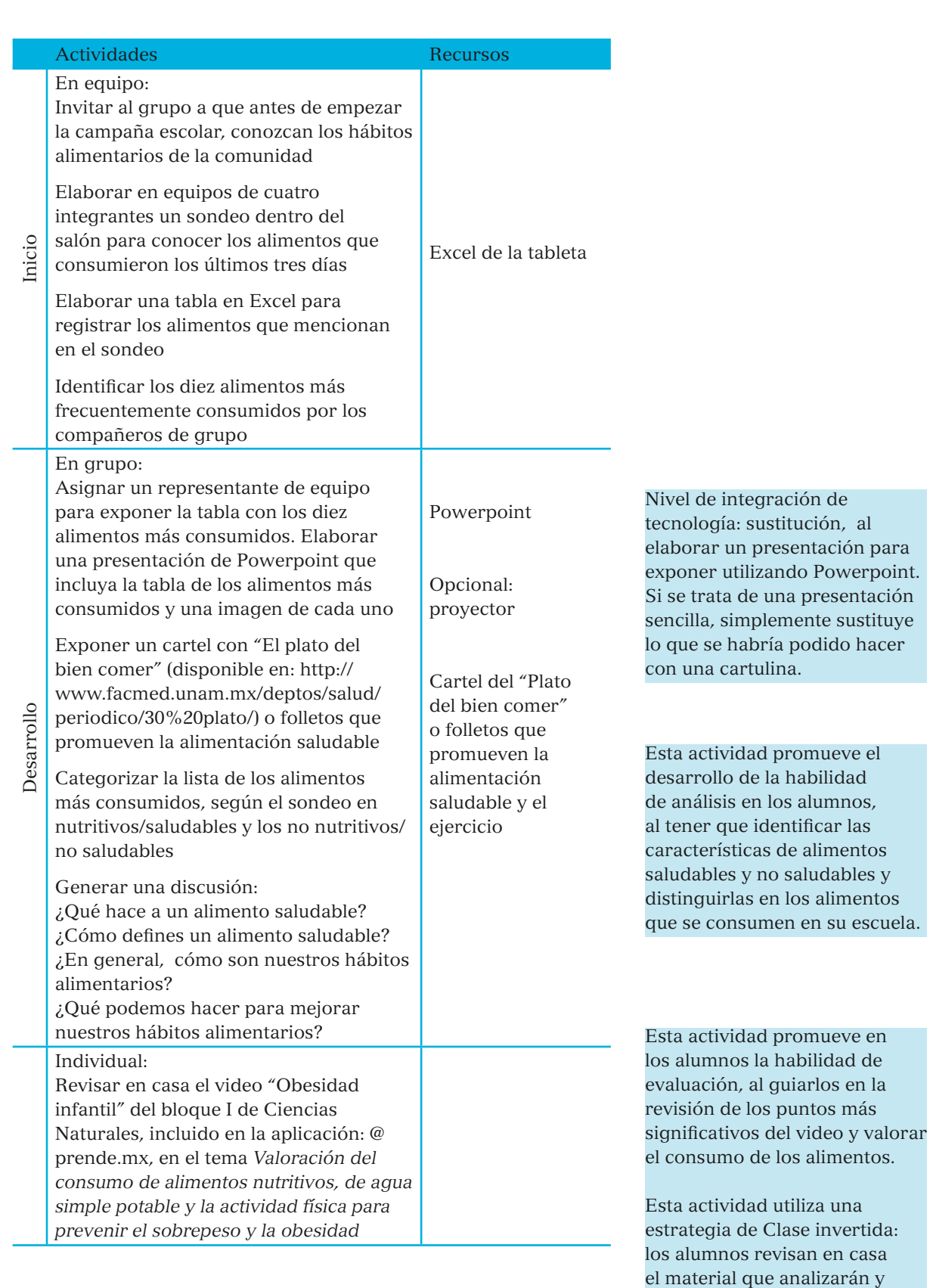

usarán en clase.

 $\bigoplus$ 

 $\bigcirc$ 

Actividades Recursos

Т

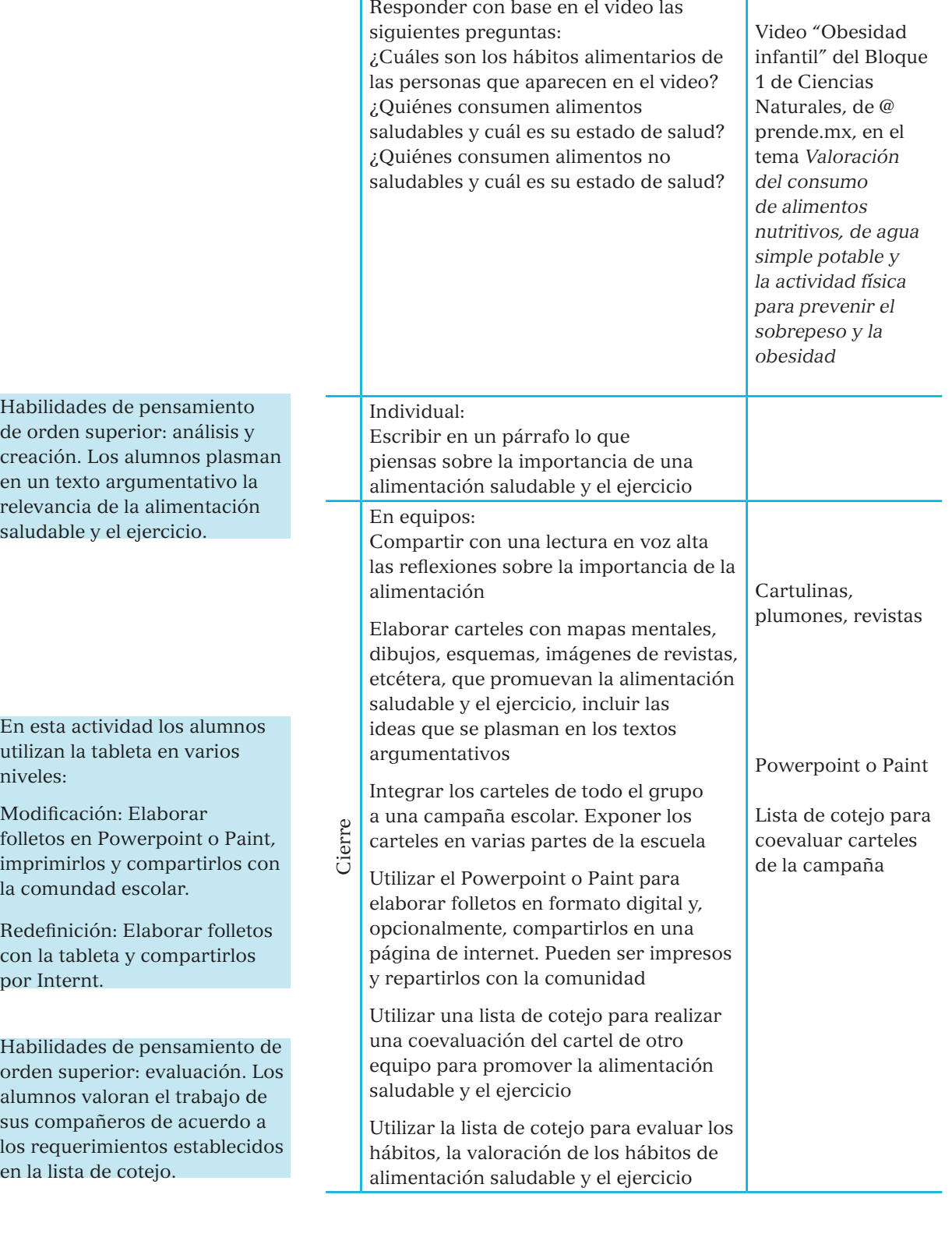

SEP5<sup>°</sup> windows.indd 78 09/07/15 19:21

 $\mathbf{I}$ 

 $\bigcirc$ 

# **Evaluación**

• Diagnóstica: los alumnos identifican, a través de la pregunta generadora, cómo se puede informar a la comunidad escolar sobre los beneficios de tener hábitos de alimentación saludables.

◈

- Formativa: texto argumentativo sobre la importancia de la alimentación saludable y el ejercicio, evaluado mediante una lista de cotejo.
- Final: autoevaluación mediante una lista de cotejo para evaluar la valoración de alimentos saludables y el ejercicio. Coevaluación de los carteles de la campaña dirigida a la comunidad escolar.

Lista de cotejo para evaluar la valoración de los hábitos de alimentación saludable y el ejercicio

La siguiente lista de cotejo es una propuesta para *evaluar la valoración de los hábitos de alimentación saludable y el ejercicio.* Puede ser modificada de acuerdo con los atributos que desee evaluar el docente. Es importante que los alumnos conozcan el instrumento con el que serán evaluados para conocer los puntos que deben cubrir sus productos/evidencias de aprendizaje.

Lista de cotejo para evaluar la valoración de los hábitos de alimentación saludable y el ejercicio Atributo Sí No

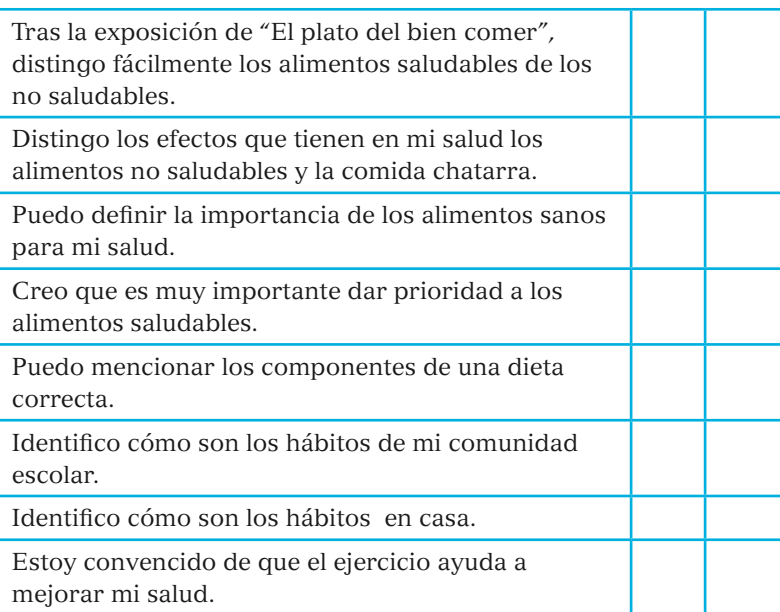

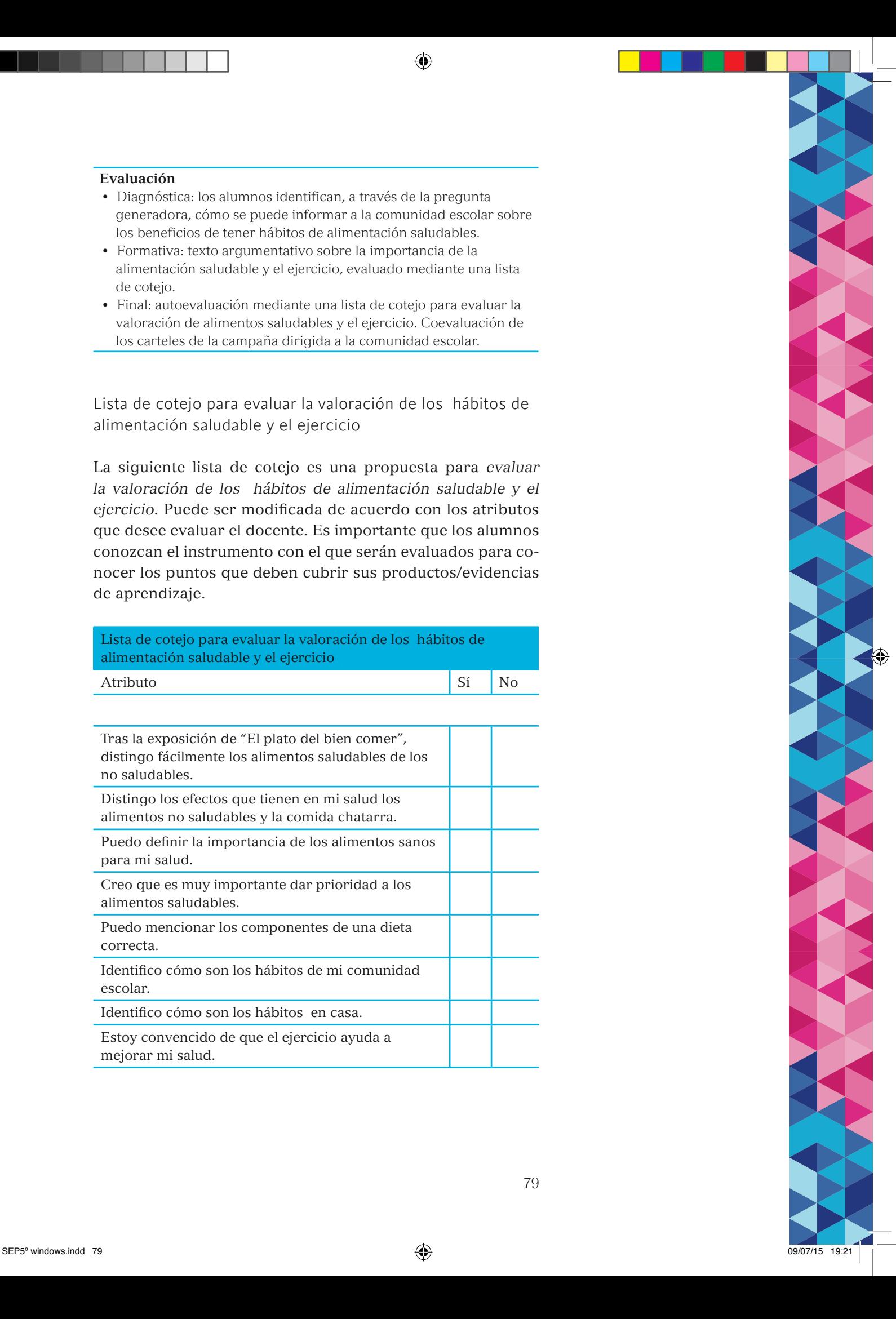

◈

Lista de cotejo para evaluar un cartel

La siguiente lista de cotejo es una propuesta para *evaluar un cartel*. Puede ser modificada de acuerdo con los atributos que desee evaluar el docente. Es importante que los alumnos conozcan el instrumento con el que serán evaluados.

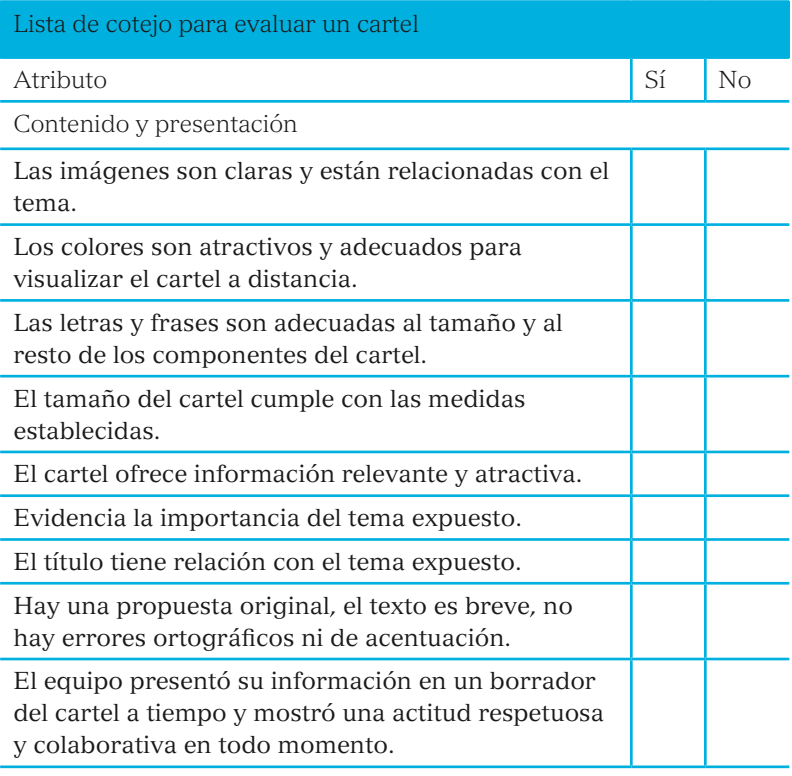

 $\bigcirc$ 

 $\bigcirc$ 

Secuencia 5: Geografía; Cuidemos nuestra comunidad

 $\bigoplus$ 

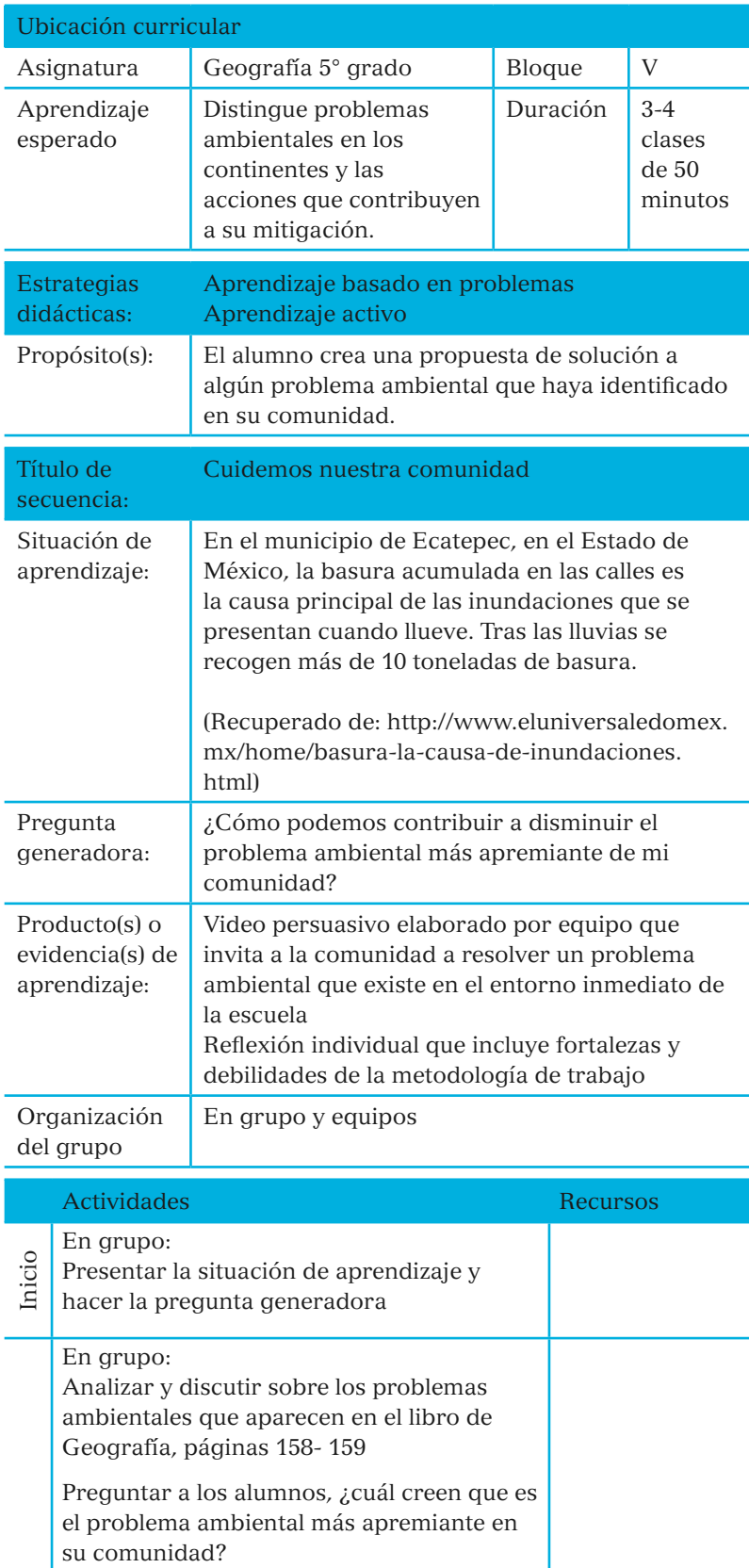

Esta secuencia está desarrollada con la estrategia de Aprendizaje Basado en Problemas, por ello, sigue cada uno de los siete pasos que la conforman:

- 1. Explorar el caso individualmente
- 2. Definir con el grupo el problema que trata el caso
- 3. Abordar el problema individualmente
- 4. Organizar las ideas con el grupo
- 5. Asignar prioridades a las necesidades de aprendizaje y objetivos
- 6. Investigar el tema de manera autónoma
- 7. Analizar los hallazgos y solucionar el problema con el grupo

◈

81

◈

Habilidades de pensamiento de orden superior: análisis y evaluación. El grupo identifica el problema ambiental más apremiante en la comunidad.

> Desarrollo Desarrollo

Si los equipos son menores a 4, entonces se elimina el papel de participante. Si el equipo es con más de 4 alumnos, entonces se repite el papel de participante.

Pensamiento de orden superior: creación.

El uso de la tableta redefine el reporte de resultados del proyecto al facilitar la creación de un video y su difusión a una audiencia más amplia.

#### Actividades Recursos

Tomar turnos para contestar la pregunta y realizar una *lluvia de ideas*, realizar un mapa mental con todo el grupo

#### En equipo:

Seleccionar un problema ambiental de la comunidad de acuerdo con la importancia identificada en la discusión grupal

Elaborar una pequeña investigación para recabar datos sobre el problema ambiental, aclarar a qué se refiere este problema, algunos conceptos relacionados en libros, revistas, notas de periódicos y, opcionalmente, internet Escribir un glosario de términos importantes y conceptos relacionados con el problema ambiental

Definir con el equipo cuáles son las causas que han generado que este problema ambiental haya aumentado los últimos años Usar la imaginación Formular suposiciones e ideas

Relacionar las causas con lo encontrado en la investigación

Indicar acciones específicas para abordar

el problema ambiental. Enlistar algunas acciones e ideas que pueden contribuir a disminuirlo

Organizar las propuestas de acciones con el equipo y con los demás equipos, en caso de que dos o más hayan elegido abordar el mismo problema ambiental *Lluvia de ideas* para encontrar acciones provisionales y planearlas.

Identificar qué necesitan investigar o elaborar para poner en marcha las acciones que planearon durante la actividad anterior:

Definir roles para la implementación de las acciones a realizar:

Líder de proyecto: organiza al equipo. Facilitador: coordina el tiempo para realizar las actividades. Reportero: toma los apuntes para el grupo en cada reunión de trabajo. Participante: reúne las evidencias como

fotos, videos, audios, etcétera.

Libro de texto de Geografía; páginas 158-159

Aplicación en tableta: Droidia para Android o XMind6 para Microsoft.

Libros, revistas, notas de periódicos

Opcional: internet y buscador *web* para investigar más acerca del estado actual de los problemas ambientales

Opcional: utilizar el diccionario de la tableta

Opcional: recurso en línea que habla acerca de qué es la contaminación ambiental: https://esp. brainpop.com/ ciencia/el\_fragil\_ medio\_ambiente/ contaminacion\_ del agua/ https://esp. brainpop.com/ ciencia/el\_fragil\_ medio\_ambiente/ contaminacion\_ del\_aire/

Aplicación en tableta: Cámara ⊕

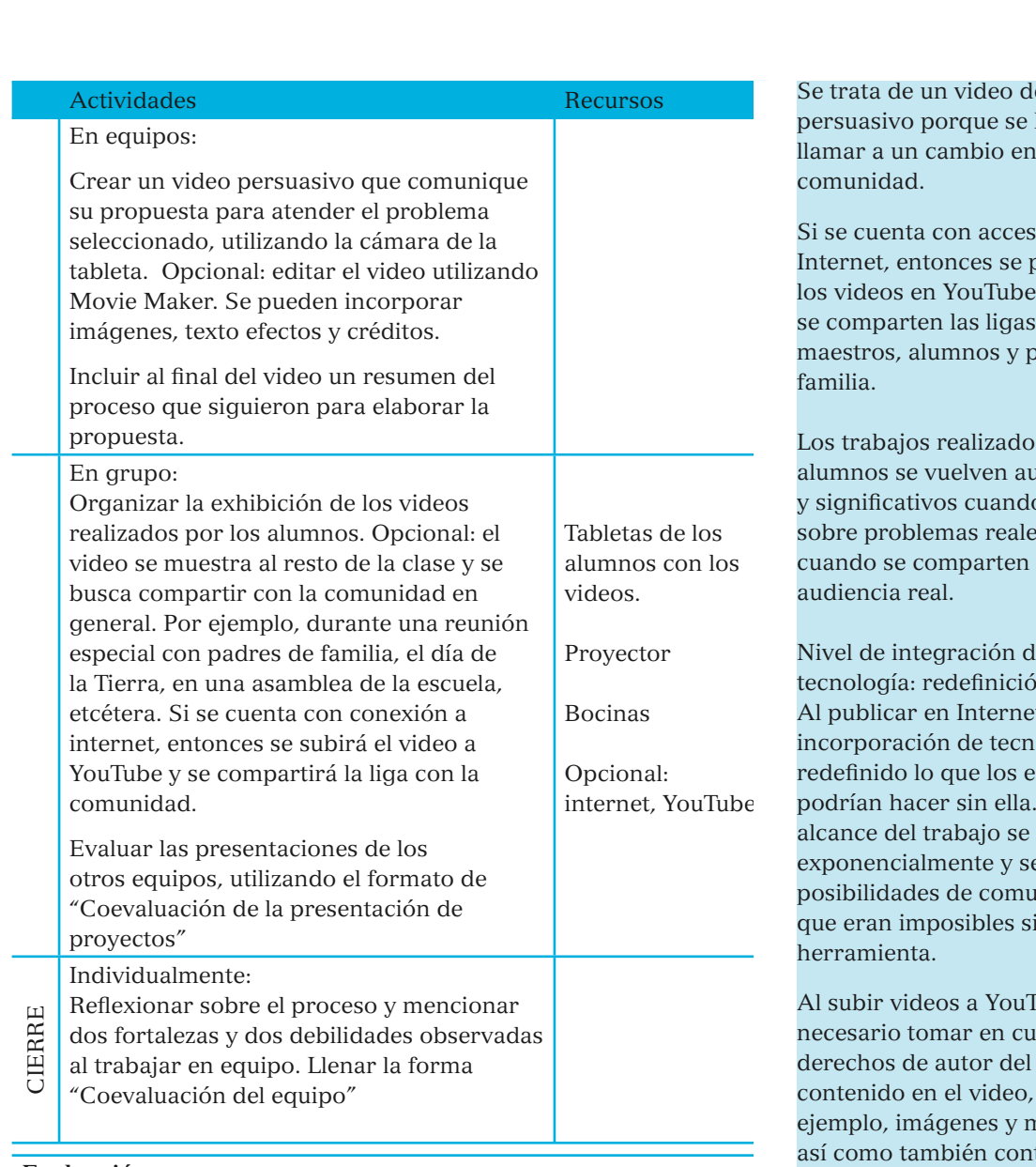

◈

#### **Evaluación**

- Diagnóstica: identificar mediante la pregunta generadora qué conocimientos tienen los alumnos acerca de los problemas ambientales que aquejan a su comunidad.
- Formativa: los demás compañeros del grupo ofrecen retroalimentación al equipo presentador, siguiendo el formato de la hoja de "Coevaluación de la presentación de proyectos".
- Final: cada alumno individualmente reflexionará en el proceso y mencionará dos fortalezas y dos debilidades que observaron al trabajar en equipo y llenará la forma: "Coevaluación del equipo".

e tipo busca llamar a un cambio en la

 $\overline{\text{o}}$  a bublican los videos en YouTube y con adres de

s por los aténticos o tratan  $\mathbf{e}$ s y con una

Nivel de integración de tecnología: redefinición. t, la ología ha studiantes podrían hacer sin ella. El potencia e abren micación in esta

Tube es enta los material por núsica, tar con permiso de publicación de las personas que aparecen en el video.

Se recomienda añadir elementos de reflexión siempre que sea posible para desarrollar los pensamientos de orden superior, tales como el análisis y evaluación.

Esta actividad fomenta la responsabilidad del trabajo colaborativo.

◈

◈

# Coevaluación del equipo

Por favor, evalúa la participación de cada uno de los compañeros de tu equipo. Utilizando una escala de 1-4, donde 1=Nunca, 2=Pocas veces, 3=Algunas veces, 4=Siempre.

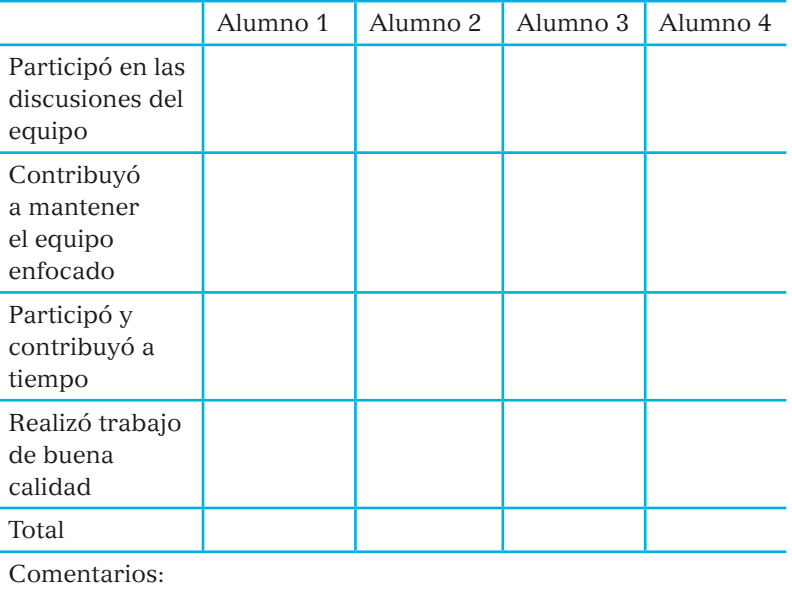

### Coevaluación de la presentación de proyectos

Por favor, evalúa la presentación del proyecto de tus compañeros. Utilizando una escala del 1-4, donde 1=Debe mejorar, 2=Bien, 3=Muy bien, 4=Excelente.

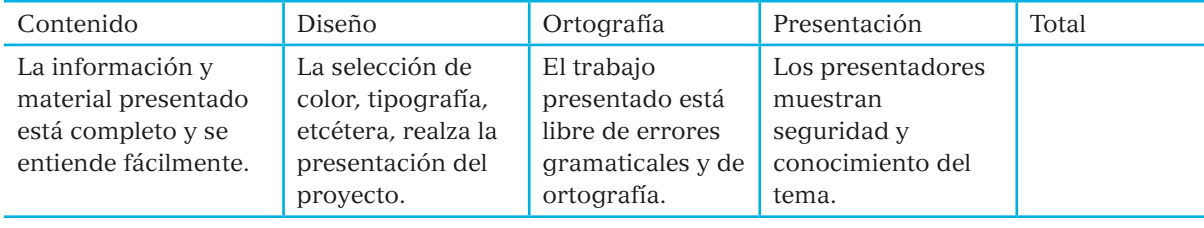

Comentarios:

 $\bigcirc$ 

V. Reflexiones finales sobre el uso de la tableta en el aula

◈

A partir de una revisión de distintas estrategias que permiten integrar la tecnología a la labor docente, un breve acercamiento a la utilización de la tableta y sus contenidos y una serie de ejemplos de cómo aprovechar la tableta en el aula, este documento pretende ayudar a los profesores a colaborar en el Programa de Inserción y Alfabetización Digital 2015.

El acercamiento a la tecnología no es necesariamente una labor sencilla. Como inmigrantes digitales,<sup>22</sup> muchos adultos aún no han desarrollado las habilidades que requiere el mundo de la informática y las telecomunicaciones. Además, estas herramientas obligan a observar su práctica docente desde una perspectiva nueva y pueden, por lo tanto, generar mucha ansiedad. La labor de formación del PIAD busca convertirse en un recurso para que los docentes enfrenten temores y se hagan de los recursos necesarios para trabajar de una manera más divertida, placentera y eficiente.

La tecnología trae a los profesores nuevas oportunidades de acercamiento a sus alumnos y a las comunidades, nuevas herramientas para atender sus particularidades y satisfacer necesidades, y nuevos desafíos para una labor docente llena de satisfacciones. Los alumnos, muchos de ellos verdaderos nativos digitales, procesan la información de una manera distinta; tienen habilidades diferentes y es evidente la necesidad de que desarrollen otras más.

Para enfrentar un aluvión de información inmanejable e insertarse exitosamente en un mundo de cambios constantes, las nuevas generaciones requieren desarrollar habilidades de pensamiento particulares: espíritu crítico, capacidad de análisis, creatividad. Los niños, y también sus profesores, requieren herramientas que los inserten en el mundo digital que viven.

85

◈

<sup>22</sup> Se llama inmigrantes digitales a las generaciones de personas que no han utilizado tecnología de información y comunicación desde la infancia, sino que se han visto obligados en la edad adulta a incorporarse a esa cultura que es nueva para ellos, pero no para sus hijos o nietos.

◈

El PIAD tiene precisamente ese propósito: abrir camino a nuevas formas de aprendizaje y al desarrollo de nuevas prácticas educativas. La utilización de herramientas informáticas individuales facilita la colaboración y la comunicación, facilita acceso a la información en el lugar y hora que se necesite y "rompe los muros de las aulas" para fomentar una la educación ubicua. Lleva a los alumnos a indagar, investigar, tomar decisiones y resolver problemas conectando aprendizajes dentro y fuera de la escuela.

El énfasis del PIAD no está en la tecnología en sí, sino en su utilidad para mejorar el aprendizaje y la labor docente. El énfasis está en los alumnos y en sus profesores. Son estos los que, con espíritu innovador, amor por el conocimiento (que adquieren y comparten) y responsabilidad, pueden hacer que la tecnología se convierta en una herramienta de cambio. El énfasis no está en cerrar la brecha digital, por más importante que esto sea, sino en la enseñanza y en el aprendizaje.

El programa busca ampliar y transformar el aprendizaje con ricas oportunidades para desarrollar habilidades de orden superior, resolver problemas y adquirir conocimientos profundos. Asimismo, alinea las nuevas prácticas educativas con los intereses y características de cada uno de los estudiantes y las demandas de la sociedad del conocimiento.

Los dispositivos móviles brindan acceso instantáneo a información, abren la posibilidad de comunicación inmediata con el mundo entero, facilitan la creación, colaboración y publicación; fomentan espacios de aprendizaje que conectan a los alumnos con el mundo real. Pero todas estas posibilidades caerían en terreno infértil, o podrían incluso ser contraproducentes, si no se enmarcan en una labor docente seria que fomente el análisis, el pensamiento crítico y la innovación.

Este documento presentó una serie de estrategias que favorecen estas habilidades de pensamiento de orden superior, ofreció ejemplos de secuencias didácticas que ejemplifican la incorporación de herramientas digitales para la instrumentación de estas estrategias en contenidos curriculares de diversas asignaturas. Aportó, asimismo, ideas para enseñar contenidos y desarrollar competencias en los estudiantes mediante el uso de las tabletas.

Corresponde a cada docente seleccionar e incluir el material de este documento que le permita mejorar su práctica en el aula y desarrollar mejores estrategias que enriquezcan los procesos de enseñanza-aprendizaje. Además de este documento, los docentes de quinto de primaria cuentan con un portal de formación en línea y una mesa de apoyo para resolver dudas sobre la mejor manera de incorporar la tableta a su práctica educativa en beneficio de sus alumnos.

⊕

# ANEXO

Este anexo enlista los audios, diagramas temáticos, materiales interactivos, textos y videos que encontrará en el contenedor @prende.mx.

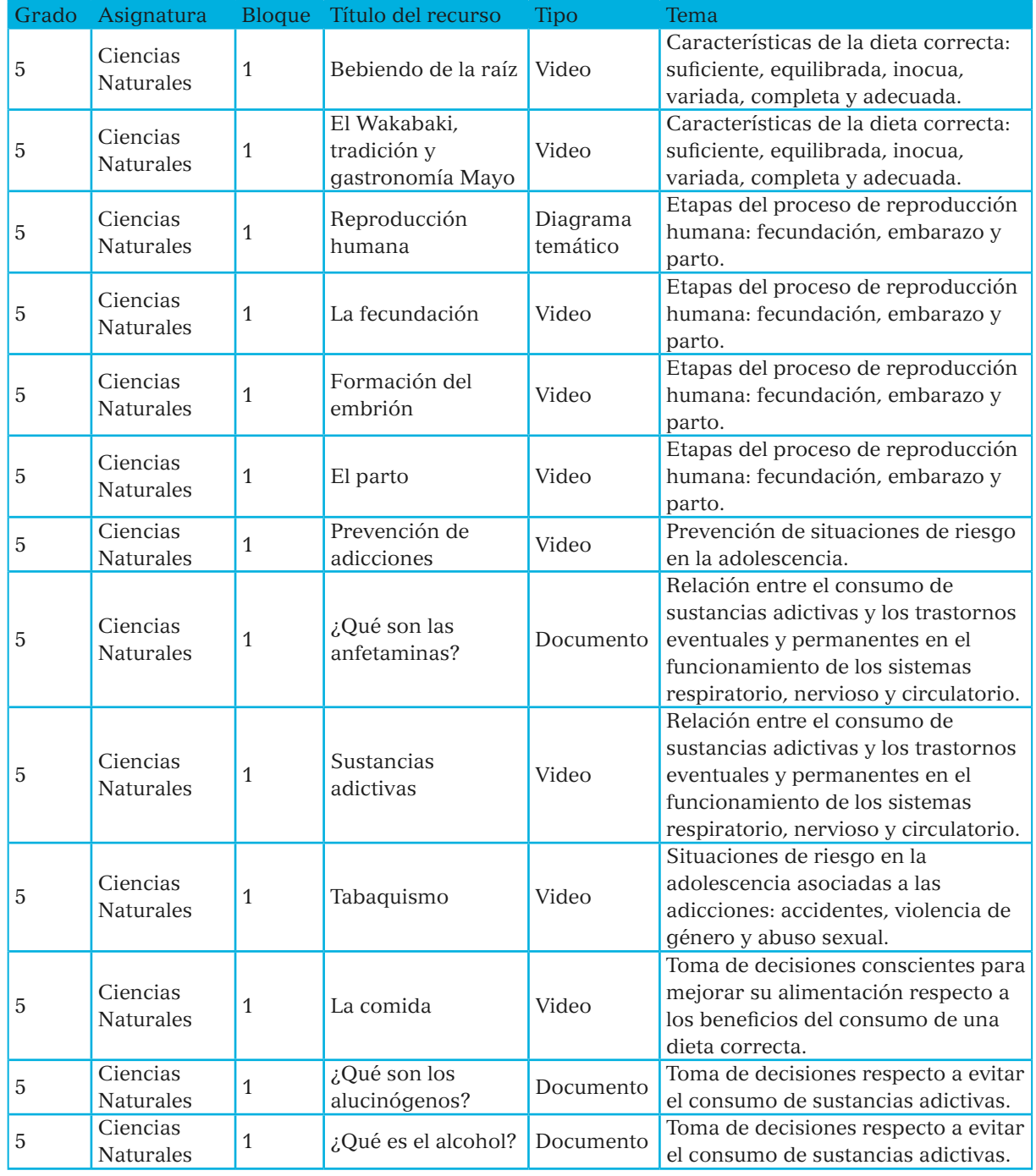

 $\bigcirc$ 

SEP5° windows.indd 87 09/07/15 19:21

 $\bigoplus$ 

87

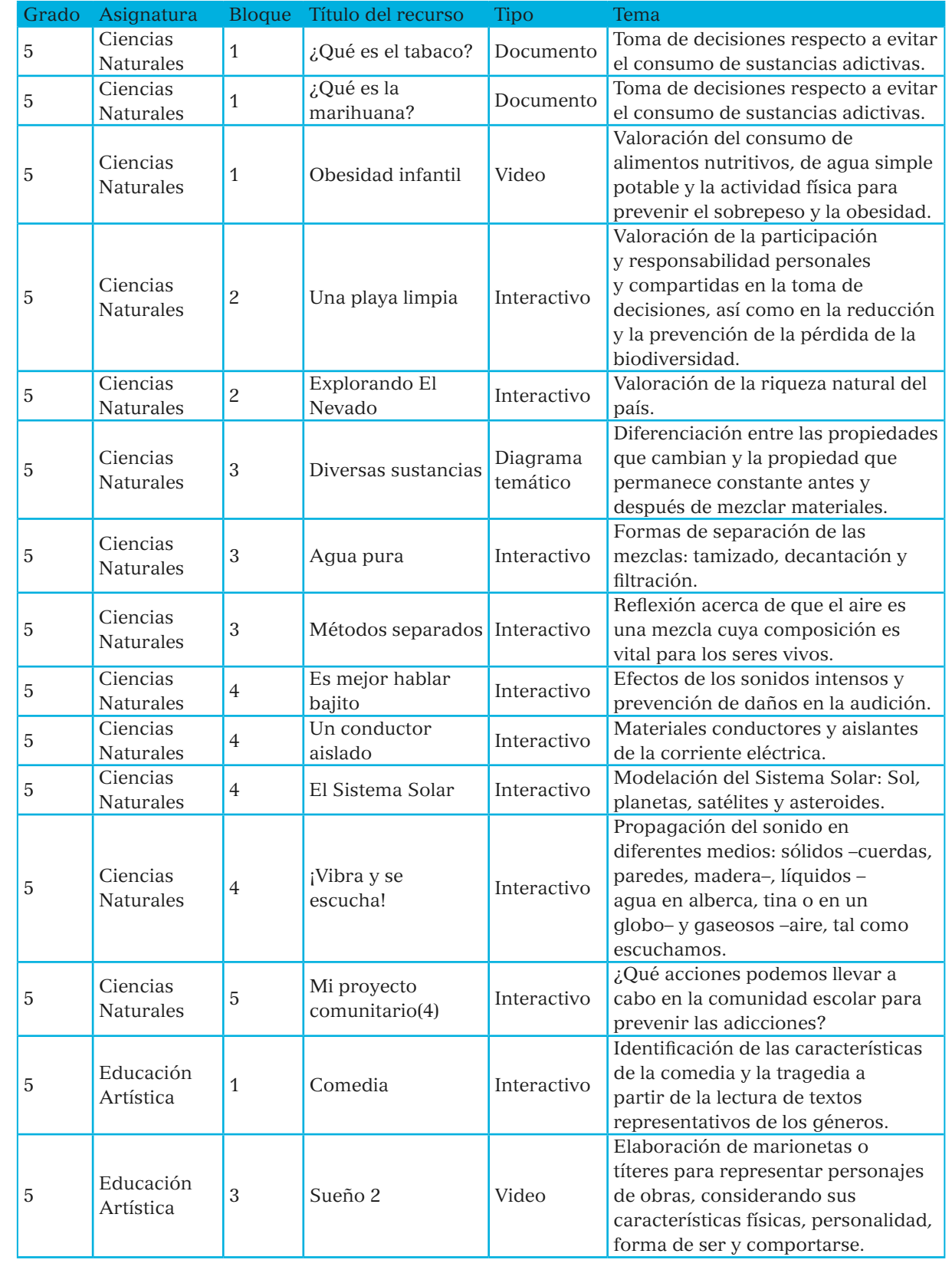

88

SEP5<sup>®</sup> windows.indd 88 09/07/15 19:21

 $\mathbf{I}$ 

 $\bigcirc$ 

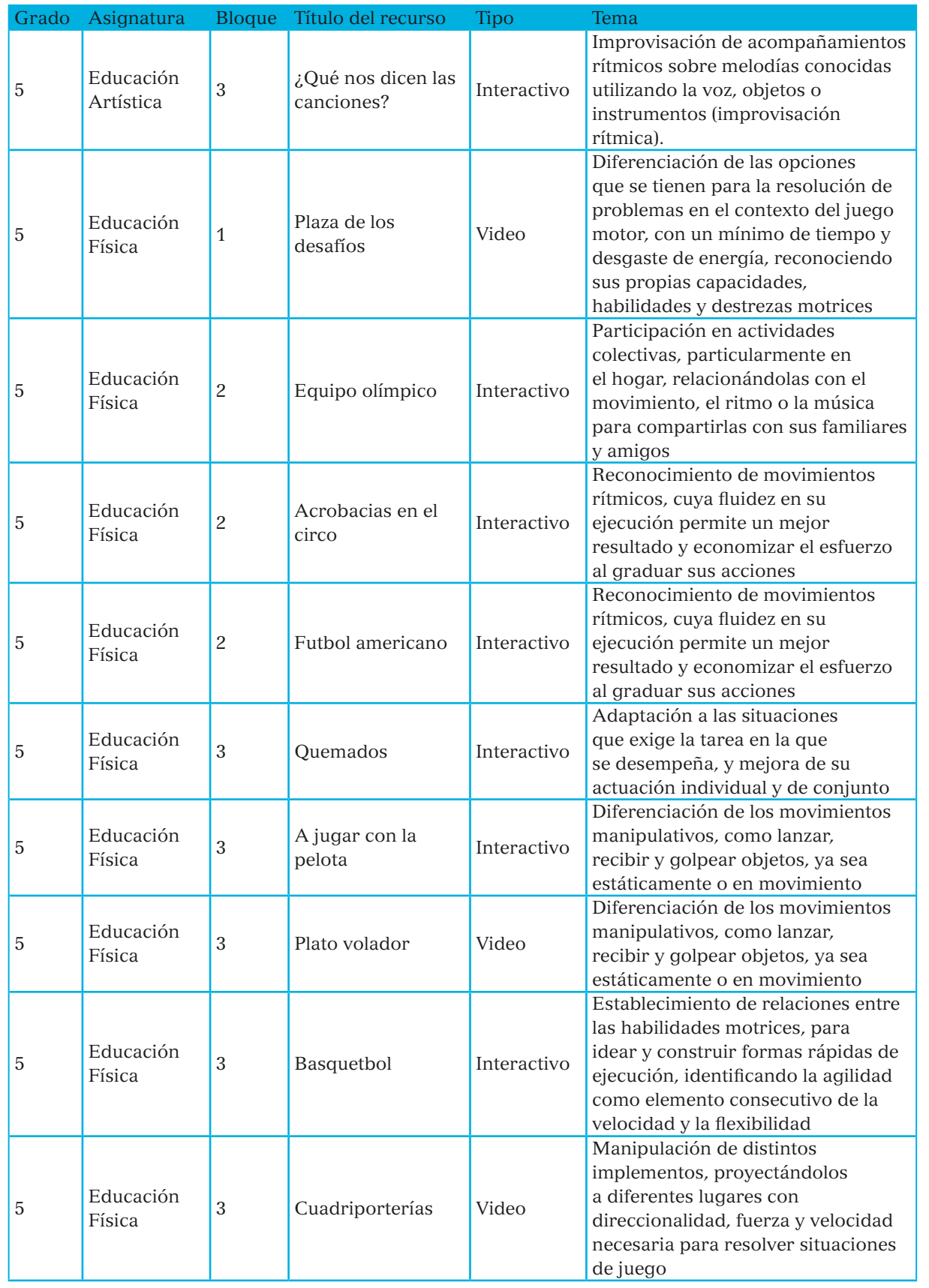

SEP5° windows.indd 89 09/07/15 19:21

 $\bigoplus$ 

 $\bigcirc$ 

 $\bigcirc$ 

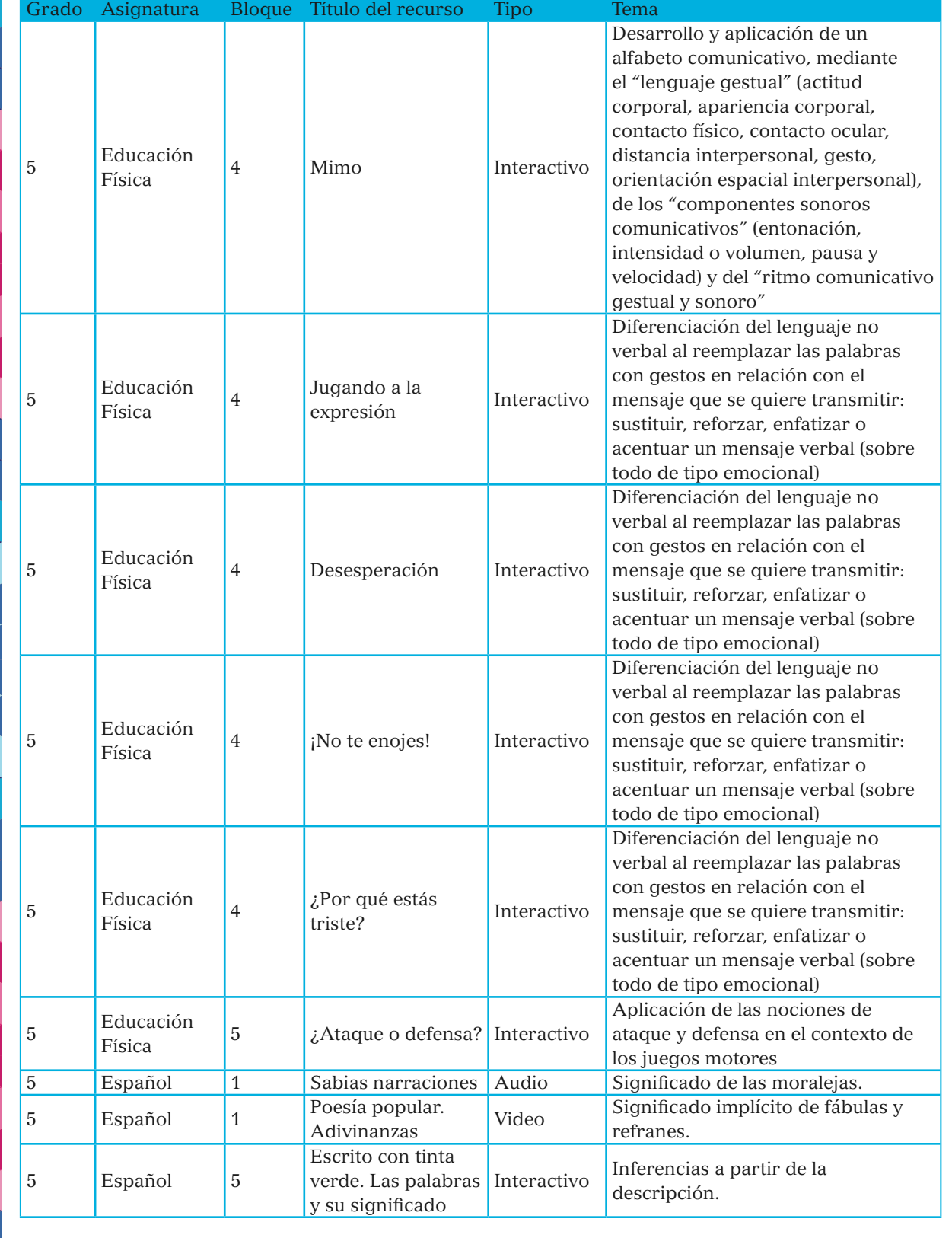

 $\mathcal{L}$ 

 $\bigcirc$ 

 $\bigcirc$ 

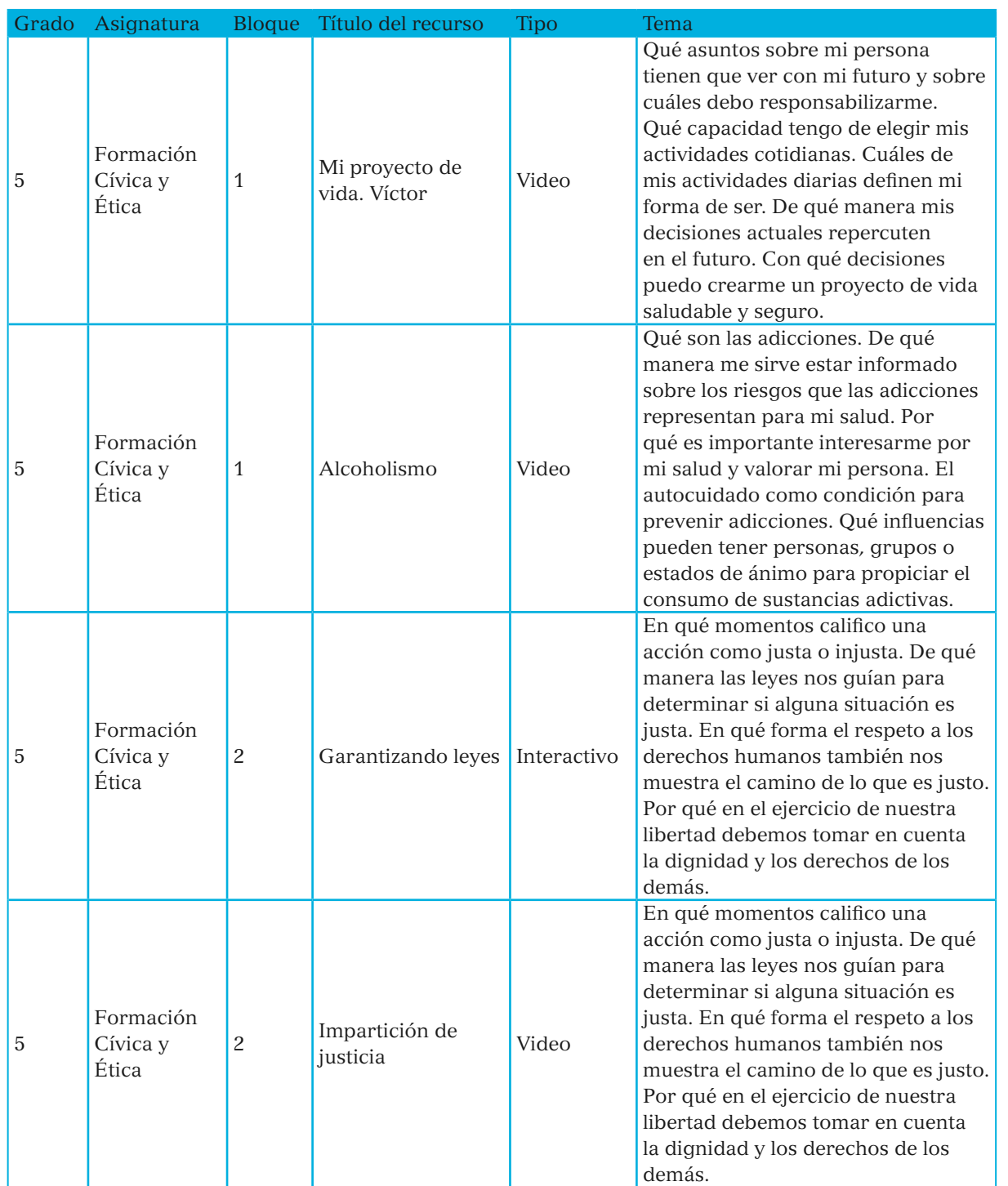

 $\bigcirc$ 

 $\bigoplus$ 

91

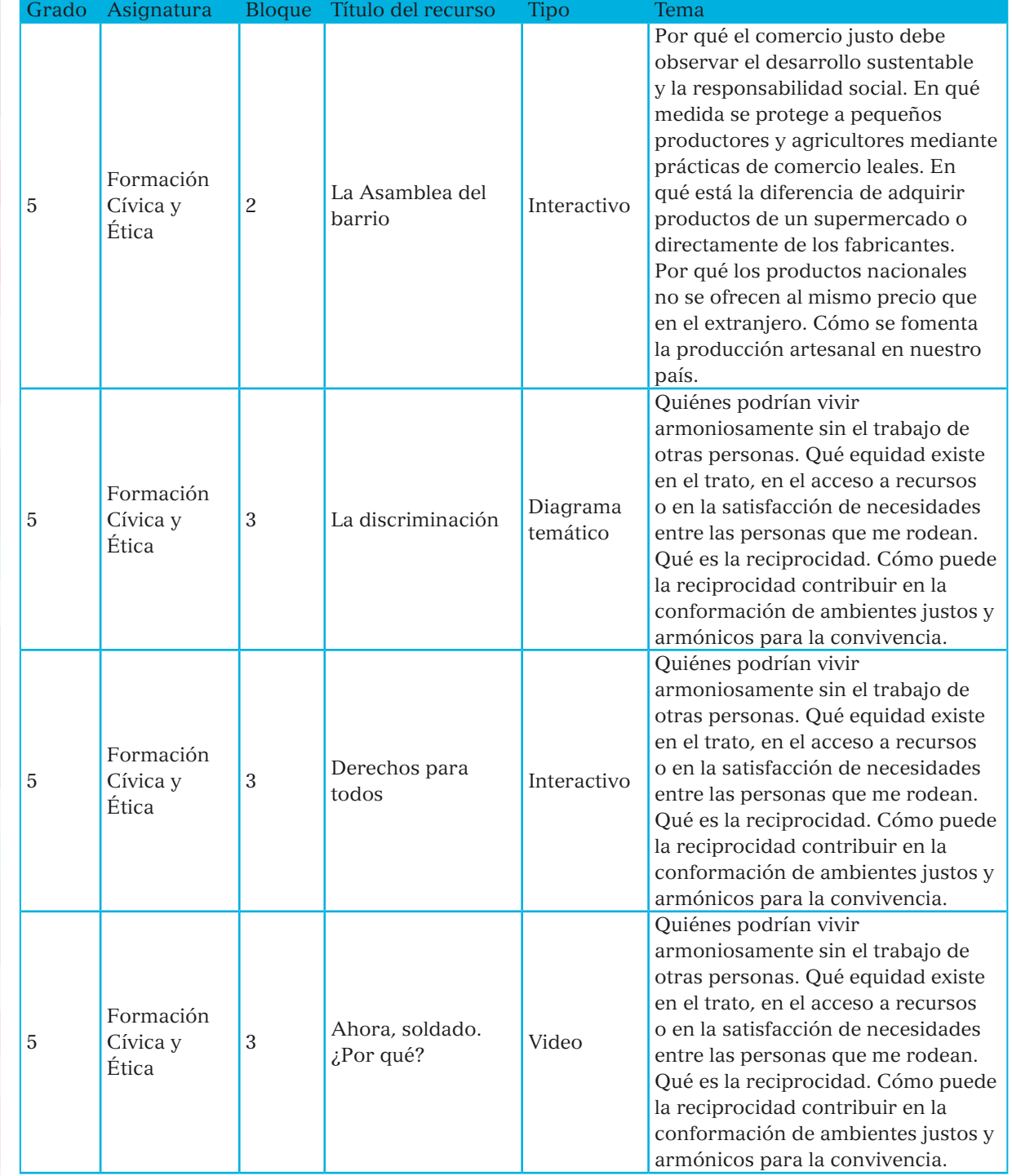

92

 $\mathcal{L}$ 

 $\bigcirc$ 

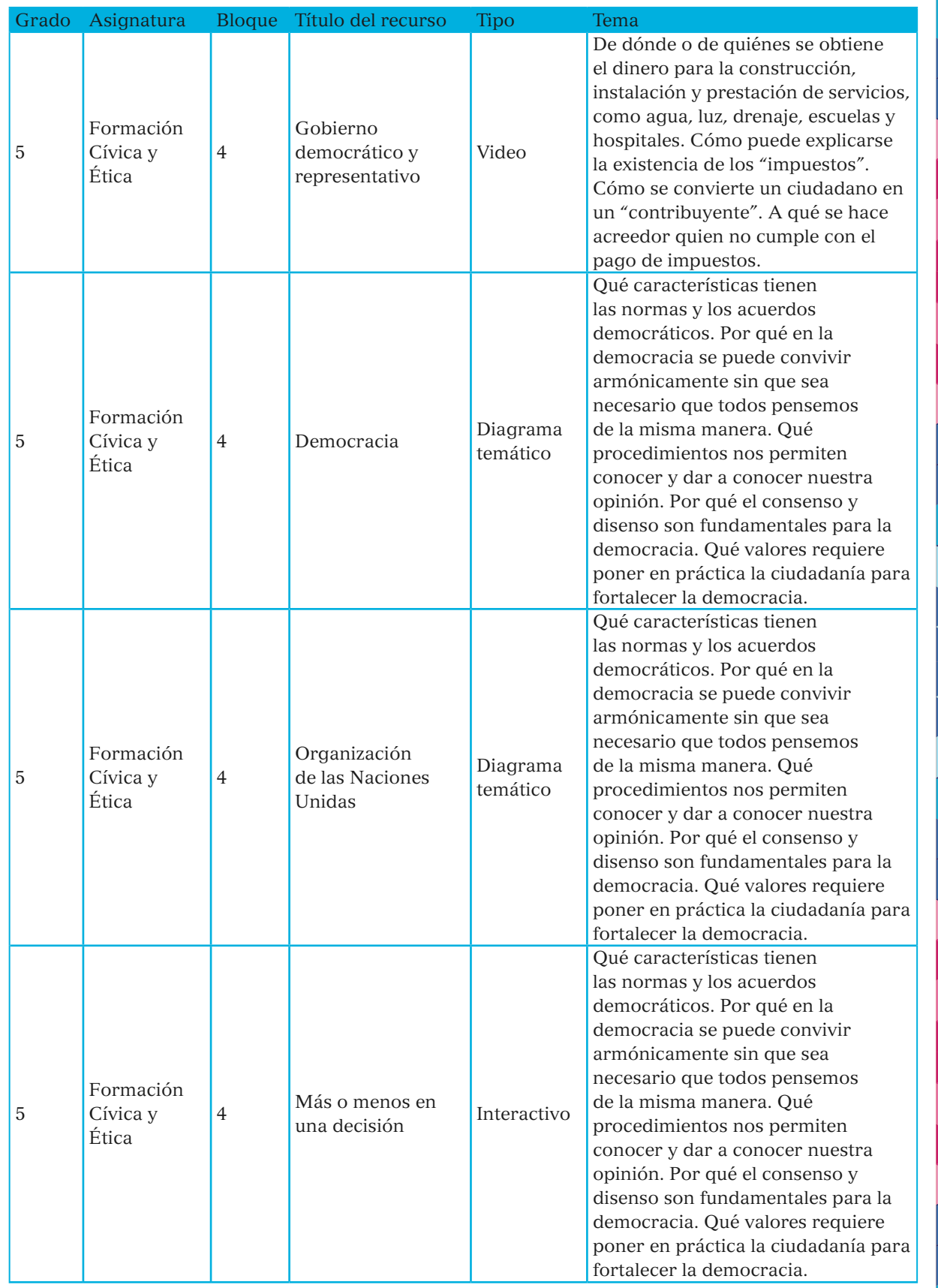

SEP5° windows.indd 93 09/07/15 19:21

 $\bigoplus$ 

 $\bigcirc$ 

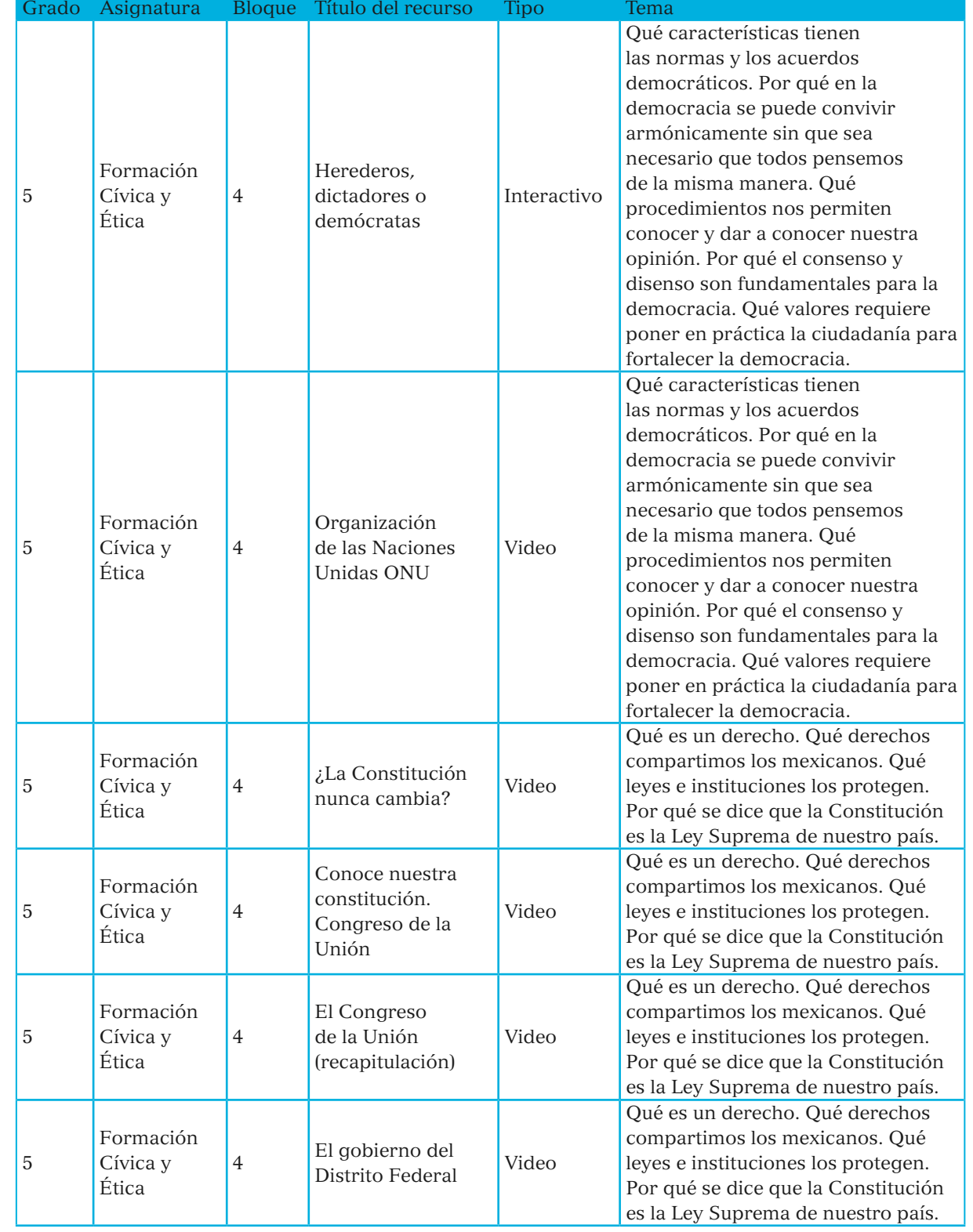

 $\mathbf{I}$ 

 $\bigcirc$ 

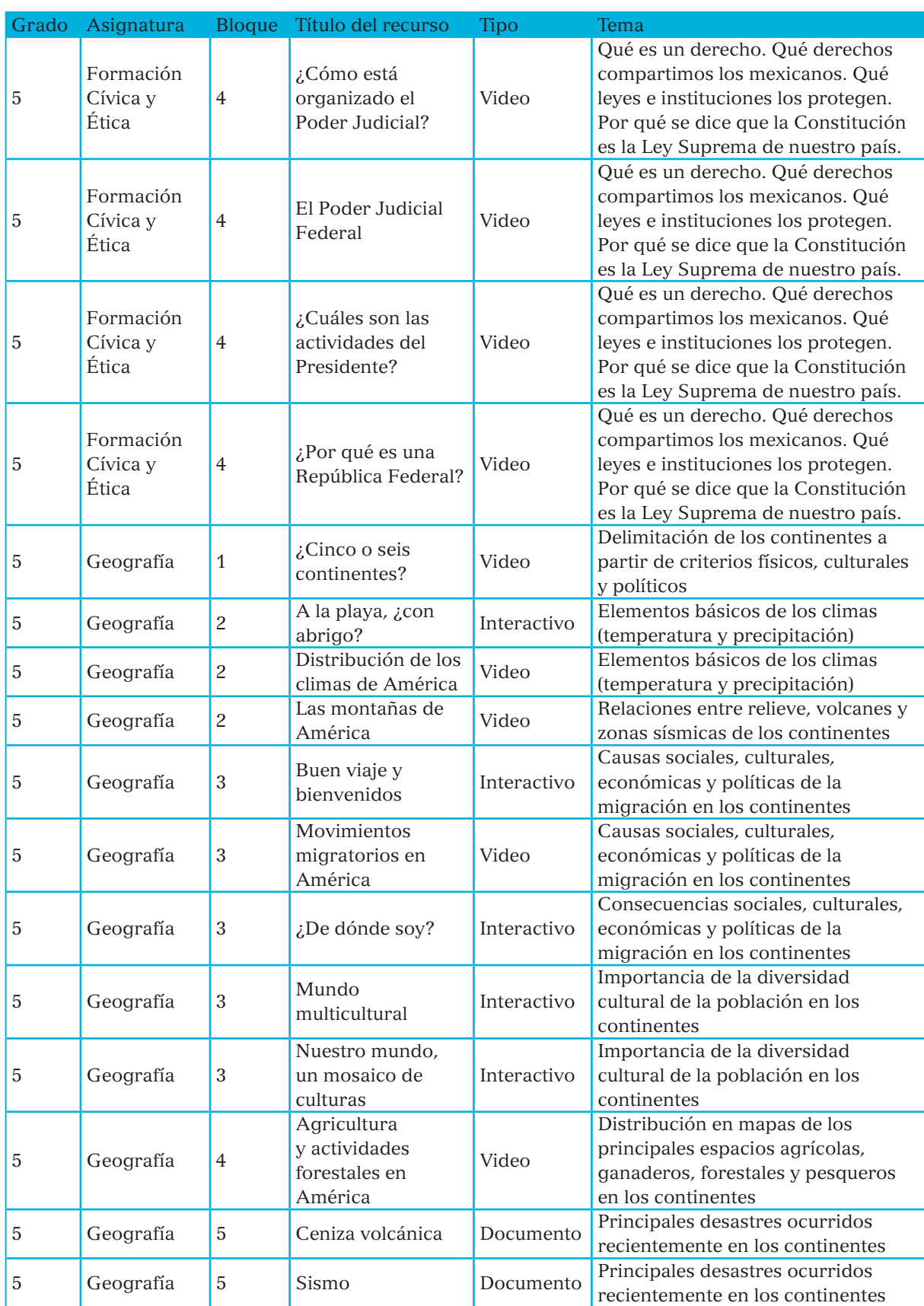

SEP5° windows.indd 95 09/07/15 19:21

 $\bigoplus$ 

 $\bigcirc$ 

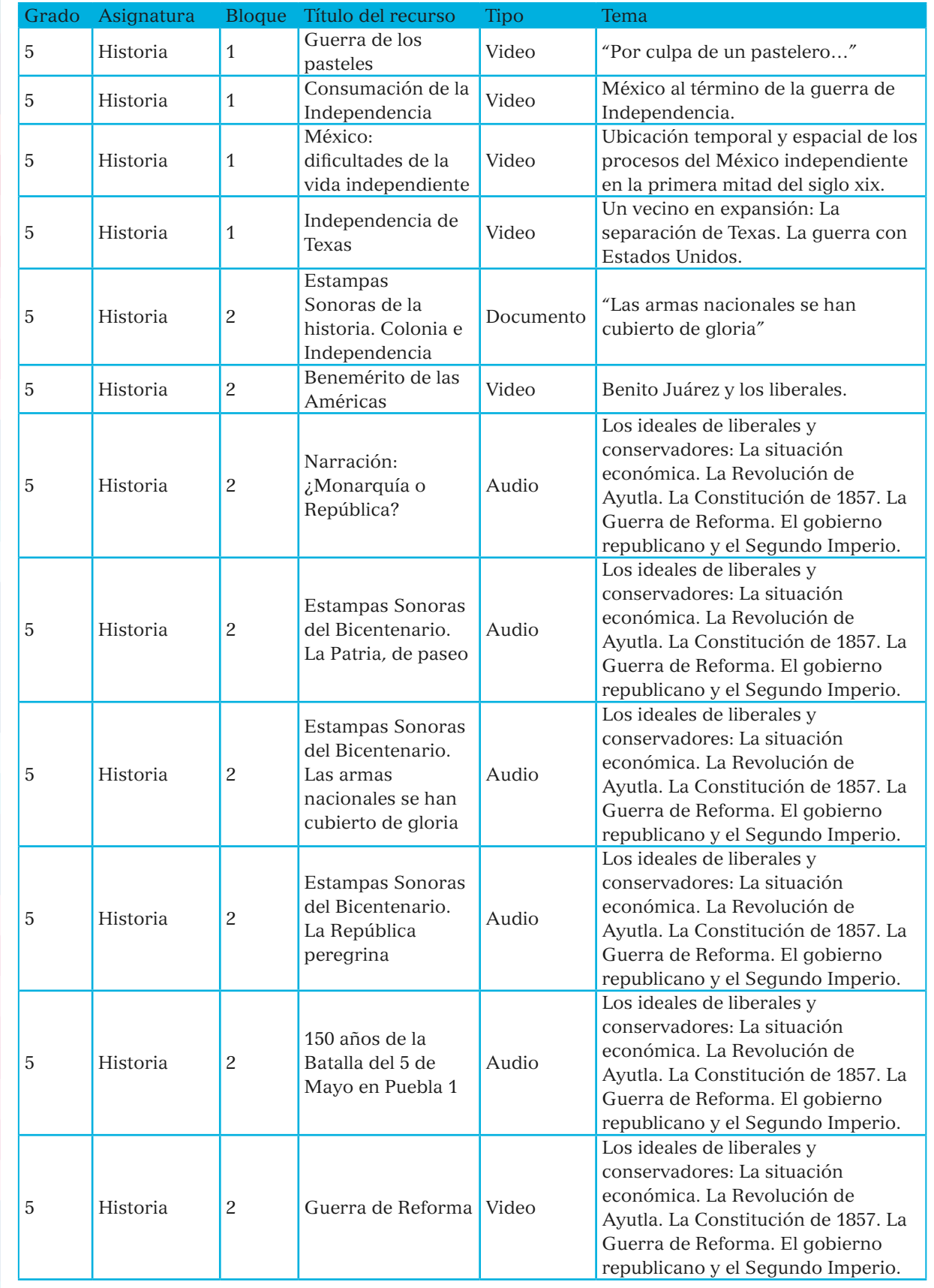

96

SEP5<sup>®</sup> windows.indd 96 09/07/15 19:21

 $\mathbf{I}$ 

 $\bigcirc$ 

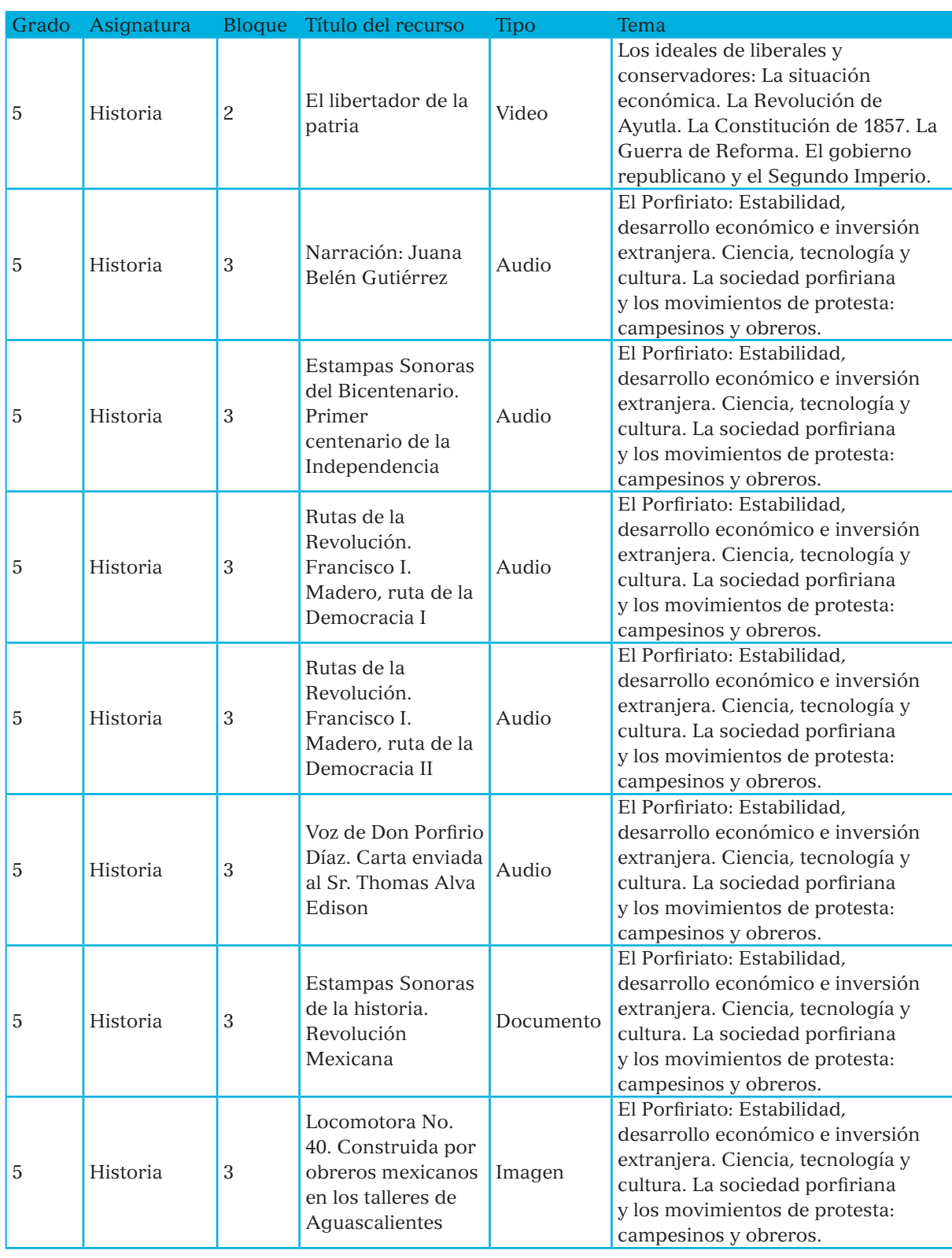

 $\bigcirc$ 

 $\bigoplus$ 

97

 $\bigcirc$ 

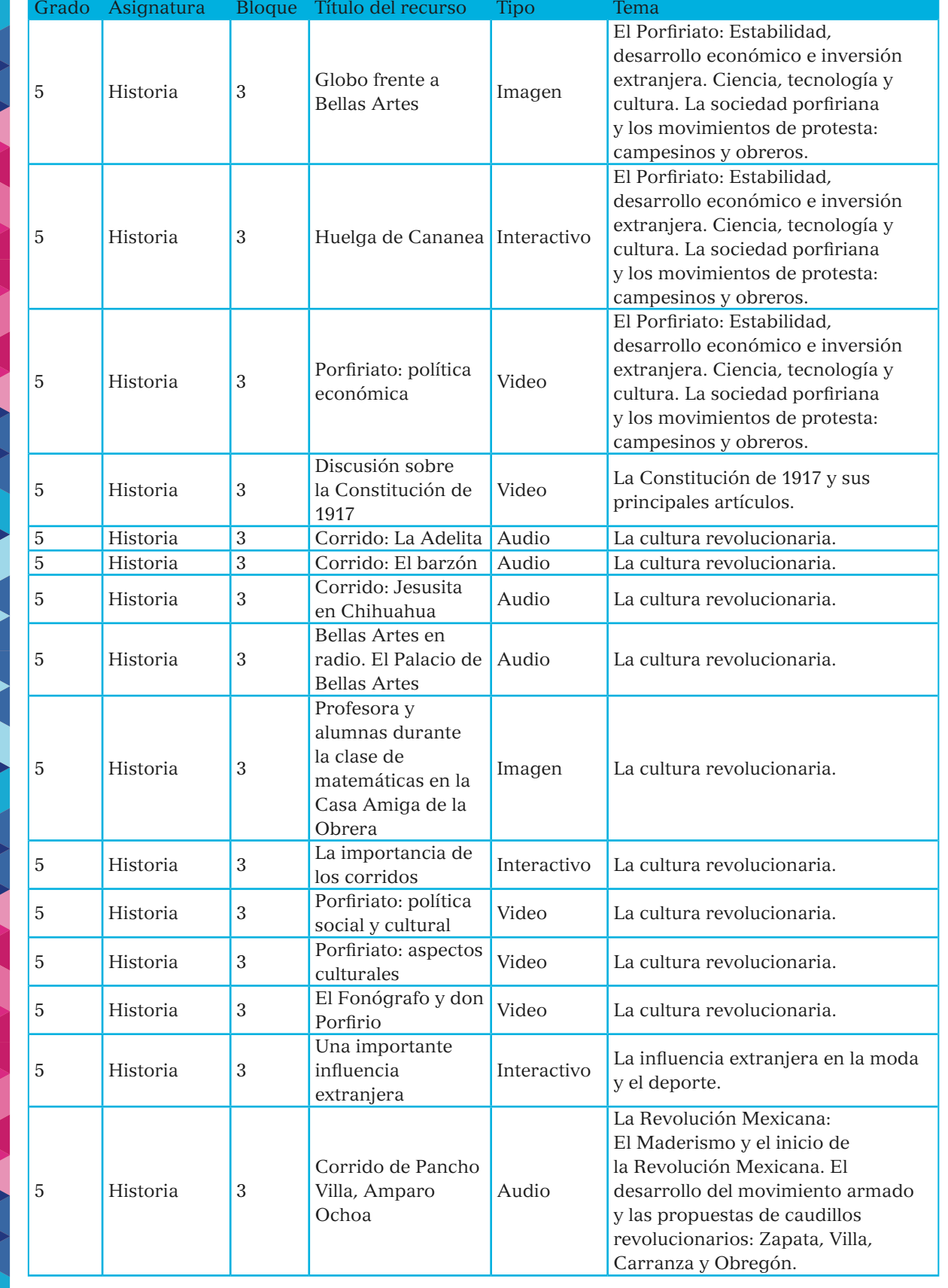

98

 $\mathbf{I}$ 

 $\bigcirc$ 

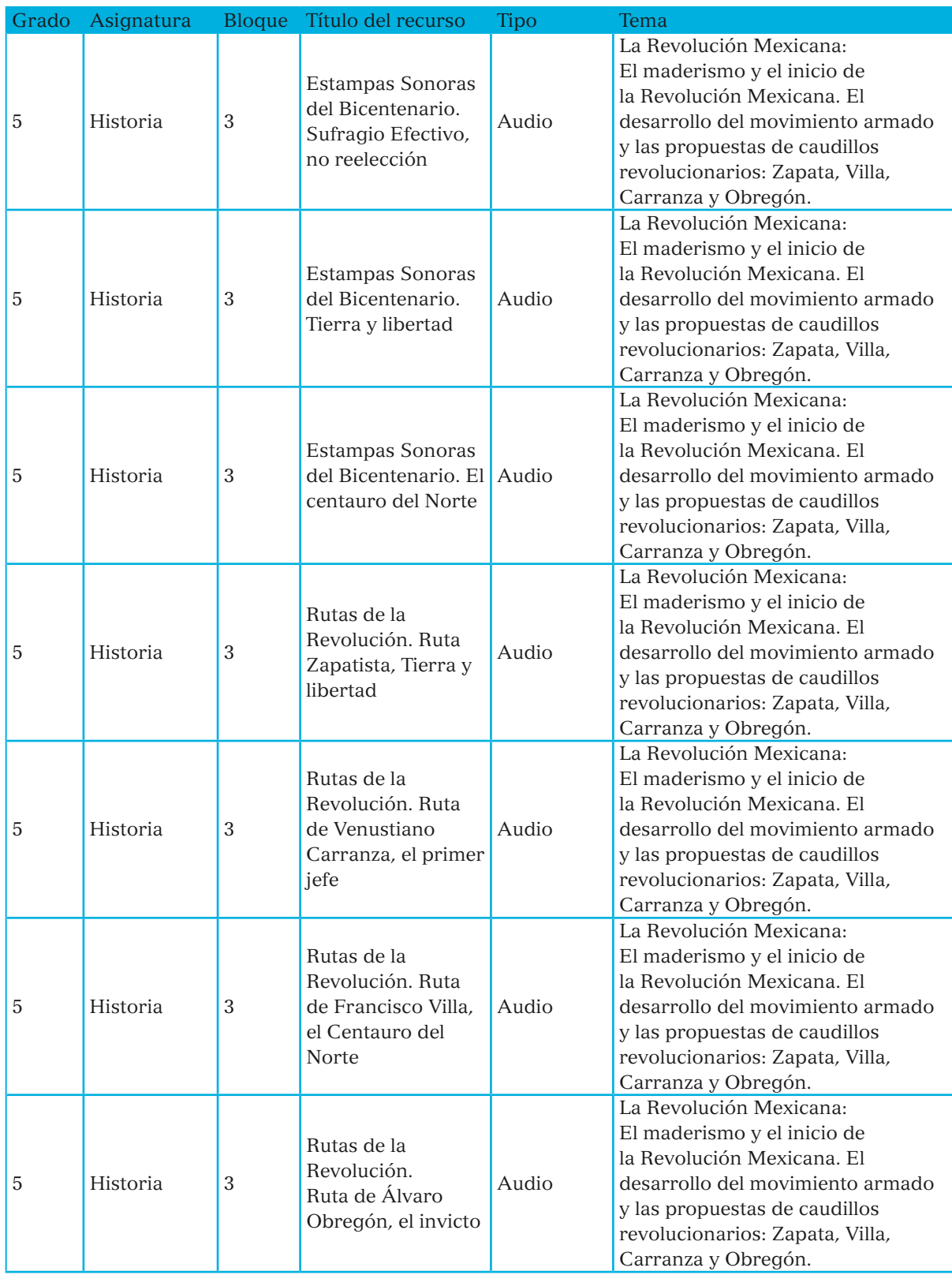

 $\bigcirc$ 

 $\bigoplus$ 

99

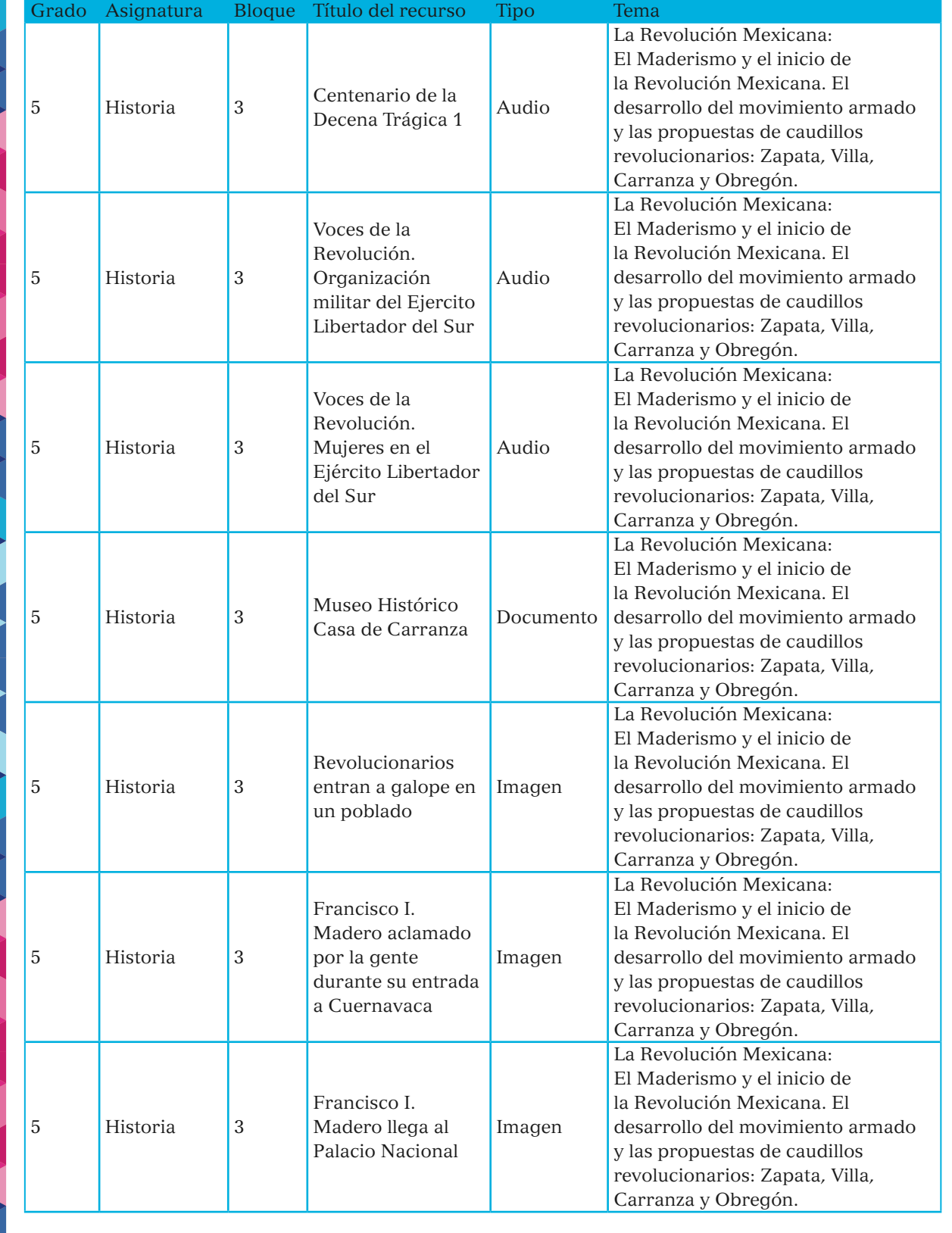

100

 $\mathcal{L}$ 

 $\bigcirc$ 

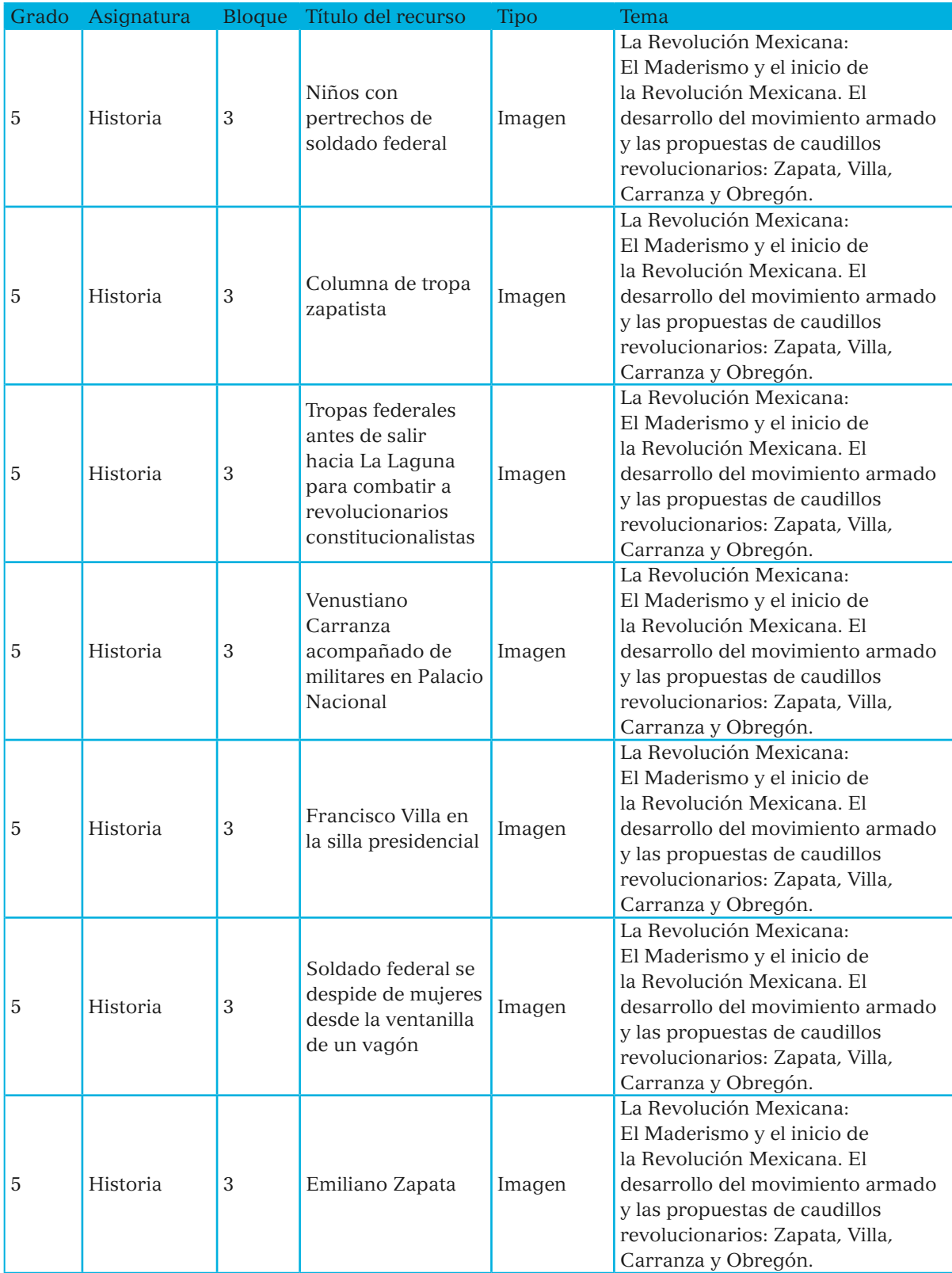

 $\bigcirc$ 

 $\bigoplus$ 

101

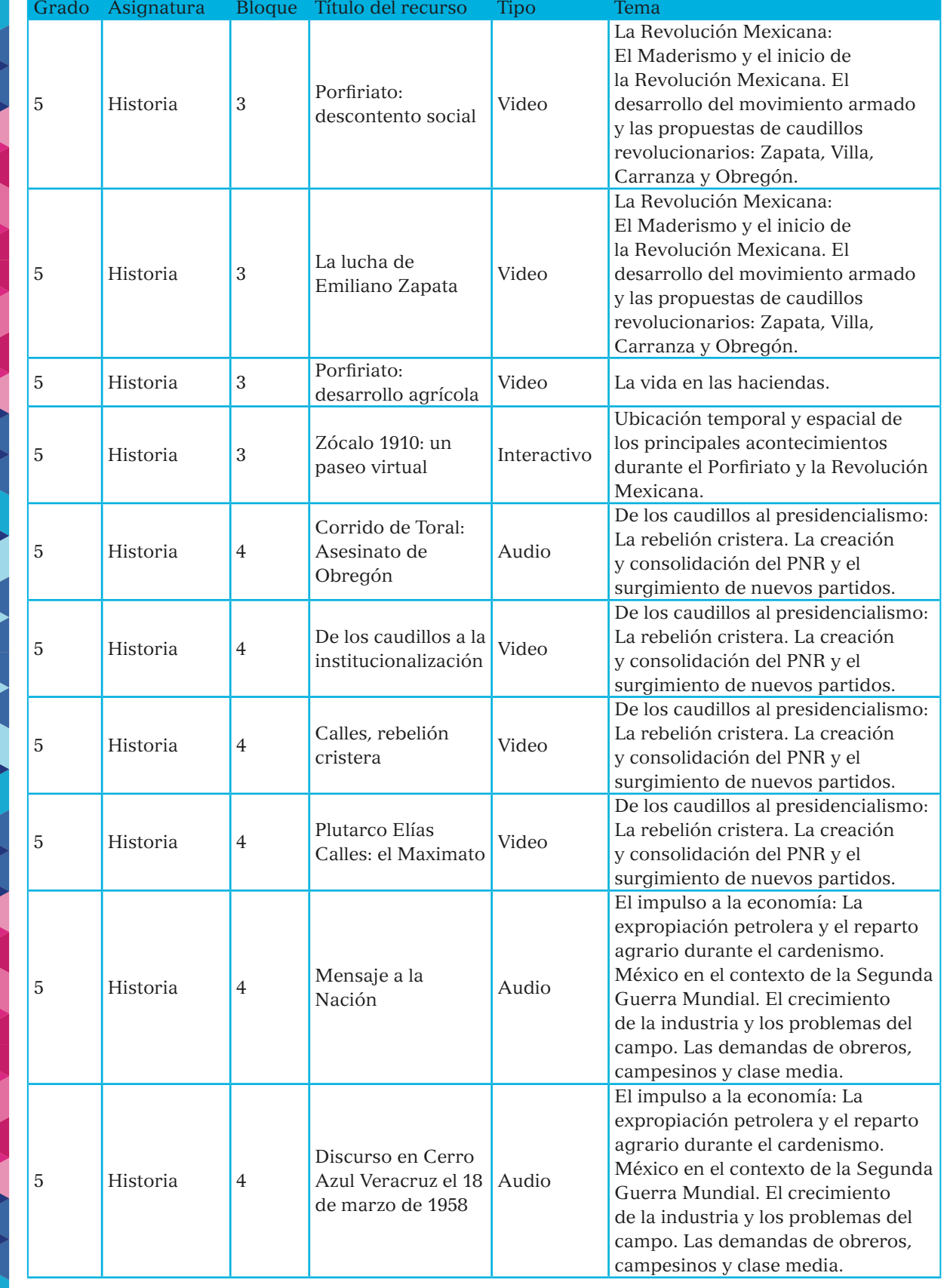

 $\mathcal{L}$ 

 $\bigcirc$ 

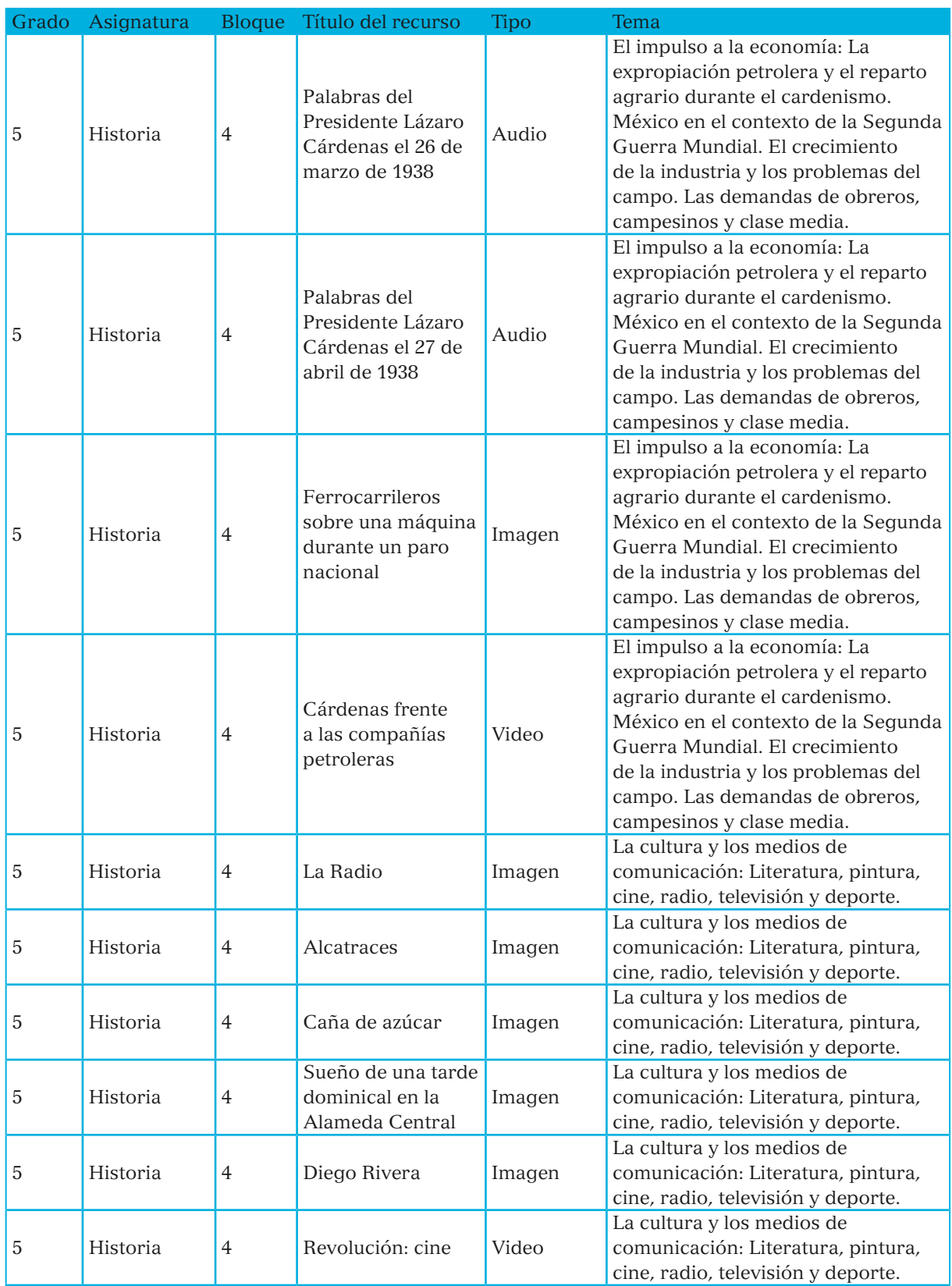

 $\bigcirc$ 

 $\bigoplus$ 

SEP5° windows.indd 103 09/07/15 19:21

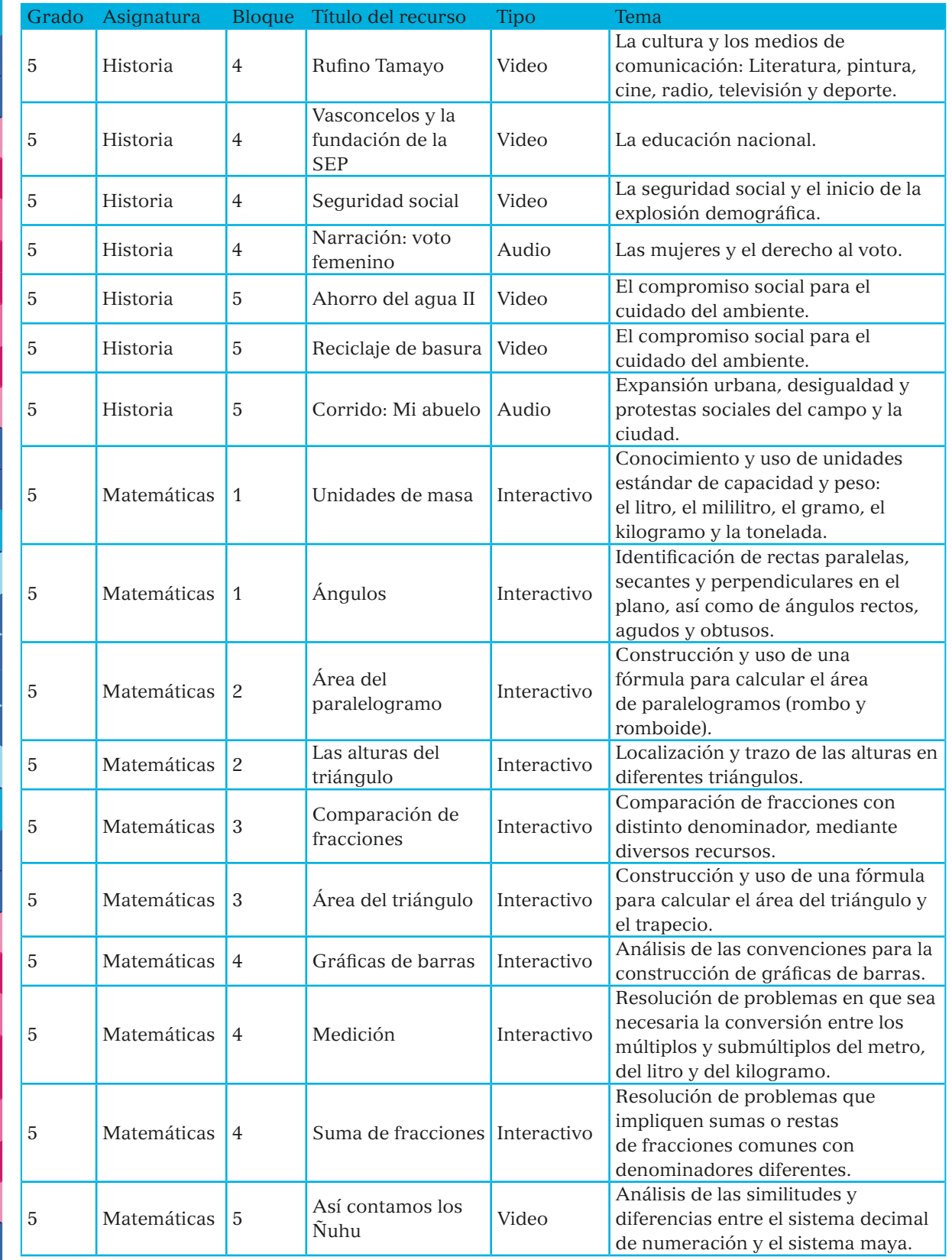

104

 $\mathbf{I}$ 

 $\bigcirc$ 

 $\bigcirc$ 

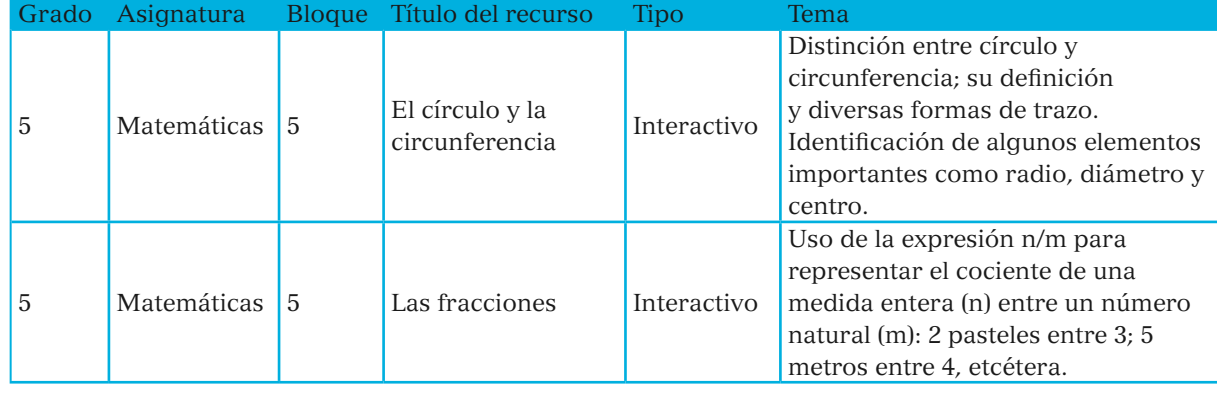

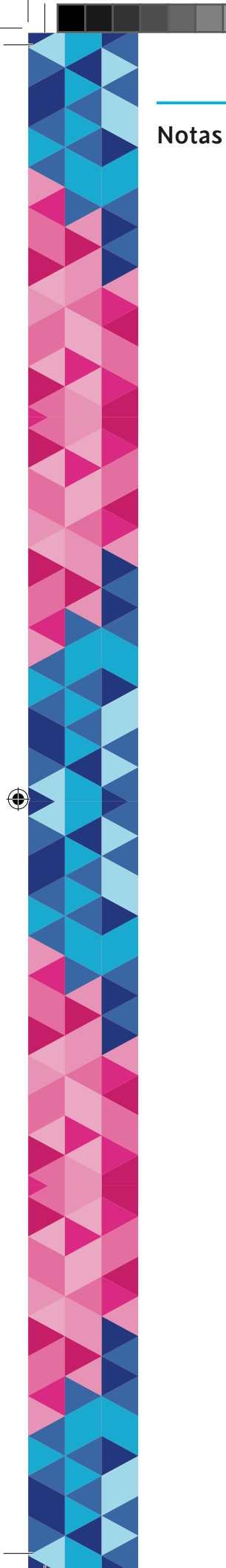

 $\mathbf{I}$ 

 $\bigoplus$ 

Notas

 $\bigoplus$ 

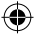

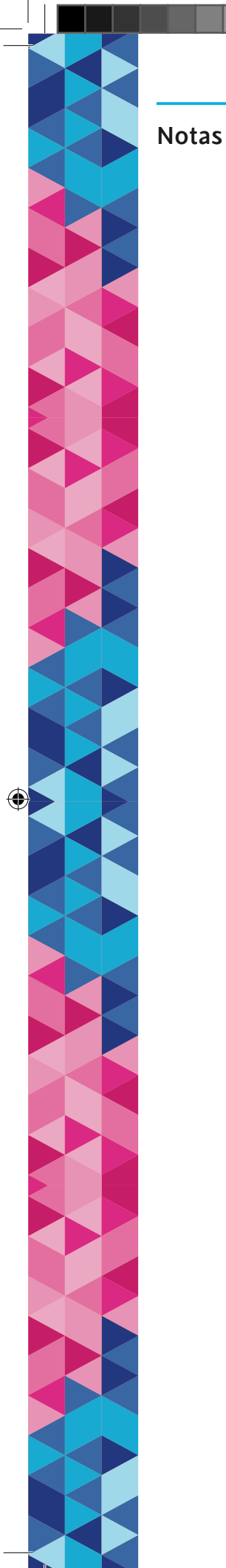

 $\mathbf{I}$ 

 $\bigoplus$
**Notas** 

 $\bigoplus$ 

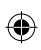

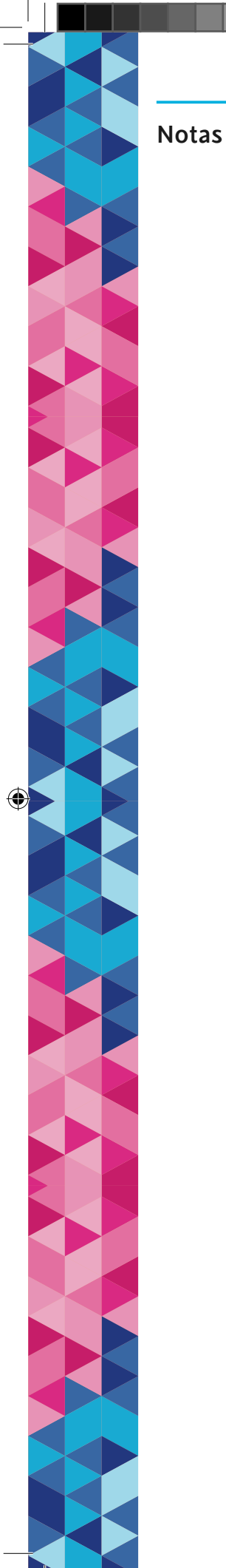

## SEP5<sup>°</sup> windows.indd 110

 $\mathbf{I}$ 

 $\bigoplus$ 

**Notas** 

 $\bigoplus$ 

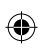

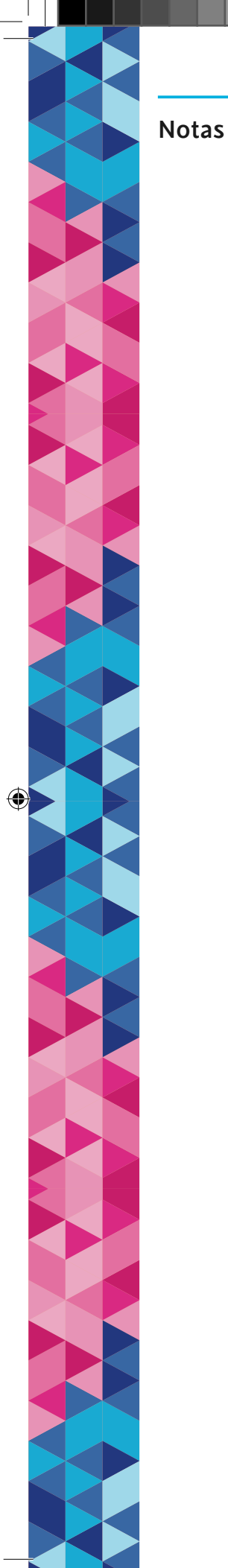

 $\overline{\phantom{a}}$ 

 $\bigoplus$ 

 $\bigoplus$